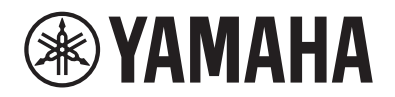

# PIANO DIGITAL P-525

## Manual do Proprietário

Obrigado por comprar este Piano Digital Yamaha!

Este instrumento proporciona uma sonoridade de qualidade excepcional e controle expressivo para que você desfrute de tocá-lo.

É recomendável ler este manual atentamente para que você possa aproveitar por completo as funções avançadas e práticas do instrumento.

Também é recomendável guardar este manual em local próximo e seguro para referência futura.

Antes de usar o instrumento, não se esqueça de ler as "PRECAUÇÕES" nas páginas 3 e 4.

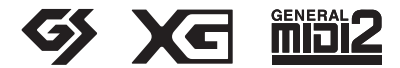

O número de modelo, número de série, requisitos de energia, etc. podem ser encontrados na placa de nome, que está na parte inferior da unidade. Anote-o no espaço reservado abaixo e guarde este manual como registro de compra permanente para auxiliar na identificação do produto em caso de roubo.

## **N° do modelo**

**N° de série**

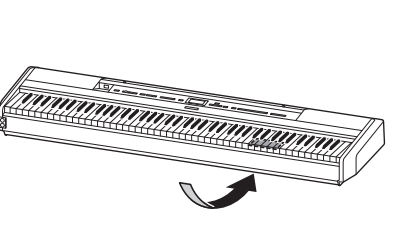

A placa de identificação está localizada na parte inferior da unidade.

(1003-M06 plate bottom pt 01)

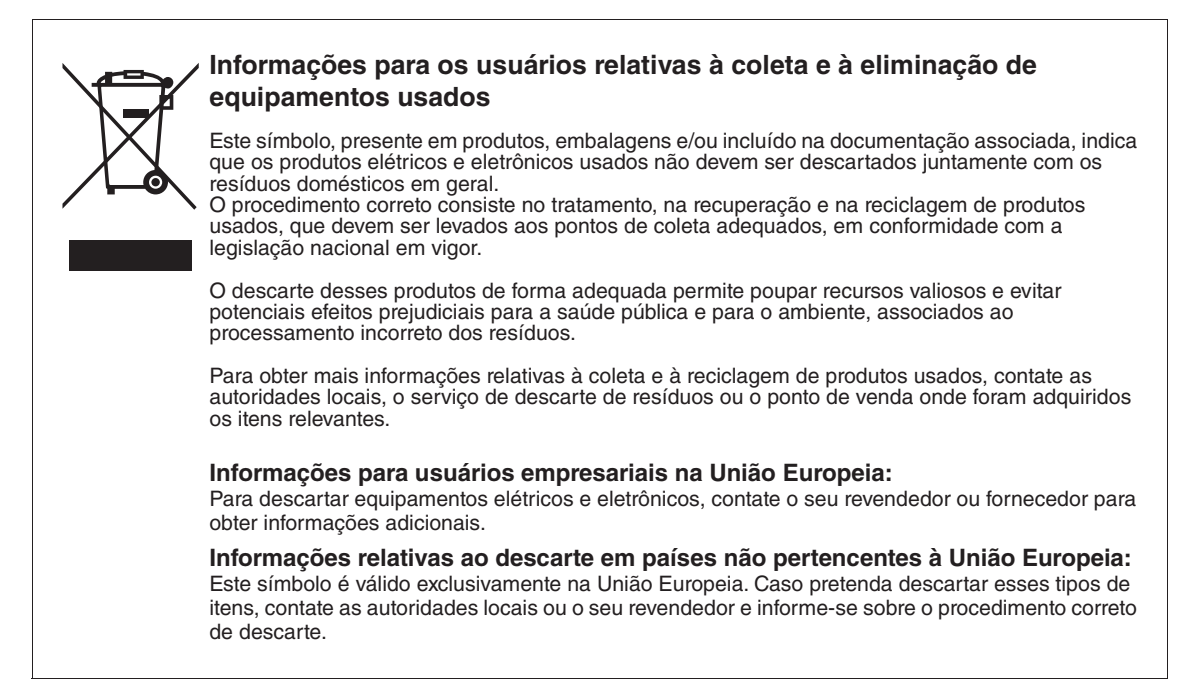

(58-M02 WEEE pt-BR 01)

Para consultas, visite: www.anatel.gov.br

**(557-M01 Anatel URL 01)**

# <span id="page-2-0"></span>**PRECAUÇÕES**

## **LEIA COM ATENÇÃO ANTES DE UTILIZAR O PRODUTO**

Especialmente no caso de crianças, um responsável deve fornecer orientação sobre como usar e manusear corretamente o produto antes do uso real. Mantenha este manual em lugar seguro e à mão para referências futuras.

# *ADVERTÊNCIAS*

**Siga sempre as precauções básicas mencionadas abaixo para evitar ferimentos graves ou até mesmo morte por choque elétrico, curto-circuito, danos, incêndio ou outros acidentes. Essas precauções incluem, entre outras:**

## **Fonte de alimentação**

- Não coloque o cabo de força próximo a fontes de calor, como aquecedores ou radiadores. Também não o dobre excessivamente, não o danifique nem coloque objetos pesados sobre ele.
- Não toque no produto ou no plugue de alimentação durante uma tempestade com relâmpagos.
- Use apenas a tensão correta especificada para o produto. A tensão correta está impressa na placa de identificação do produto.
- Use somente o adaptador de alimentação CA ([página](#page-117-0) 118)/cabo de força. Não utilize o adaptador de alimentação CA/cabo de força com outros dispositivos.
- Verifique o plugue de alimentação de tempos em tempos e remova a sujeira e o pó acumulados nele.
- Insira firmemente o plugue de alimentação na tomada de corrente alternada (CA). O uso do produto quando não estiver conectado de forma correta pode causar acúmulo de pó no plugue, possivelmente resultando em incêndio ou queimaduras.
- Ao configurar o produto, verifique se a tomada de corrente alternada (CA) pode ser acessada com facilidade. Se houver algum problema ou defeito, desligue o aparelho imediatamente e desconecte o plugue da tomada. Mesmo quando a chave Liga/Desliga estiver desligada, se o cabo de força não estiver desconectado da tomada de corrente alternada (CA), o produto não estará desconectado da fonte de alimentação.
- Não conecte o produto a uma tomada elétrica usando uma extensão com vários plugues. Isso poderá prejudicar a qualidade do som ou causar o superaquecimento da tomada.
- Ao desconectar o plugue de alimentação, segure sempre no plugue, e não no cabo. Puxar pelo cabo pode danificá-lo e causar choques elétricos ou um incêndio.
- Se não for utilizar o produto por um longo período, desconecte o cabo de alimentação da tomada de corrente alternada (CA).

## **Não desmonte**

• Este produto não contém peças cuja manutenção possa ser feita pelo usuário. Não tente desmontar as peças internas nem modificá-las de modo algum.

## **Advertência: água**

- Não exponha o produto à chuva, não o use perto de água nem em locais úmidos e não coloque sobre ele recipientes (como jarros, garrafas ou copos) contendo líquidos que possam ser derramados nas aberturas ou locais em que possa cair água. Se algum líquido (água, por exemplo) cair no produto, poderá ocorrer incêndio, choques elétricos ou defeitos.
- Use o adaptador CA apenas em ambientes internos. Não o use em ambientes úmidos.
- Nunca conecte nem desconecte um plugue de alimentação com as mãos molhadas.

## **Advertência: incêndio**

• Não coloque itens incandescentes ou chamas abertas próximos ao produto, pois podem causar incêndio.

## **Unidade sem fio**

- As ondas de rádio que emanam do produto podem afetar dispositivos eletromédicos, como um marca-passo cardíaco ou um implante de desfibrilador.
	- Não use o produto próximo a dispositivos médicos ou dentro de instalações médicas. As ondas de rádio do produto podem afetar dispositivos eletromédicos.
	- Não use o produto a menos de 15 cm de pessoas com marca-passo cardíaco ou implante de desfibrilador.

## **Conexões**

• Leia o manual do dispositivo a ser conectado e siga as instruções. Deixar de seguir essa advertência pode provocar incêndio, superaquecimento, explosão ou mau funcionamento.

## **Se você observar qualquer anormalidade**

- Caso ocorra um dos seguintes problemas, desligue o produto imediatamente e desconecte o plugue de alimentação da tomada.
	- Por fim, leve o dispositivo a um Serviço Técnico Yamaha.
	- O cabo de força ou o plugue de alimentação ficarem desgastados ou danificados.
	- Presença de odores estranhos ou fumaça.
	- Algum objeto ou água caírem dentro do produto.
	- Uma perda súbita de som durante o uso do produto.
	- Rachaduras ou outros danos visíveis aparecerem no produto.

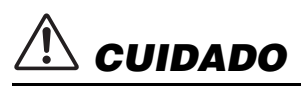

**Siga sempre as precauções básicas mencionadas abaixo para evitar que você ou outras pessoas se machuquem, bem como para evitar que ocorram avarias no instrumento ou em outros objetos. Essas precauções incluem, entre outras:**

## **Localização**

- Não coloque o produto em uma posição instável ou em um local com vibrações excessivas, em que acidentalmente possa cair e causar ferimentos.
- Não se aproxime do produto durante um terremoto. Tremores fortes durante um terremoto podem causar a movimentação ou queda do produto, causando danos nele ou em suas peças e, possivelmente, causando ferimentos.
- Ao transportar ou movimentar o produto, faça-o sempre com duas/mais pessoas. Tentar levantar o produto por conta própria pode resultar em ferimentos, como lesões nas costas, ou na queda do produto, causando outros ferimentos.
- Antes de mover o produto, remova todos os cabos conectados para evitar danos aos cabos ou ferimentos em pessoas que possam tropeçar neles.
- Use somente a mesa especificada para o produto. Ao prender este item, utilize apenas os parafusos fornecidos. Se você não fizer isso, poderá causar danos aos componentes internos ou provocar a queda do produto.

## **Conexões**

- Antes de conectar o produto a outros dispositivos, desligue todos os dispositivos. Antes de ligar ou desligar todos os dispositivos, ajuste o volume para o nível mínimo.
- Ajuste o volume de todos os dispositivos para o nível mínimo e aumente gradualmente os controles de volume enquanto toca o produto para definir o nível de audição desejado.

## **Manuseio**

- Não insira materiais estranhos, como metal ou papel, nas aberturas do produto. Deixar de seguir essas advertências pode provocar incêndio, choques elétricos ou mau funcionamento.
- Não apoie o corpo nem coloque objetos pesados sobre o produto. Além disso, não pressione os botões, as chaves nem os conectores com muita forca.
- Não utilize o dispositivo ou os fones de ouvido por um longo período com volume alto ou desconfortável, pois isso pode causar a perda permanente da audição. Se você tiver algum problema de audição ou zumbido no ouvido, procure um médico.
- Remova o plugue de alimentação da tomada de corrente alternada (CA) antes de limpar a unidade. Deixar de seguir essas advertências pode provocar choques elétricos.

A Yamaha não pode ser responsabilizada por danos causados pelo uso indevido ou por modificações efetuadas no produto nem pela perda ou destruição de dados.

Desligue sempre o produto quando ele não estiver sendo utilizado.

Mesmo quando a chave  $[\,\phi]$  (Em espera/Ligado) estiver em modo de espera (lâmpada de energia desligada), a eletricidade continuará fluindo no produto em um nível mínimo.

Se não for utilizar o instrumento por um longo período, desconecte o cabo de força da tomada de corrente alternada (CA).

(DMI-11)

# <span id="page-4-0"></span>**AVISO**

Para evitar a possibilidade de defeito/danos ao produto, danos aos dados ou danos a outras propriedades, siga os avisos abaixo.

### **Manuseio**

- Não conecte este produto a uma rede Wi-Fi pública ou a um servico de Internet diretamente. Conecte este produto à Internet somente através de um roteador com proteções de senhas fortes. Consulte o fabricante do seu roteador para obter informações sobre as práticas de segurança ideais.
- Não use este produto nas proximidades de TVs, rádios, equipamentos de áudio, telefones celulares ou outros dispositivos eletrônicos. Caso contrário, este produto ou os outros dispositivos poderão gerar ruído.
- Quando você usa o produto com um app em um dispositivo inteligente, como um smartphone ou tablet, recomendamos ativar o "Modo Avião" no dispositivo para evitar ruídos causados pela comunicação. Ao ativar o modo avião, pode ocorrer que a configuração do **Bluetooth**® seja desativada. Lembre-se de ativar a configuração antes do uso.
- Não exponha o produto a poeira excessiva, a vibrações, nem a calor ou frio extremo (por exemplo, não o deixe exposto à luz solar direta, próximo a um aquecedor ou dentro do carro durante o dia) para evitar a possibilidade de deformações, danos nos componentes internos ou operação instável. (Faixa de temperatura operacional verificada: 5 °C a 40 °C)
- Não coloque objetos de vinil, plástico ou borracha sobre o produto, pois isso pode alterar a coloração do mesmo.

### **Manutenção**

- Para limpar o produto, utilize um pano macio e seco (ou ligeiramente úmido). Não use tíner, solventes, álcool, soluções de limpeza nem panos de limpeza com produtos químicos.
- Durante alterações extremas de temperatura ou umidade, poderá ocorrer condensação e acúmulo de água na superfície do produto. Se a água não for retirada, as partes de madeira poderão absorvê-la, danificando o instrumento. Seque imediatamente o instrumento com um pano macio.

### **Salvar os dados**

- Alguns dos dados deste produto [\(página 90](#page-89-0)) e os dados de músicas salvos na memória interna deste instrumento ([página 54\)](#page-53-0) são retidos quando o instrumento é desligado. No entanto, os dados salvos podem ser perdidos devido a falhas, erros de operação etc. Salve os dados importantes em uma unidade flash USB/um dispositivo externo, como um computador (páginas [68,](#page-67-0) [90\)](#page-89-1). Antes de usar uma unidade Flash USB, não se esqueça de consultar [página 75](#page-74-0).
- Para proteger-se contra perda de dados decorrente de danos na unidade flash USB, é recomendável salvar os dados importantes em uma segunda unidade flash USB ou em um dispositivo externo (um computador, por exemplo) como dados de backup.

# <span id="page-4-1"></span>**Informações**

## $\blacksquare$  Sobre direitos autorais

• Os direitos autorais do "conteúdo"\*1 instalado neste produto pertencem à Yamaha Corporation ou ao titular de tais direitos autorais. Exceto conforme permitido pelas leis de direitos autorais e outras leis pertinentes, como copiar para uso pessoal, é proibido "reproduzir ou desviar"\*2 sem a permissão do titular dos direitos autorais. Ao usar o conteúdo, consulte um especialista em direitos autorais.

Se você criar ou executar músicas com os conteúdos por meio de uso original do produto e, em seguida, gravar e distribuir essas músicas, não é necessária a permissão da Yamaha Corporation, independentemente de o método de distribuição ser pago ou gratuito.

- \*1: A palavra "conteúdo" inclui um programa de computador, dados de áudio, dados de Estilo de acompanhamento, dados MIDI, dados de forma de onda, dados de gravação de Voice, partituras, dados de partituras etc.
- \*2: A expressão "reproduzir ou desviar" incluir extrair o conteúdo em si deste produto ou gravá-lo e distribuí-lo sem modificações de forma semelhante.

#### **Sobre as funções e os dados que acompanham o produto**

- Algumas das músicas predefinidas foram modificadas quanto aos arranjos ou às durações e podem não ser exatamente iguais às originais.
- Esse dispositivo é capaz de usar vários tipos/formatos de dados musicais por meio de sua otimização para o formato adequado que será usado com o dispositivo posteriormente. Consequentemente, esse dispositivo poderá não reproduzir os dados com a precisão que os produtores ou compositores esperavam.
- As fontes de bitmap usadas neste produto foram fornecidas por, e são propriedade de, Ricoh Co., Ltd.

### **Sobre este manual**

• As ilustrações e as telas LCD mostradas neste manual são somente para fins de instrução.

#### **Afinação**

• Ao contrário de um piano acústico, não é necessário afinar o instrumento (embora a afinação, em termos de inflexão da altura do som, possa ser ajustada pelo usuário para corresponder à inflexão de outros instrumentos). Isto ocorre porque a afinação de instrumentos digital é sempre mantida perfeitamente.

### ■ Sobre o descarte

• Ao descartar este produto, entre em contato com as autoridades locais pertinentes.

Obrigado por comprar este Piano Digital Yamaha!

Este instrumento proporciona uma sonoridade de qualidade excepcional e controle expressivo para que você desfrute de tocá-lo. Para aproveitar ao máximo o potencial de execução e os recursos do seu instrumento, leia este Manual do Proprietário com atenção, e mantenha-o em um local seguro para referência posterior.

## <span id="page-5-0"></span>**Sobre os manuais**

Este instrumento tem os manuais a seguir.

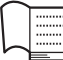

## **Fornecidos com o instrumento**

## **P-525 Manual do Proprietário**

Explica como utilizar este instrumento.

#### **Conteúdo geral das observações**

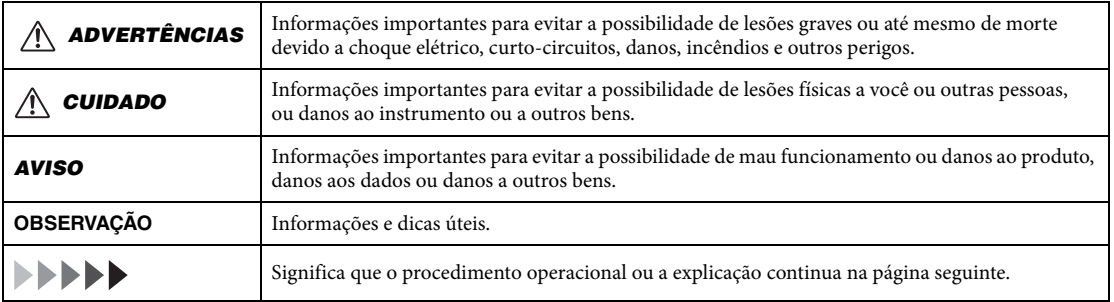

## ⊕

## **Disponíveis no site**

- **Smart Pianist User Guide (Guia do usuário do Smart Pianist)** Explica como configurar e usar um dispositivo inteligente com o app dedicado Smart Pianist ([página 81\)](#page-80-0) para controlar este instrumento.
- **Smart Device Connection Manual (Manual de conexão de dispositivos inteligentes)** Explica como conectar o instrumento a dispositivos inteligentes, como um smartphone, um tablet etc.

#### **Lista de dados**

Contém a lista das Voices XG e da bateria XG e informações relacionadas com MIDI.

<span id="page-5-1"></span>Para obter esses manuais, acesse o site da Yamaha abaixo:

#### **Yamaha Downloads**

<https://download.yamaha.com/>

Após selecionar o seu país e clicar em "Manual Library" (Biblioteca de manuais), insira o nome etc. do modelo para procurar os arquivos desejados.

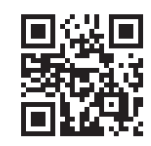

\* Para obter uma visão geral do MIDI e de como você pode usá-lo com eficácia, procure "MIDI Basics" (somente em inglês, alemão, francês e espanhol) no site acima.

## <span id="page-6-0"></span>**Acessórios incluídos**

- **Manual do Proprietário (este manual) × 1**
- **Online Member Product Registration (Registro de produto de membro on-line) × 1**
- $\bullet$  Pedal  $\times$  1
- **Cabo de força\*, adaptador de CA\* × 1**

\*Pode não estar incluído, dependendo da sua região. Consulte seu fornecedor Yamaha.

**Estante para partitura × 1**

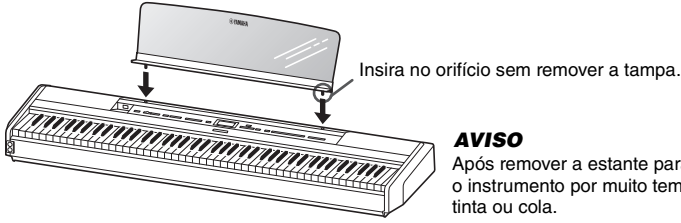

Após remover a estante para partitura do instrumento, não a deixe sobre o instrumento por muito tempo. Isso poderá manchar o instrumento com

## <span id="page-6-1"></span>**Formatos compatíveis**

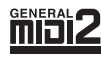

## **GM System Level 2**

O "GM (General MIDI)" é um dos formatos mais comuns de alocação de Voice. O "GM System Level 2" (Nível de sistema GM 2) é uma especificação padrão que aprimora o "GM" original e melhora a compatibilidade dos dados de músicas. Ele fornece melhor polifonia, maior seleção de Voices, parâmetros de Voice expandidos e processamento integrado de efeitos.

<span id="page-6-2"></span>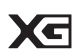

## **XG**

O XG é um importante aprimoramento do formato GM System Level 1 e foi desenvolvido pela Yamaha especialmente para oferecer mais Voices e variações, assim como um controle mais expressivo das Voices e efeitos, garantindo a compatibilidade dos dados no futuro.

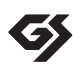

### **GS**

O GS foi desenvolvido pela Roland Corporation. Do mesmo modo que o Yamaha XG, o GS é um importante aprimoramento do GM, especialmente para fornecer mais Voices e conjuntos de percussão e suas variações, além de um controle mais expressivo sobre Voices e efeitos.

## **Sumário**

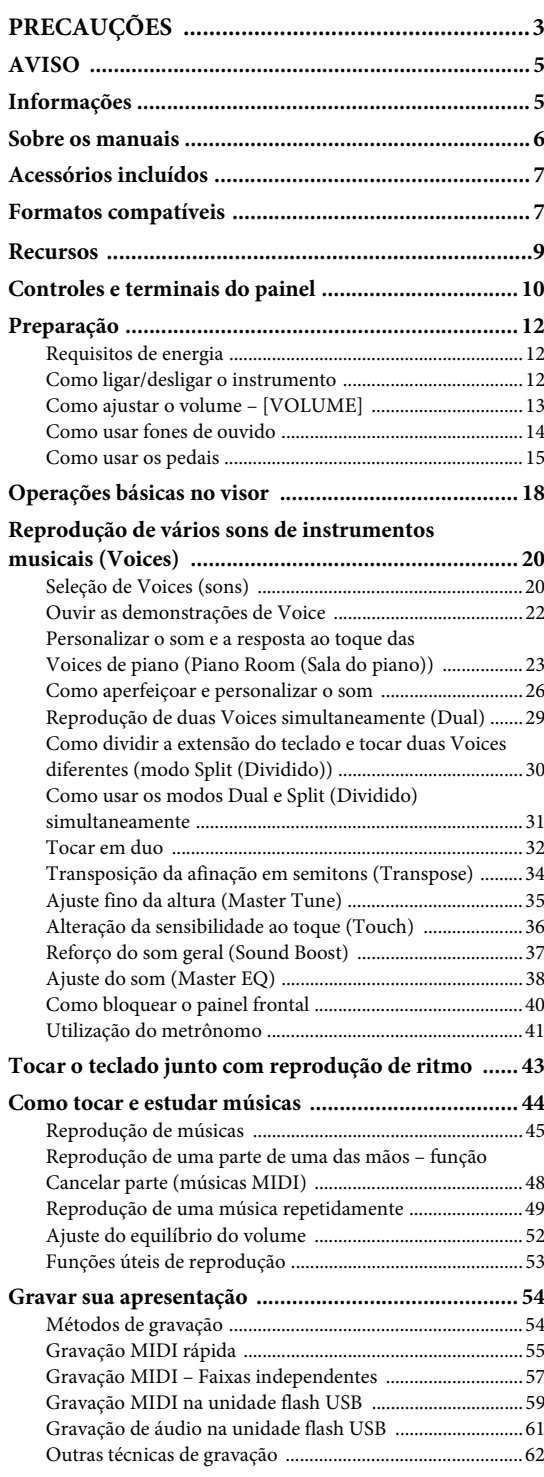

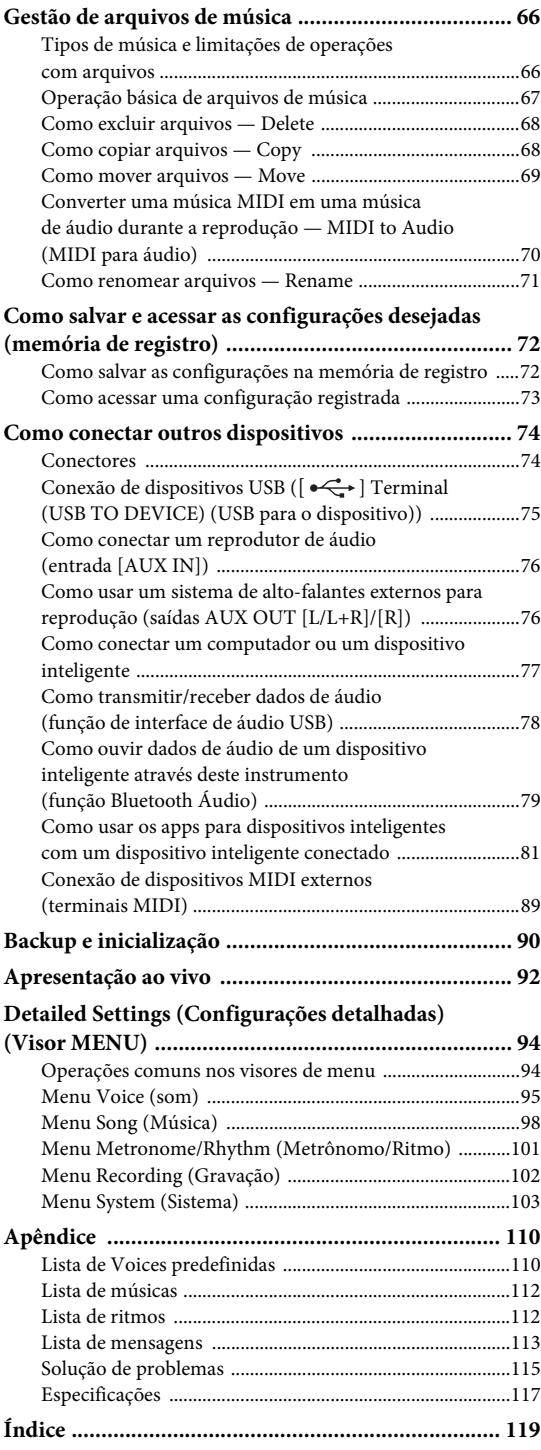

\*Para saber se a funcionalidade Bluetooth está disponível ou não, consulte a [página 80.](#page-79-0)

# <span id="page-8-0"></span>**Recursos**

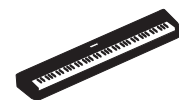

## **Piano elétrico verdadeiramente portátil, ideal para uma ampla variedade de aplicações**

O piano digital P-525 é excepcionalmente portátil, permitindo que você estude no seu quarto ou se apresente com ele nas festas. Você pode utilizá-lo como um piano normal com o suporte de teclado (L-515) e a unidade de pedais (LP-1) vendidos separadamente. Você pode também pode fazer apresentações ao vivo autênticas usando-o com a unidade de pedais portátil (FC35).

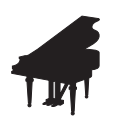

## **Amostras de piano Yamaha CFX e Bösendorfer Imperial**

O P-525 conta com incríveis sons de piano criados com amostras do reconhecido piano de cauda de concerto Yamaha CFX e do famoso piano de cauda Bösendorfer\* fabricado em Viena. Essas amostras de piano têm dois dos melhores pianos de cauda mais refinados e de mais destaque ao seu alcance.

\* Bösendorfer é uma companhia subsidiária da Yamaha.

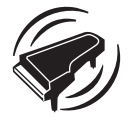

**Grand Expression Modeling (Modelagem de expressão de piano de cauda) e Virtual Resonance Modeling (VRM) (Modelagem de ressonância virtual) — dois recursos de piano de cauda avançados e expressivos [\(página 24\)](#page-23-0)**

A tecnologia "Grand Expression Modeling" (Modelagem de expressão de piano de cauda) recria as alterações sutis no som produzidas alterando-se o tipo de toque do momento em que a tecla é pressionada ao momento em que é solta. A tecnologia VRM incluída neste instrumento reproduz a complicada interação da ressonância das cordas e da tábua harmônica e torna o som mais parecido com o de um verdadeiro piano acústico. Essas duas tecnologias possibilitam uma ampla variedade de expressões de execução.

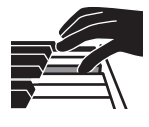

#### **O teclado GrandTouch-S™ com teclas de madeira de verdade proporciona o toque de um piano de cauda acústico**

O P-525 tem teclas brancas feitas de madeira selecionada de qualidade e revestidas do melhor marfim sintético, e as teclas pretas têm acabamento em ébano sintético. Este teclado possui uma ampla faixa dinâmica e uma resposta fiel a cada nuance do toque, proporcionando uma grande variedade de sonoridades – da mais delicada à mais ousada – na ponta dos dedos do pianista.

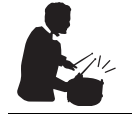

## **Pistas de ritmo dinâmicas ([página 43\)](#page-42-1)**

O P-525 vem completo com quarenta padrões de ritmo (acompanhamento de bateria e baixo) perfeitamente integrados a muitos tipos de música tocados regularmente no piano, até mesmo para um potencial de apresentação. Basta simplesmente tocar com o seu padrão de ritmo favorito para acionar e controlar o acompanhamento de bateria e baixo, e você pode desfrutar da sensação de tocar com uma banda de acompanhamento.

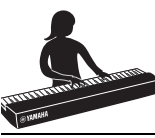

#### **Funções úteis para apresentações em palcos [\(página 92\)](#page-91-1)**

O P-525 também conta com as funções úteis a seguir para apresentações em palcos ou em espaços ao vivo.

#### **• Sound Boost (Reforço do som) [\(página 37\)](#page-36-1)**

Isso ajuda a destacar o seu som ao tocar junto com outros instrumentos ou em ambientes ruidosos.

#### **• Panel Lock (Bloqueio do painel) ([página 40](#page-39-1))**

Permite desabilitar temporariamente os botões do painel frontal, para impedir que eles sejam operados involuntariamente durante a execução.

#### **• Memória de registro ([página 72](#page-71-2))**

Permite salvar (registrar) suas configurações favoritas em botões situados no painel frontal e, em seguida, acessar as configurações instantaneamente durante a execução.

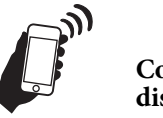

#### **Compatibilidade total com dispositivos inteligentes**

Conectar o P-525 com um dispositivo inteligente, como um smartphone ou tablet, proporciona um prazer musical ainda maior e um melhor controle da execução.

#### **• Apps avançados e práticos para dispositivos inteligentes [\(página 81\)](#page-80-2)**

O P-525 é compatível com dois apps de grande utilidade: Smart Pianist e Rec'n'Share. O Smart Pianist permite operar o instrumento a partir de um dispositivo inteligente e até mesmo exibir a notação de músicas, e o Rec'n'Share permite que você filme, grave e edite suas execuções.

#### **• A função de áudio Bluetooth permite a reprodução de áudio a partir de um dispositivo inteligente ([página 79](#page-78-1))**

Você pode usar o P-525 como dispositivo de áudio e ouvir música com um dispositivo equipado com Bluetooth, como um dispositivo inteligente, e até mesmo experimentar o prazer de tocar com suas músicas favoritas.

## <span id="page-9-0"></span>**Controles e terminais do painel**

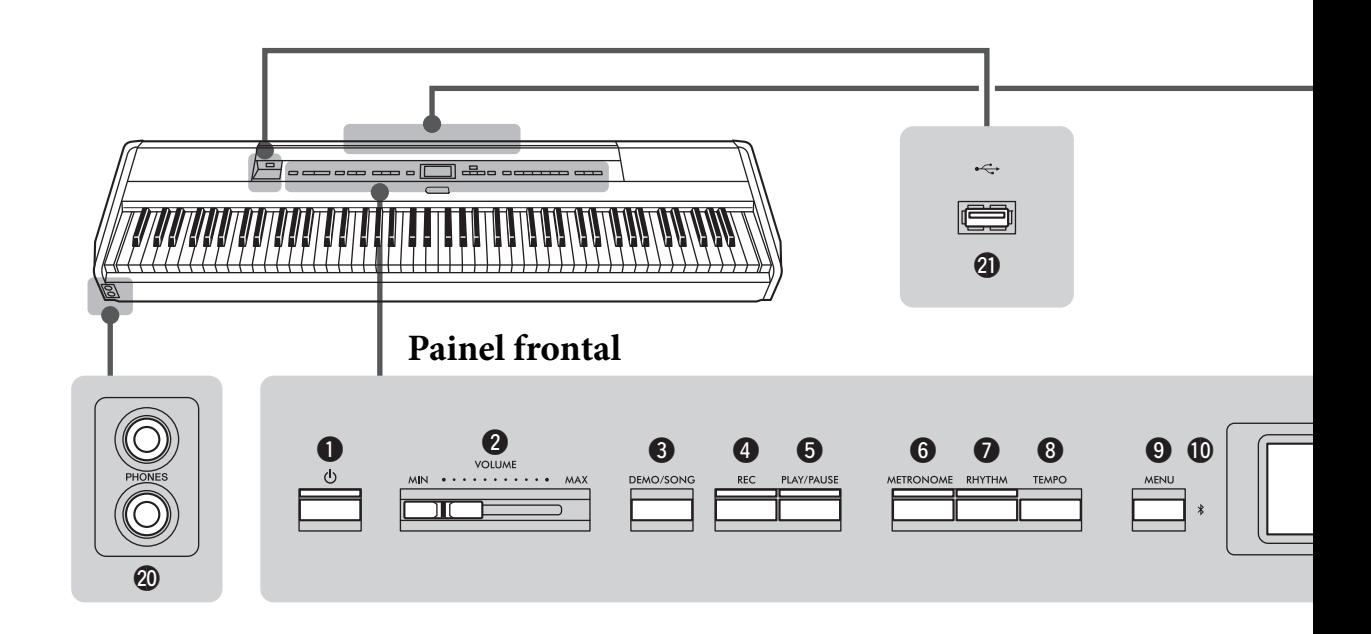

## **Painel frontal**

- 1 **[**P**] Chave (Standby/On) .................[página 12](#page-11-3)** Para ativar a alimentação ou defini-lo para o modo de espera.
- 2 **Controle deslizante [VOLUME] ......[página 13](#page-12-1)** Para ajustar o volume geral.
- 3 **Botão [DEMO/SONG] (demonstração/música) ........... páginas [22,](#page-21-1) [44](#page-43-1)** Chama pastas da Lista de músicas para selecionar músicas para reprodução etc.
- 4 **Botão [REC] .....................................[página 54](#page-53-0)** Para gravar a sua apresentação no teclado.
- 5 **Botão [PLAY/PAUSE] ......................[página 45](#page-44-1)** Para reproduzir e pausar alternativamente as músicas predefinidas ou o seu material gravado.
- 6 **Botão [METRONOME] ...................[página 41](#page-40-1)** Para usar as funções do metrônomo.
- 7 **Botão [RHYTHM] ...........................[página 43](#page-42-1)** Para usar as funções de ritmo.
- 8 **Botão [TEMPO] ...............................[página 41](#page-40-1)** Para ajustar o tempo.
- 9 **Botão [MENU] .................................[página 94](#page-93-2)** Pressionar esse botão alterna os visores entre os menus "Voice" (som), "Song" (Música), "Metronome/Rhythm" (Metrônomo/Ritmo), "Recording" (Gravação) e "System" (Sistema), a partir dos quais é possível fazer configurações detalhadas das funções relacionadas.

) **(Bluetooth)............................páginas [79](#page-78-1), [82](#page-81-0)** A função Bluetooth permite ouvir dados de áudio provenientes de um smartphone e usar o aplicativo para dispositivos inteligentes "Smart Pianist".

#### **Recurso Bluetooth**

Dependendo do país em que você comprou o produto, o instrumento pode não ter o recurso Bluetooth. Se o logotipo do Bluetooth estiver exibido ou impresso no painel de controle, isso significa que o produto conta com a funcionalidade Bluetooth.

## $\bigoplus$  Botões  $\lceil \Delta \rceil / |\nabla \rceil / |\nabla \rceil$ , visor........ [página 18](#page-17-1)

Para selecionar um item ou configurar um valor usando os botões correspondentes à indicação no visor.

#### @ **Botão [EXIT] (sair)**

Pressionar este botão sai do visor atual e volta para o visor Voice (som) ou Song (Música).

#### **B** Botão [PIANO ROOM]

**(sala do piano) .................................[página 23](#page-22-1)** Exibe o visor Piano Room, onde você pode selecionar um som de piano ideal e ajustar a resposta ao toque.

\$ **Botões de Voice (Som).....................[página 20](#page-19-2)** Para selecionar a Voice (som do teclado).

### % **Botões relacionados com a memória de registro .....................[página 72](#page-71-2)**

Para registrar e acessar configurações.

## **Painel traseiro**

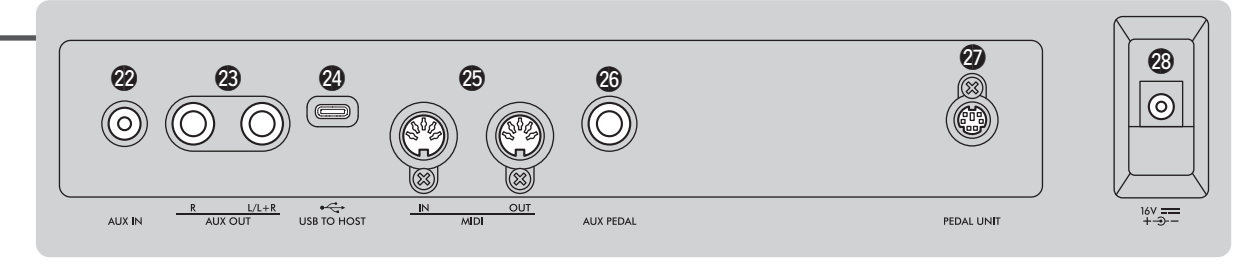

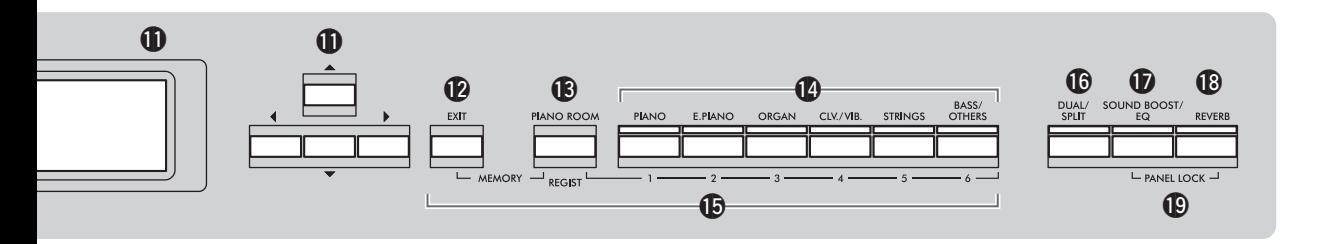

#### ^ **Botão [DUAL/SPLIT] (dual/dividido)................... páginas [29](#page-28-1), [30,](#page-29-1) [31](#page-30-1)** Para reproduzir duas Voices simultaneamente, ou Voices diferentes nas seções esquerda e direita do teclado.

#### & **Botão [SOUND BOOST/EQ] (reforço do som/EQ) .............................. páginas [37,](#page-36-1) [38](#page-37-1)**  Chama o visor Sound Boost ou Master EQ (Equalizador principal). Eles permitem aumentar o volume ou melhorar a presença da apresentação (Sound Boost) ou ajustar o tom do som (Equalizador

\* **Botão [REVERB] (reverberação).....[página 26](#page-25-1)** Chama o visor Reverb (Reverberação) para adicionar e alterar a reverberação no som.

#### ( **Botões [PANEL LOCK]**

principal).

**(bloqueio do painel).........................[página 40](#page-39-1)** Para desabilitar temporariamente os botões do painel frontal, impedindo assim que eles sejam operados involuntariamente durante a execução.

A **Saídas [PHONES] (fones) ................[página 14](#page-13-1)** Para conectar um par de fones de ouvido.

B **[ ] Terminal (USB TO DEVICE) (USB para o dispositivo) ................... páginas [74,](#page-73-2) [75](#page-74-0)** Para conectar uma unidade flash USB ou usar um adaptador de rede local sem fio USB para conectar um dispositivo inteligente, como um smartphone.

## **Painel traseiro**

C **Entrada [AUX IN]**

**(entrada auxiliar)......................páginas [74](#page-73-3), [76](#page-75-2)** Para conectar um reprodutor de áudio, como um reprodutor de áudio portátil.

D **Saídas AUX OUT [R]/[L/L+R] ....páginas [74](#page-73-4), [76](#page-75-3)** Para se conectar a sistemas de alto-falante amplificado etc.

#### E **Terminal [USB TO HOST] (USB para o host)......................páginas [74](#page-73-5), [77](#page-76-1)** Para conectar um computador ou um dispositivo inteligente, como um smartphone ou tablet.

F **Terminais MIDI [IN] [OUT] ......páginas [74](#page-73-5), [89](#page-88-1)** Para conectar dispositivos MIDI externos, como um sintetizador ou um sequenciador.

### G **Saída [AUX PEDAL]**

**(pedal auxiliar) .........................páginas [15](#page-14-1), [74](#page-73-6)** Para conectar um pedal incluído ou um pedal do tipo seletor, vendido separadamente.

- $\Phi$  Terminal [PEDAL UNIT] **(unidade de pedais) .........................[página 15](#page-14-2)** Conexão de uma unidade de pedais vendida separadamente.
- <span id="page-10-0"></span>I **Entrada DC IN (alimentação elétrica em CC) ...............................[página 12](#page-11-4)** Para conectar o adaptador de CA incluído ou especificado.

## <span id="page-11-1"></span><span id="page-11-0"></span>**Requisitos de energia**

**Conecte o adaptador de CA e o cabo de força na ordem indicada na ilustração.**

<span id="page-11-4"></span>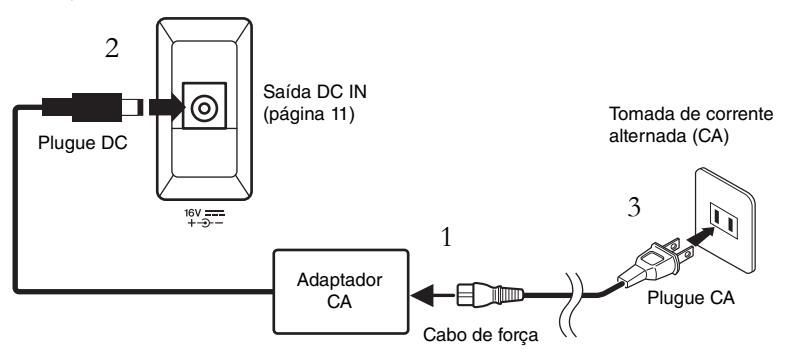

## <span id="page-11-2"></span>**Como ligar/desligar o instrumento**

1. **Coloque o controle deslizante [VOLUME] na extremidade direita do painel frontal para a posição "MIN".**

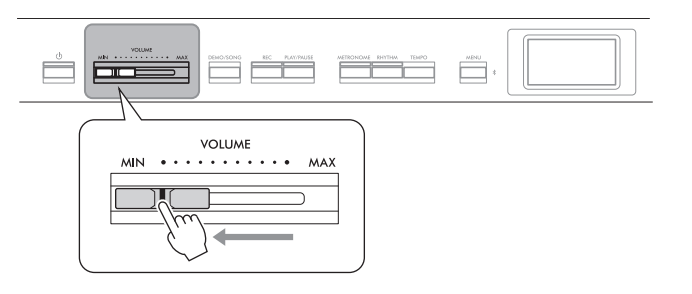

### <span id="page-11-3"></span>2. **Pressione a chave [**P**] (Standby/On) para ligar o instrumento.** O interruptor  $[\mathbf{\Phi}]$  (Standby/On) (Espera/Ligado) acende e o visor Voice (som) é exibido no visor situado no centro do painel frontal.

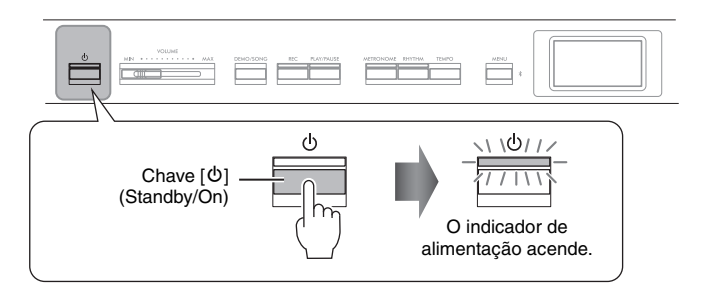

3. **Pressione e mantenha pressionado o interruptor [**P**] (Standby/On) (Espera/Ligado) por um segundo para desligar o instrumento.**

O visor e a luz do botão  $[\mathbf{\Phi}]$  (Standby/On) desligam.

## *ADVERTÊNCIAS*

- **Use apenas o cabo de força CA que acompanha o instrumento. Se o cabo fornecido for perdido ou danificado e precisar de substituição, entre em contato com o seu revendedor Yamaha. O uso de um cabo substituto impróprio pode apresentar riscos de incêndio e choque!**
- **Durante a instalação do produto, verifique se a tomada de corrente alternada (CA) que está usando pode ser alcançada com facilidade. Se houver algum problema ou mau funcionamento, desligue a chave Liga/Desliga do aparelho imediatamente e desconecte o plugue da tomada.**

#### **OBSERVAÇÃO**

Ao desconectar o cabo de força/ adaptador CA, primeiro desligue a energia e, em seguida, siga este procedimento na ordem inversa.

#### *AVISO*

Pressione apenas a chave  $[\mathbb{O}]$ (Standby/On) ao ligar o instrumento. Qualquer outra operação, como pressionar as teclas, os botões ou os pedais, pode causar mau funcionamento do instrumento.

## *ADVERTÊNCIAS*

**Mesmo quando o instrumento estiver desligado, a eletricidade ainda estará fluindo para ele a um nível mínimo. Se você não for utilizar o instrumento por um longo período, ou durante tempestades elétricas, retire o plugue de alimentação CA da tomada CA de parede.**

#### *AVISO*

Desligar a alimentação durante a gravação ou a edição pode causar a perda de dados. Se você precisar forçar o desligamento do instrumento, mantenha a chave pressionada [b] (Standby/On) por mais de três segundos. Forçar o desligamento pode causar a perda das informações para função de áudio Bluetooth.

## **Função Desligamento automático**

Para evitar um consumo de energia desnecessário, este instrumento conta com a função de desligamento automático que o desliga automaticamente quando ele não é acionado por um período especificado. O tempo transcorrido até que o equipamento desligue automaticamente é de aproximadamente 30 minutos por padrão; entretanto, você pode alterar a configuração ([página](#page-105-0) 106).

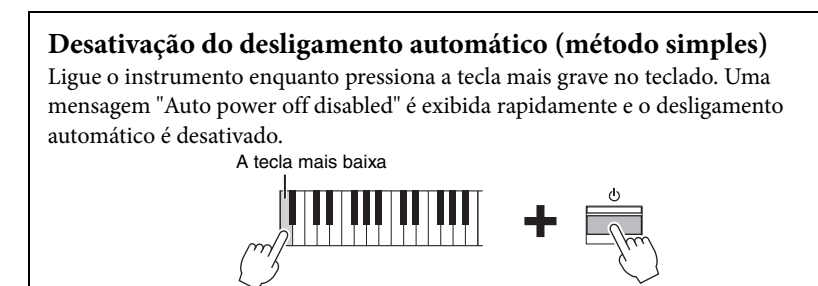

## <span id="page-12-1"></span><span id="page-12-0"></span>**Como ajustar o volume – [VOLUME]**

Para ajustar o volume, use o controle deslizante [VOLUME], à direita do painel. Toque o teclado para realmente produzir sons enquanto o volume é ajustado.

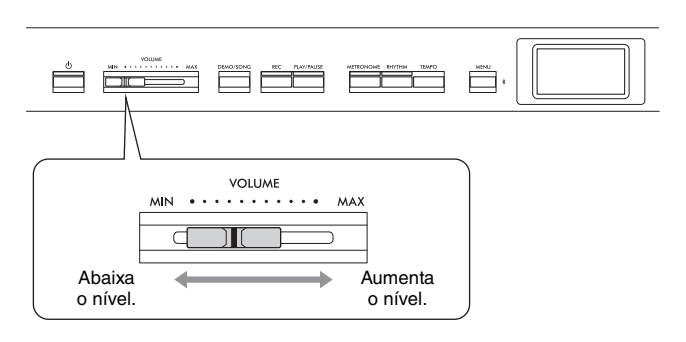

O ajuste do controle deslizante [VOLUME] também afeta o nível de saída das saídas [PHONES] [\(página](#page-13-0) 14) e o nível de saída das saídas AUX OUT [\(página](#page-75-3) 76).

## **Intelligent Acoustic Control (IAC, Controle acústico inteligente)**

O I.A. Control é uma função que ajusta e controla automaticamente a qualidade do som de acordo com o volume geral do instrumento. A função IAC (Controle Acústico Inteligente) é eficaz apenas com a saída de som dos alto-falantes do instrumento ou dos fones de ouvido. Mesmo com volume baixo, isso permite ouvir com clareza tanto os sons graves como os agudos.

Especialmente ao usar fones de ouvido, a carga nos ouvidos é reduzida sem se aumentar o volume geral excessivamente.

É possível ativar ou desativar a configuração IAC e ajustar a sua profundidade. Para mais detalhes, consulte "IAC" e "Profundidade do IAC" na [página](#page-104-0) 105. A configuração padrão desta função é "On" (Ativada).

#### *AVISO*

- Todos os dados gravados não salvos serão perdidos se a alimentação desligar automaticamente. Salve os seus dados antes que isso aconteça.
- Dependendo do status do instrumento, a energia pode não ser desativada automaticamente, mesmo depois de o tempo especificado ter passado. Sempre desligue o instrumento manualmente quando ele não estiver em uso.

## *CUIDADO*

**Não use este instrumento em um nível de volume alto durante um longo período de tempo, pois você poderá prejudicar a sua audição.**

## <span id="page-13-1"></span><span id="page-13-0"></span>**Como usar fones de ouvido**

É possível conectar dois pares de fones de ouvido às saídas [PHONES] (fones). Se você usar apenas um par, insira o plugue em qualquer uma dessas saídas.

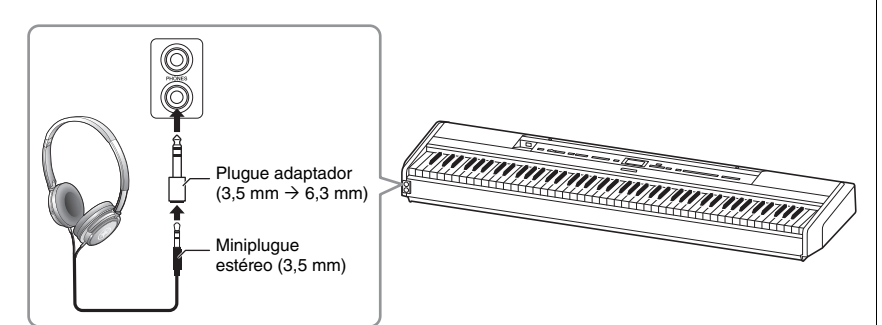

## <span id="page-13-2"></span>**Reprodução da sensação natural da distância do som —Amostragem binaural e Melhorador estereofônico**

Este instrumento conta com duas tecnologias avançadas que permitem curtir um som excepcionalmente realista, natural, mesmo ouvindo por fones de ouvido.

## **Binaural Sampling (somente Voice (som) "CFX Grand")**

Amostragem binaural é um método que usa dois microfones especiais colocados na posição auricular de um artista e grava o som de um piano como ele é. Ouvir o som com esse efeito pelos fones de ouvido dá a impressão de imersão no som, como se ele estivesse efetivamente emanando do piano. Quando a "CFX Grand" [\(página](#page-109-2) 110) é selecionada, a conexão dos fones de ouvido ativa automaticamente o som de amostragem binaural.

## **Melhorador estereofônico (Sons do grupo Piano que não sejam "CFX Grand")**

Otimizador estereofônico é um efeito que reproduz a distância sonora natural como o som de amostragem binaural, muito embora você o ouça pelos fones de ouvido. Quando qualquer outra Voice do grupo Piano que não seja "CFX Grand" é selecionada, o Stereophonic Optimizer (Otimizador estereofônico) é automaticamente ativado ao se conectar fones de ouvido.

A configuração predefinida é com essa função ativada. Observe que quando a configuração de "Speaker" (Alto-falante) ([página 106\)](#page-105-1) está ativada, essa função estará sempre desativada. Como esses sons são otimizados para ouvir com fones de ouvido, recomendamos colocar essa função em "Off " (desativada) nas situações a seguir.

- Tocar o som de piano deste instrumento com um sistema de alto-falantes amplificados externos e monitorar a saída de som deste instrumento com fones de ouvido conectados.
- Fazer uma gravação de áudio ([página 61\)](#page-60-1) usando fones de ouvido e, em seguida, reproduzir a música de áudio gravada por meio dos alto-falantes deste instrumento. (Lembre-se de desativar essas funções antes da gravação de áudio.)

Para obter detalhes sobre como ativar e desativar isso, consulte "Binaural" na [página 105](#page-104-1).

## *CUIDADO*

**Não use fones de ouvido em alto volume por muito tempo. Isso pode causar perda de audição.**

#### **Amostragem**

Uma tecnologia que grava os sons de um instrumento acústico e depois armazena-os no gerador de tons para que possam ser tocados com base nas informações recebidas do teclado.

#### **OBSERVAÇÃO**

As Voices do grupo Piano são aquelas na categoria "Piano" na Lista de Voices predefinidas [\(página 110\)](#page-109-2). Para obter detalhes sobre a seleção de Voices. consulte a [página 20.](#page-19-2)

#### **OBSERVAÇÃO**

Antes de conectar um sistema de alto-falantes amplificados com alimentação externa, leia "Como conectar outros dispositivos" [\(página 74](#page-73-7)).

## <span id="page-14-1"></span><span id="page-14-0"></span>**Como usar os pedais**

## **Como usar o pedal**

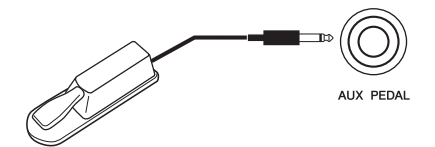

Você pode ativar/desativar diversas funções selecionadas usando o pedal FC3A incluído, conectado à saída [AUX PEDAL]. Também é possível conectar a essa saída um pedal de tipo seletor FC4A ou FC5 vendido separadamente. Para selecionar a função, use o parâmetro "Aux Assign" (Atribuição de auxiliar) [\(página](#page-103-1) 104) no visor do menu "System" (Sistema).

#### **Função de meio pedal**

Esta função pode ser usada quando um pedal FC3A incluso ou uma unidade de pedais LP-1 ou FC-35 vendida separadamente (ver abaixo) é conectado e permite variar a sustentação dependendo da distância de pressionamento do pedal. Quanto mais o pedal for pressionado, mais o som será sustentado. Você pode especificar o ponto no qual deve pisar o pedal conectado à saída [AUX PEDAL] ou o pedal de sustentação da unidade de pedais (Half Pedal Point) (Ponto de meio pedal). Para fazer isso, pressione o botão [MENU] diversas vezes para acessar o visor do menu "System" (Sistema): "Pedal" → "Half Pedal Point" (Ponto de meio pedal) ([página 104\)](#page-103-0).

## <span id="page-14-3"></span><span id="page-14-2"></span>**Como usar a unidade de pedais (vendida separadamente)**

A saída [PEDAL UNIT] (unidade de pedais) se destina à conexão de uma unidade de pedais LP-1 ou FC35 vendida separadamente. Ao conectar a unidade de pedais LP-1, também instale a unidade em um suporte de teclado (L-515) vendido separadamente. Ao conectar a unidade de pedais FC35, não é necessário um suporte de teclado.

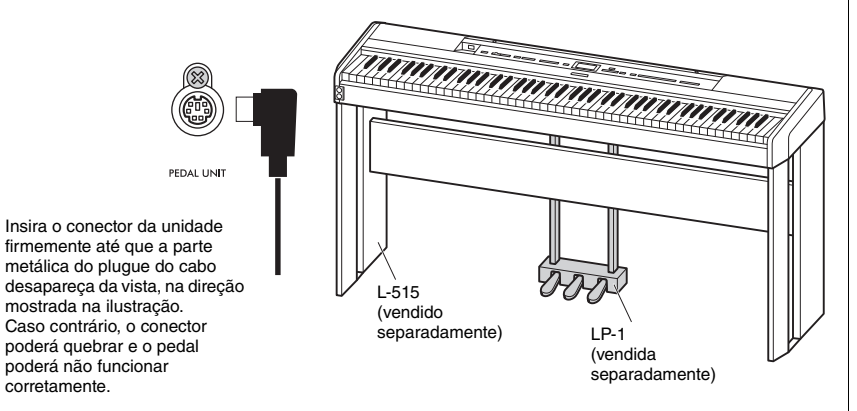

#### **OBSERVAÇÃO**

Verifique se o instrumento está desligado quando for conectar ou desconectar o pedal.

#### **OBSERVAÇÃO**

Verifique se o instrumento está desligado quando for conectar ou desconectar a unidade do pedal.

## **Pedal de sustentação (direito)**

Quando você pressiona o pedal de sustentação, as notas tocadas têm uma sustentação mais longa. Ao selecionar uma Voice do grupo Piano, pressionar o pedal de sustentação ativará o VRM [\(página](#page-23-1) 24) recriando com precisão a ressonância exclusiva das cordas e da placa de som de um piano de cauda acústico. Este pedal conta com uma função de meio pedal.

## <span id="page-15-0"></span>**Pedal tonal (central)**

Se você tocar uma nota ou um acorde no teclado e pressionar o pedal tonal enquanto mantém uma ou mais notas pressionadas, as notas serão sustentadas enquanto o pedal estiver pressionado. Nenhuma das notas subsequentes será sustentada.

## <span id="page-15-1"></span>**Pedal una corda (esquerdo)**

O pedal una corda diminui o volume e altera ligeiramente o timbre das notas tocadas enquanto ele estiver pressionado. Pressionar o pedal una corda não afeta as notas que já foram tocadas e estão ressoando. Para aplicar este efeito, toque as teclas após pressionar o pedal.

Lembre-se de que essa função do pedal será alterada a partir do pedal una corda, dependendo da Voice selecionada ([página](#page-19-2) 20). Quando a Voice "Jazz Organ" ou "Rock Organ" estiver selecionada, esse pedal alternará a velocidade do alto-falante giratório entre baixa e alta ("Rotary Speed" (velocidade de rotação) na [página](#page-95-0) 96). Quando a Voice "Vibraphone" estiver selecionada, esse pedal ativará e desativará alternadamente o Vibrato ("VibeRotor" na [página](#page-95-1) 96).

## **Como associar funções aos pedais**

Você pode associar uma função diferente ao pedal normal ou de tipo seletor conectado à saída [AUX PEDAL] ou ao pedal esquerdo/central/direito conectado à saída [PEDAL UNIT] (unidade de pedais).

## **Como associar ao pedal**

Pressione o botão [MENU] repetidamente para acessar o menu "System" (Sistema) e, em seguida, selecione "Pedal" → "Aux Assign" (Atribuição de auxiliar) para fazer a associação.

## **Como associar a cada pedal da unidade de pedais**

Pressione o botão [MENU] repetidamente para acessar o menu "Voice" (som) e, em seguida, selecione "Pedal" → "Aux Assign" (Atribuição de pedal) para fazer a associação.

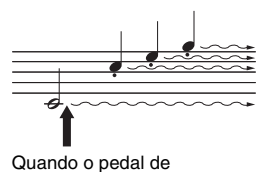

sustentação for pressionado aqui, as notas que tocar antes de liberar o pedal serão sustentadas por mais tempo.

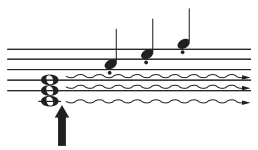

Quando você pressionar o pedal tonal aqui ao tocar a(s) nota(s), essas notas se sustentarão enquanto o pedal estiver pressionado.

#### **OBSERVAÇÃO**

As Voices do grupo Piano são aquelas na categoria "Piano" na Lista de Voices predefinidas [\(página 110\)](#page-109-2). Para obter detalhes sobre a seleção de Voices, consulte a [página 20](#page-19-2).

#### **OBSERVAÇÃO**

Ao manter o pedal tonal (central) pressionado, um tipo sustentado (sem enfraquecimento) de Voice, como cordas ou órgão, podem soar continuamente sem enfraquecer após soltar as teclas.

## <span id="page-16-0"></span>**Lista de funções do pedal**

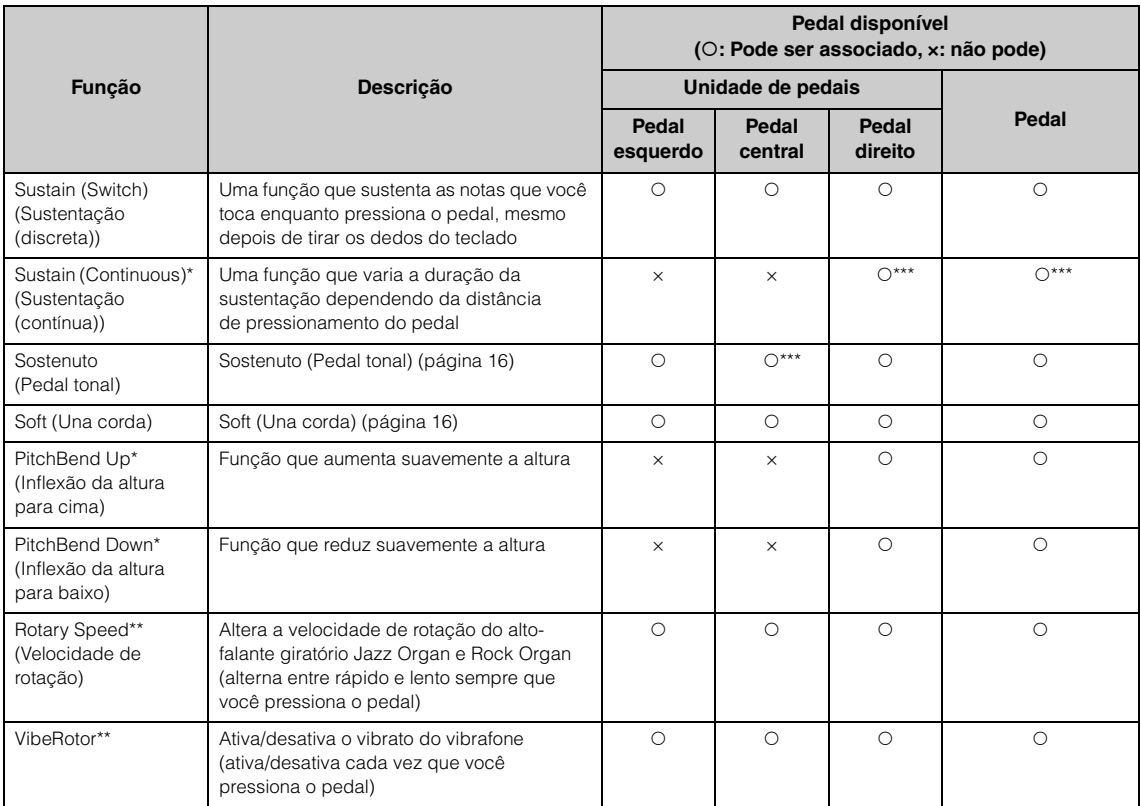

A função predefinida do pedal esquerdo varia dependendo de qual é a Voice selecionada no momento. Jazz Organ, Rock Organ: Rotary Speed (Velocidade de rotação), Vibraphone: VibeRotor (Vibrato), outras Voices: Soft (Una corda)

\*: Quando você quer atribuir uma função indicada por \* ao pedal conectado à saída [AUX PEDAL], deve usar um pedal vendido separadamente ([página 15](#page-14-3)).

\*\*: As funções marcadas com \*\* são atribuídas ao pedal esquerdo automaticamente ao selecionar a Voice Jazz organ, Rock Organ ou Vibraphone.

\*\*\*: As funções marcadas com \*\*\* são as funções predefinidas quando o pedal/a unidade de pedais estão conectados.

# <span id="page-17-1"></span><span id="page-17-0"></span>**Operações básicas no visor**

Além dos botões do painel frontal, o instrumento também conta com controle detalhado por meio dos menus de exibição – permitindo selecionar uma das Voices e músicas incluídas, bem como alterar diversos configurações de instrumento, para uma reprodução ainda melhor e um potencial de apresentação.

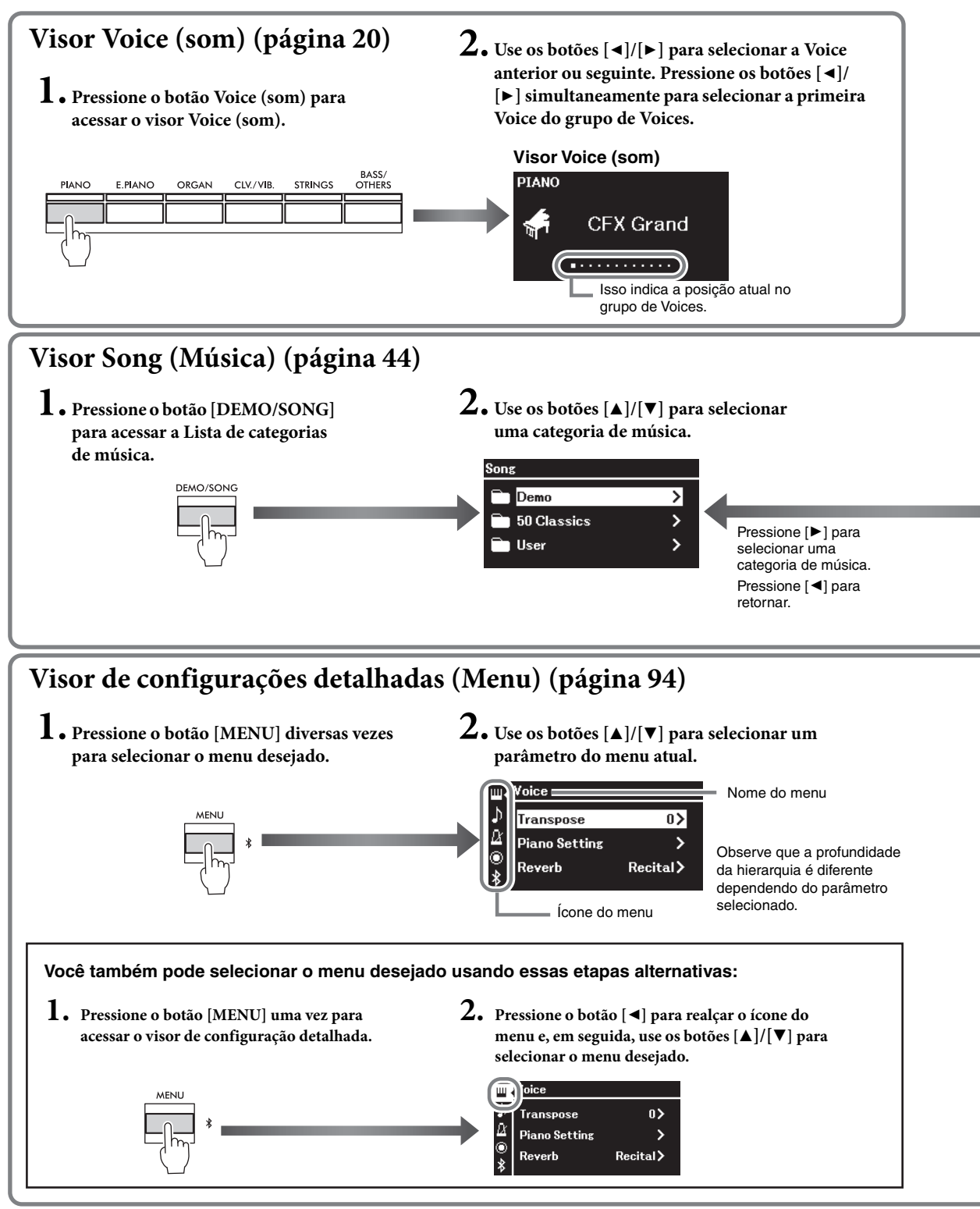

**Visor Voice (som):** Para selecionar a Voice (o som ao tocar o teclado). **Visor Song (Música):** Para selecionar a música para reprodução nesse instrumento. **Visor de configuração detalhado:** Para fazer configurações detalhadas sobre a apresentação no teclado, como reprodução de Voice ou reprodução de música etc. ([página 94\)](#page-93-2)

#### **OBSERVAÇÃO**

Dependendo da cor do instrumento, o plano de fundo do visor é branco e os caracteres e outras marcas são mostrados em preto.

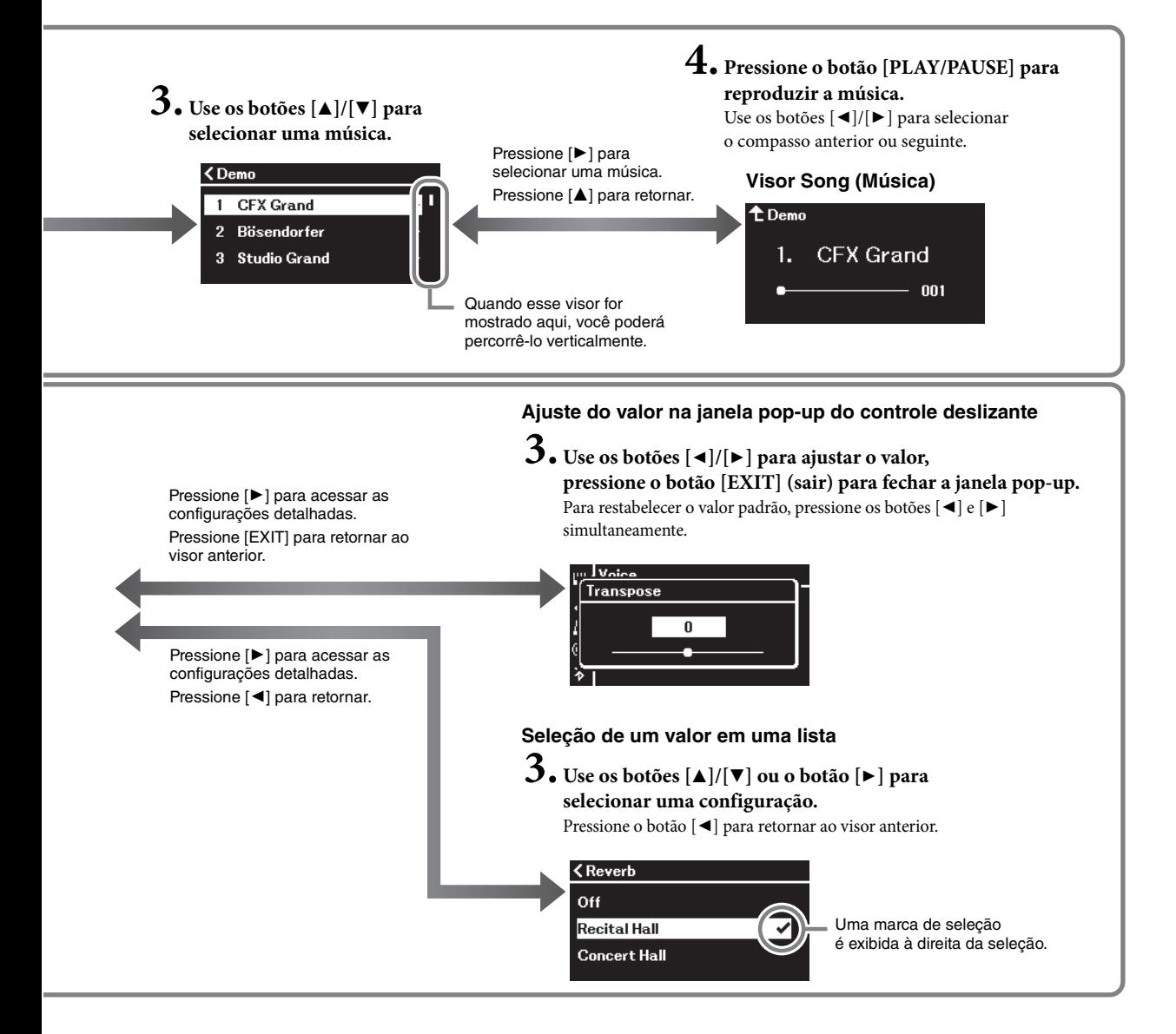

# <span id="page-19-3"></span><span id="page-19-0"></span>**Reprodução de vários sons de instrumentos musicais (Voices)**

É possível selecionar e reproduzir outros sons de instrumentos musicais (Voices), tais como piano, órgão ou instrumentos de corda.

<span id="page-19-2"></span><span id="page-19-1"></span>**Seleção de Voices (sons)**

Os sons (Voices) deste instrumento estão convenientemente divididas em dois grupos de instrumentos. Selecione a Voice desejada e toque o piano. Você também pode selecionar uma Voice das Voices XG. Para obter instruções, consulte a [página](#page-20-0) 21.

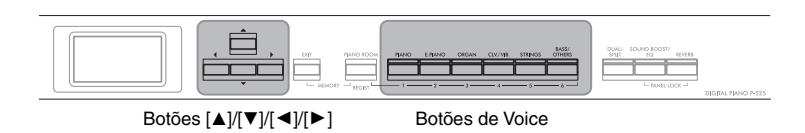

#### **OBSERVAÇÃO**

Para ouvir e sentir as características das Voices, ouça as músicas de demonstração de cada uma delas ([página 22](#page-21-0)) ou consulte a "Lista de Voices predefinidas" na [página 110](#page-109-2).

1. **Pressione um dos botões de Voice para selecionar o grupo de Voices desejado.**

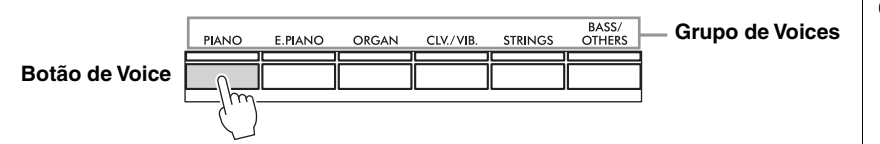

2. **Use o botão [**L**] ou [**R**] para selecionar a Voice desejada.** Pressione os botões [ $\blacktriangleleft$ ] e [ $\blacktriangleright$ ] simultaneamente para selecionar

a primeira Voice no grupo de Voices.

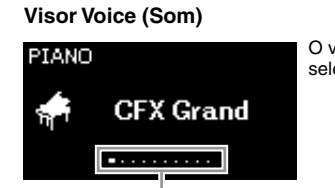

O visor Voice (som) da Voice selecionada no momento é exibido.

Isso indica a posição atual no grupo de Voices.

3. **Toque o teclado.**

#### **OBSERVAÇÃO**

Para obter informações sobre as Voices, consulte a "Lista de Voices predefinidas" [\(página 110\)](#page-109-2).

#### **OBSERVAÇÃO**

É possível especificar a sensibilidade ao toque (como o som responde à maneira que você pressiona as teclas). Para obter detalhes, consulte a [página 36.](#page-35-0)

<span id="page-20-0"></span>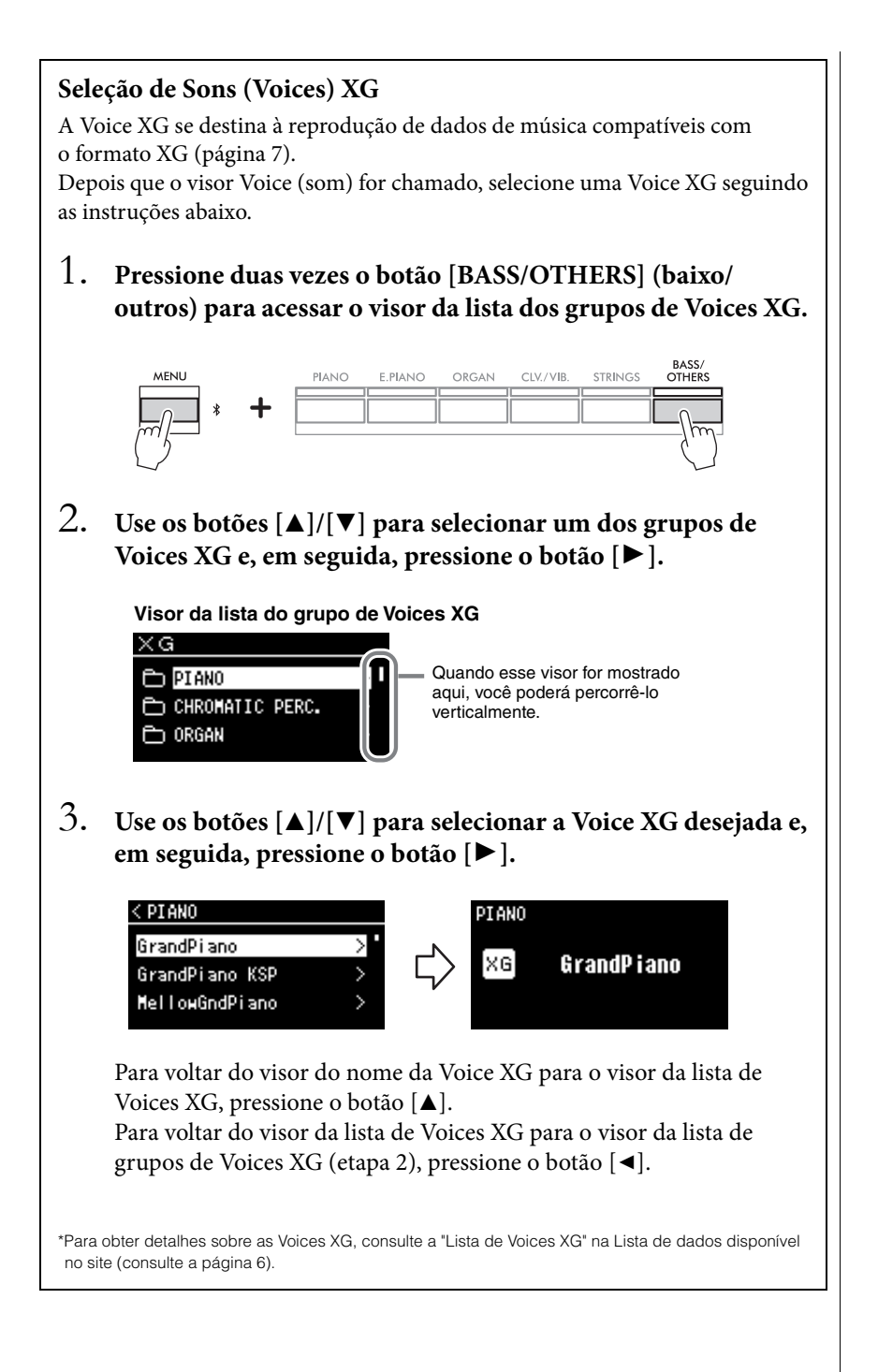

## <span id="page-21-1"></span><span id="page-21-0"></span>**Ouvir as demonstrações de Voice**

Para cada grupo de Voices, o instrumento contém diversas gravações de músicas de demonstração que ilustram as características especiais das respectivas Voices. Para obter informações sobre quais Voices têm demonstrações que podem ser reproduzidas, consulte a Lista de Voices predefinidas na [página](#page-109-2) 110.

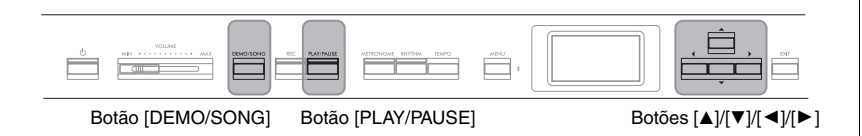

1. **Pressione o botão [DEMO/SONG] para acessar o visor da lista de músicas.**

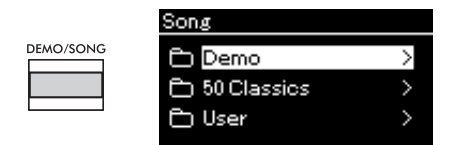

- 2. **Use os botões [**U**]/[**D**] para selecionar "Demo" (Demonstração) e pressione o botão [**R**] para exibir o próximo visor.**
- 3. **Use os botões [**U**]/[**D**] para selecionar a demonstração de Voice desejada e pressione o botão [**R**] para exibir o visor "Demo" (Demonstração).**

O nome da demonstração de Voice selecionada atualmente é exibido no visor.

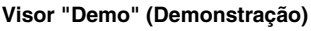

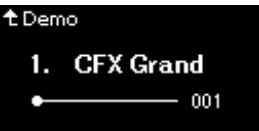

4. **Pressione o botão [PLAY/PAUSE] para iniciar a reprodução.**

## 5. **Pressione o botão [PLAY/PAUSE] novamente para parar a reprodução.**

A demonstração do piano interrompe automaticamente quando a reprodução da demonstração do piano chega ao final.

## **Seleção de outras demonstrações**

Pressione o botão [ $\triangle$ ] para voltar ao visor da lista de músicas e, em seguida, repita as etapas 3 e 4 desta seção. Essa operação está disponível mesmo durante a reprodução.

#### **OBSERVAÇÃO**

As operações de gravação não podem ser usadas durante a reprodução da demonstração de Voice.

## <span id="page-22-1"></span><span id="page-22-0"></span>**Personalizar o som e a resposta ao toque das Voices de piano (Piano Room (Sala do piano))**

A função Piano Room se destina àqueles que desejam tocar o instrumento como um piano de maneira simples, prática e totalmente agradável. Não importa a Voice ou outras configurações escolhidas, você pode chamar instantaneamente as configurações ideais para apresentação ao piano ao simples toque de um botão. Tente criar um som de piano personalizado ajustando vários parâmetros, como a posição de tampa, a ressonância de cordas, a ressonância de sustentação, a resposta ao toque etc.

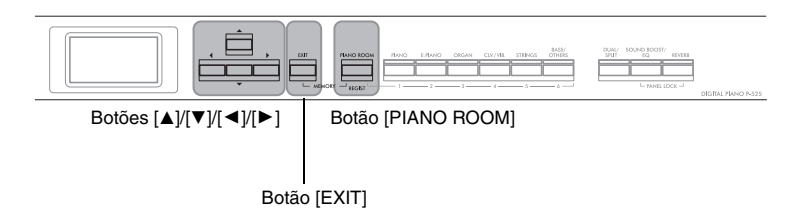

1. **Pressione o botão [PIANO ROOM] para acessar o visor Piano Room.**

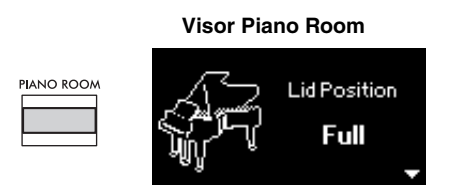

- 2. **Pressione os botões [**U**]/[**D**] para selecionar itens ([página 24\)](#page-23-2).**
- 3. **Pressione os botões [**L**]/[**R**] para alterar as configurações ([página 24\)](#page-23-2).**
- 4. **Pressione o botão [EXIT] para sair do visor Piano Room.**

#### **OBSERVAÇÃO**

As Voices do grupo Piano são aquelas na categoria "Piano" na Lista de Voices predefinidas [\(página 110\)](#page-109-2). Para obter detalhes sobre a seleção de Voices, consulte a [página 20](#page-19-1).

#### **OBSERVAÇÃO**

- Se uma Voice que não seja do grupo Piano for selecionada, pressionar o botão [PIANO ROOM] (Sala do piano) a mudará para "CFX Grand".
- Pressionar o botão [PIANO ROOM] desabilita as funções Dual/Split/Duo.

## <span id="page-23-2"></span><span id="page-23-0"></span>**Parâmetros que você pode ajustar em Piano Room (Sala do piano)**

<span id="page-23-3"></span><span id="page-23-1"></span>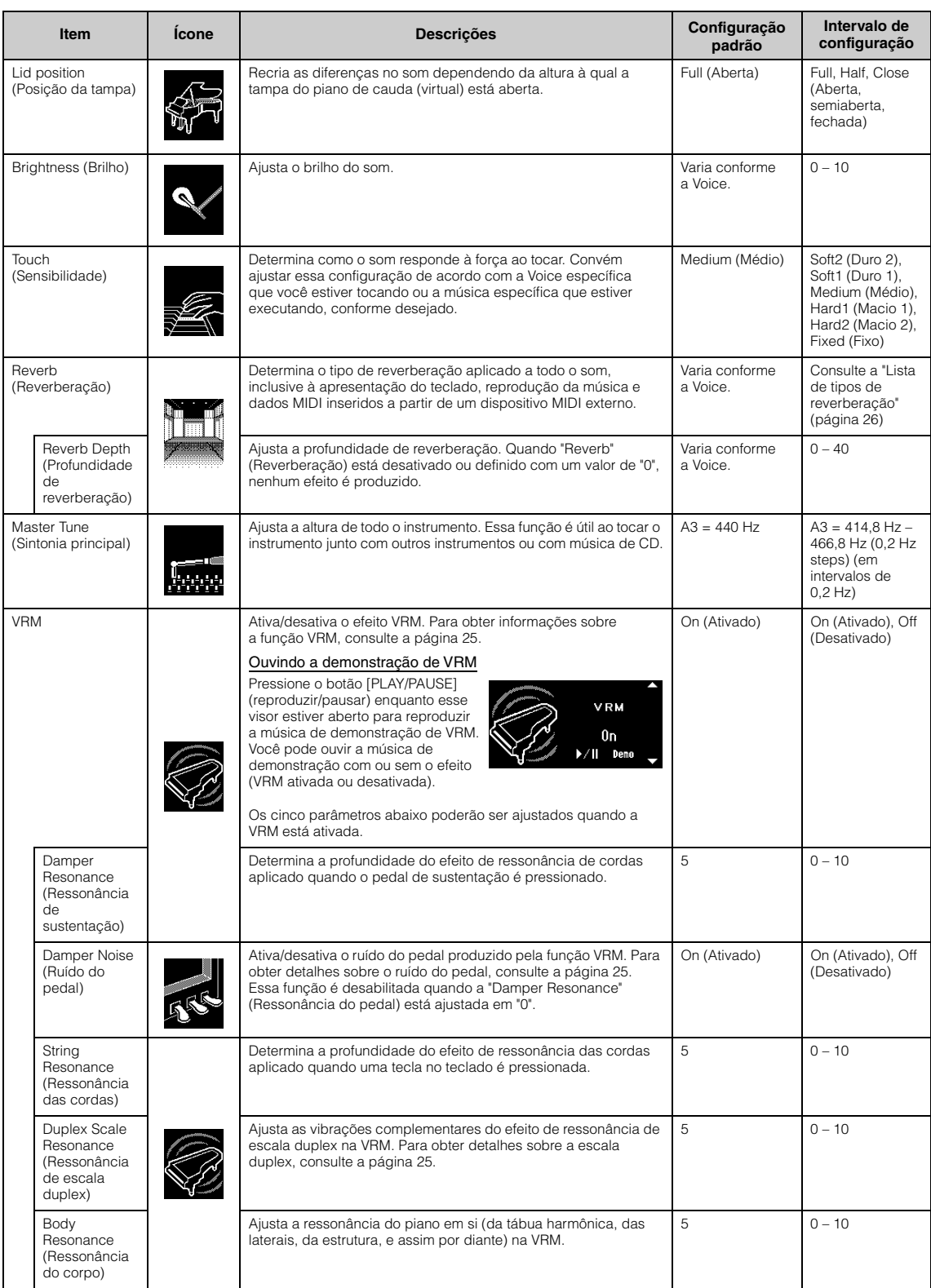

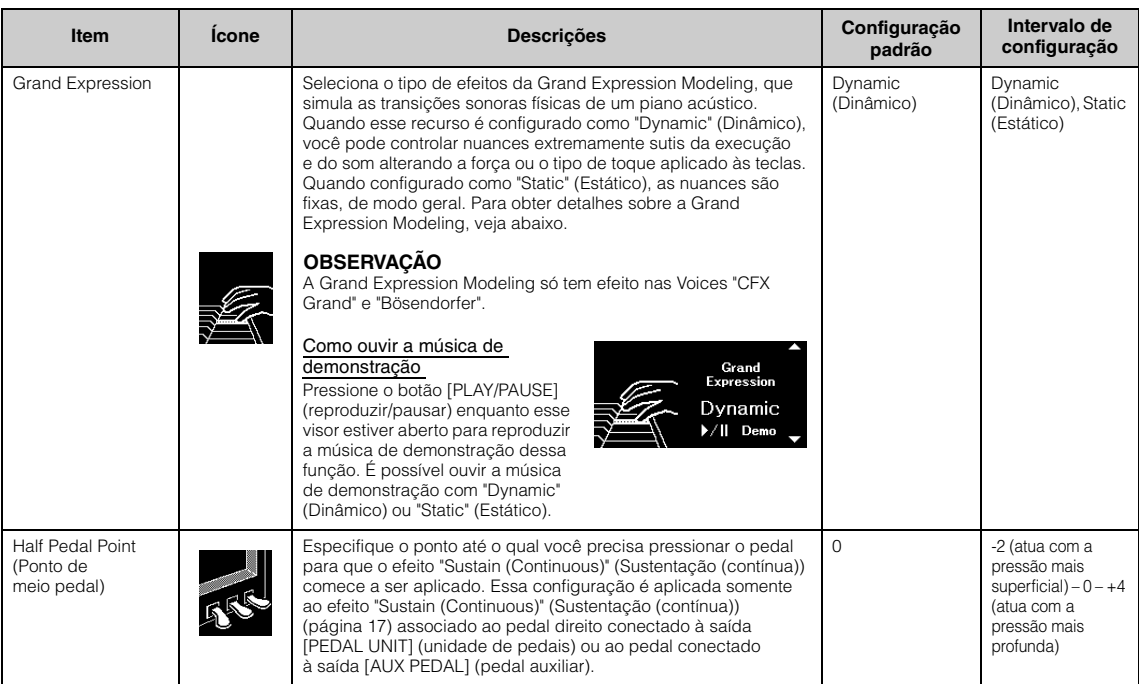

#### **OBSERVAÇÃO**

- Se você deseja manter as configurações de Piano Room (Sala do piano) mesmo depois de desligar o instrumento, defina "Voice" (som) e "Other" (Outros) na configuração "Backup" como "On" (Ativado). Para obter detalhes, consulte a [página 90](#page-89-0).
- Os itens listados acima também podem ser configurados no menu "Voice" (som) ([página 95\)](#page-94-1) ou no menu "System" (Sistema) [\(página 103](#page-102-1)). Ao se alterar essas configurações no visor Piano Room (Sala do piano), as configurações nos visores dos menus também serão alteradas. Vice-versa, alterar as configurações nos visores dos menus fará alterar também as configurações no visor Piano Room (Sala do piano).
- Para restaurar o valor padrão, pressione os botões [L] e [R] simultaneamente enquanto o valor de configuração é mostrado.

## <span id="page-24-0"></span>**Glossário**

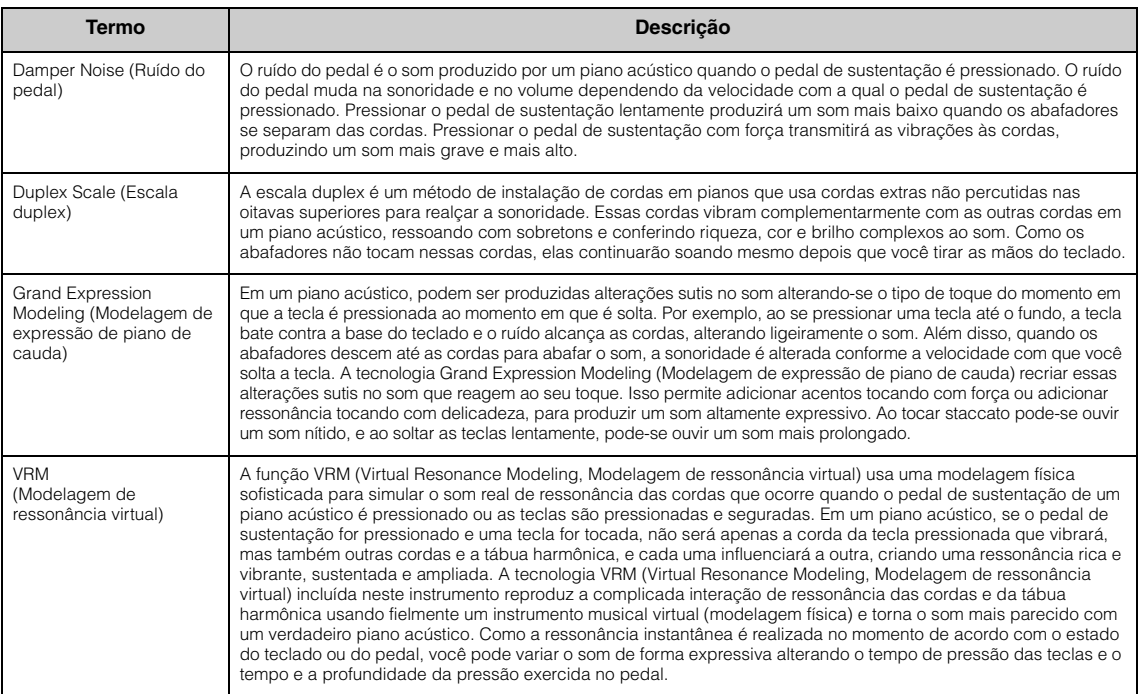

## <span id="page-25-0"></span>**Como aperfeiçoar e personalizar o som**

Ao aplicar os seguintes efeitos, você obtém possibilidades expressivas maiores e mais ricas.

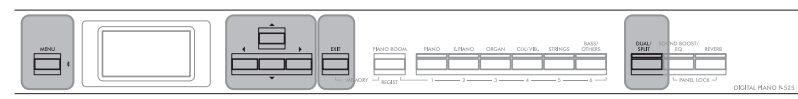

Botão [MENU] Botões [▲)/[▼)/[◀)/[▶] Botão [EXIT] Botão [DUAL/SPLIT]

## <span id="page-25-1"></span>**Como adicionar reverberação ao som (Reverb (Reverberação))**

A adição de reverberação ao som permite desfrutar da sensação realista de tocar em uma sala de concerto. Ao selecionar uma Voice, o tipo de reverberação ideal é selecionado automaticamente, mas você também pode selecioná-lo. O tipo de reverberação selecionado aqui é aplicado a todo o som, inclusive à execução do teclado, à reprodução de músicas e aos dados MIDI com origem em um dispositivo externo.

## 1. **Pressione o botão [REVERB] (Reverberação) para acessar o visor "Reverb" (Reverberação).**

O tipo de reverberação para as Voices do grupo Piano também pode ser definido no visor Piano Room (Sala do piano) ([página 24](#page-23-2)).

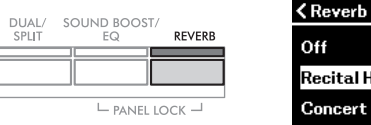

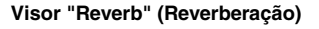

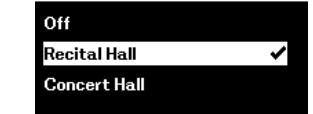

## <span id="page-25-2"></span> $2.$  Use os botões [▲]/[▼] para selecionar o tipo de reverberação.

#### **Lista de tipos de reverberação**

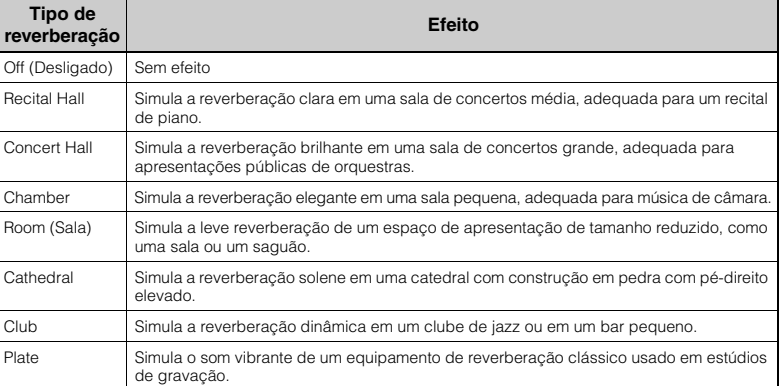

É possível ajustar a profundidade de reverberação da Voice selecionada usando o menu "Voice" (som): "Voice Edit" (Edição de Voice) → "Reverb Depth" (Profundidade de reverberação) ([página 96](#page-95-2)).

3. **Pressione o botão [EXIT] (Sair) para sair do visor "Reverb" (Reverberação).**

**Configuração padrão:** Varia conforme a Voice ou a

combinação de Voices.

## **Como adicionar o efeito de coro ao som**

O Chorus (Coro) adiciona calidez e amplitude ao som. O tipo de coro mais adequado é selecionado automaticamente quando você escolhe uma Voice. Entretanto, você pode selecionar outros tipos a partir dos disponíveis. Essa configuração é aplicada a todo o som, inclusive à execução do teclado, à reprodução de músicas e aos dados MIDI com origem em um dispositivo externo.

1. **Pressione o botão [MENU] diversas vezes para acessar o visor do menu "Voice" (som).**

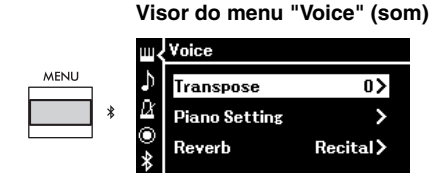

2. **Use os botões [**U**]/[**D**] para selecionar "Chorus" (Coro) e, em seguida, pressione o botão [**R**].**

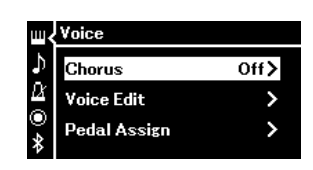

3. **Use os botões [**U**]/[**D**] para selecionar o tipo de coro.**

#### **Lista de tipos de coros**

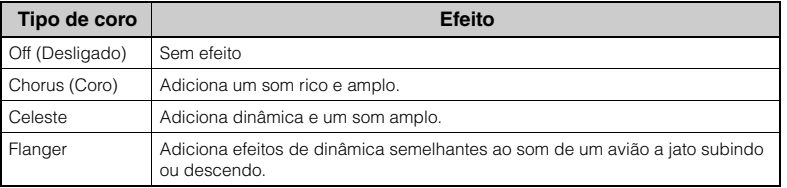

É possível ajustar a profundidade de coro da Voice selecionada usando o menu "Voice" (som): "Voice Edit" (Edição de Voice) → "Chorus Depth" (Profundidade de coro) [\(página 96](#page-95-3)).

## 4. **Pressione o botão [EXIT] (Sair) para sair do visor "Chorus" (Coro).**

**Configuração padrão:** Varia conforme a Voice ou a combinação de Voices.

#### **OBSERVAÇÃO**

Quando quiser aplicar o efeito Chorus (Coro) em uma Voice cujo tipo de Chorus (Coro) estiver desativado por padrão, defina o tipo Chorus como um modo diferente de "Off" (Desativado) e depois defina o valor da profundidade do coro conforme desejado (superior a "0").

## **Como aplicar efeitos**

Este instrumento apresenta uma ampla variedade de efeitos que permitem aplicar melhorias, como Echo (Eco) ou Tremolo (Trêmulo) à Voice selecionada para a apresentação com o teclado.

- 1. **Selecione a Voice desejada.**
- 2. **Pressione o botão [MENU] diversas vezes para acessar o visor do menu "Voice" (som) e, em seguida, use os botões [**U**]/[**D**] para selecionar "Voice Edit" (Edição de Voice).**

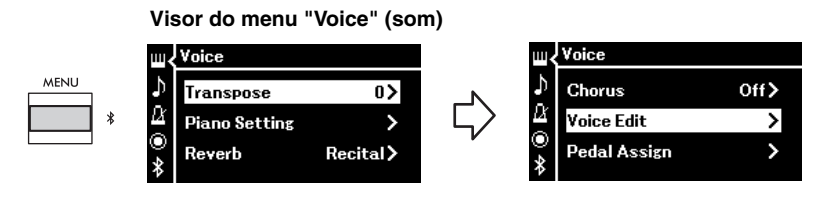

3. **Use os botões [**U**]/[**D**] para selecionar "Effect" (Efeito) e, em seguida, pressione o botão [**R**].**

**Visor "Voice Edit" (Edição de Voice)**

| <b><voice b="" edit<=""></voice></b> |         |
|--------------------------------------|---------|
| <b>Chorus Depth</b>                  | п       |
| <b>Effect</b>                        | Off $>$ |
| <b>Rotary Speed</b>                  |         |

4. **Use os botões [**U**]/[**D**] para selecionar o tipo de efeito.**

### **Lista de tipos de efeitos**

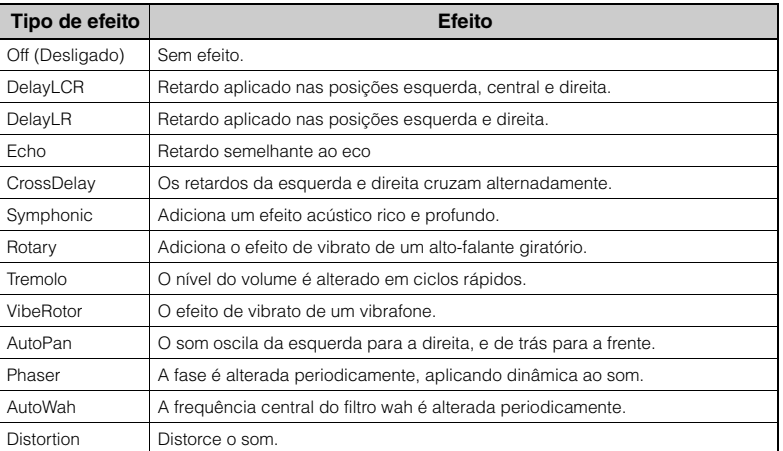

5. **Pressione o botão [EXIT] (Sair) para sair do visor "Effect" (Efeito).**

**Configuração padrão:**

Varia conforme a Voice ou a combinação de Voices.

## <span id="page-28-1"></span><span id="page-28-0"></span>**Reprodução de duas Voices simultaneamente (Dual)**

É possível tocar duas Voices simultaneamente. Você pode criar Voices massivas e de textura rica usando Voices de diferentes grupos simultaneamente por camadas, ou usando Voices do mesmo grupo.

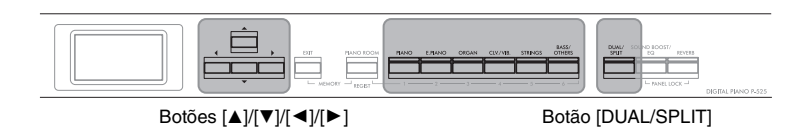

## 1. **Para ativar o modo Dual, pressione o botão [DUAL/ SPLIT] uma vez.**

O botão [DUAL/SPLIT] (Dual/Dividido) acende.

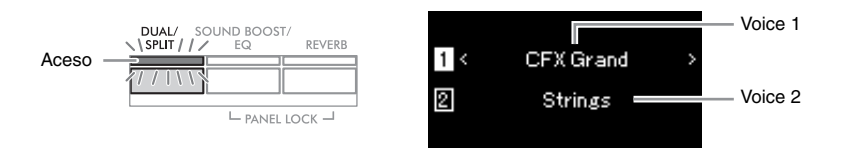

A Voice exibida na parte superior é a Voice 1, e a Voice na parte inferior é a Voice 2.

## 2. **Selecione as Voices a serem sobrepostas.**

- 2-1. **Use os botões [**U**]/[**D**] para realçar a (Voice 1) no visor.**
- 2-2. **Pressione um dos botões de Voice para selecionar o grupo de Voices desejado e, em seguida, use os botões [**L**]/[**R**] para selecionar a Voice desejada [\(página 20\)](#page-19-1).**
- 2-3. **Use os botões [**U**]/[**D**] para realçar (Voice 2) e, em seguida, selecione uma Voice de acordo com a etapa 2-2.**
- 3. **Toque o teclado.**
- 4. **Para sair do modo Dual, pressione o botão [DUAL/SPLIT] (Dual/Dividido) diversas vezes até a lâmpada correspondente apagar.**

#### **OBSERVAÇÃO**

Você também pode ativar o modo Dual pressionando os dois botões de Voice simultaneamente.

## <span id="page-29-1"></span><span id="page-29-0"></span>**Como dividir a extensão do teclado e tocar duas Voices diferentes (modo Split (Dividido))**

O modo Split permite tocar duas Voices diferentes no teclado — uma com a mão esquerda e outra com a mão direita.

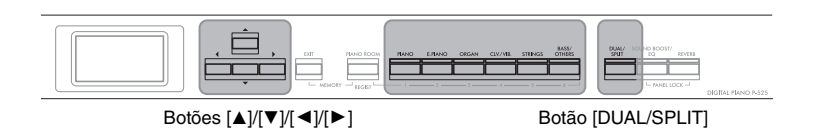

1. **Para ativar o modo Split, pressione o botão [DUAL/SPLIT] duas vezes.**

O botão [DUAL/SPLIT] (Dual/Dividido) acende.

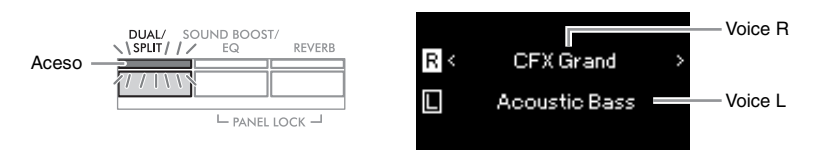

A Voice exibida na parte superior é a Voice R, e a Voice na parte inferior é a Voice L.

## 2. **Selecione uma Voice para a área da mão direita e para a área da mão esquerda.**

O limite entre as extensões das mãos esquerda e direita é conhecido como "Split Point" (Ponto de divisão). A tecla do "Split Point" (Ponto de divisão) (F 2 como padrão) está incluída no alcance da mão esquerda.

- 2-1. **Use os botões [**U**]/[**D**] para realçar (Voice R) no visor.**
- 2-2. **Pressione um dos botões de Voice para selecionar o grupo de Voices desejado e, em seguida, use os botões [**L**]/[**R**] para selecionar a Voice desejada [\(página 20\)](#page-19-1).**
- 2-3. **Use os botões [**U**]/[**D**] para realçar (Voice L) e, em seguida, selecione uma Voice de acordo com a etapa 2-2.**

## 3. **Toque o teclado.**

### <span id="page-29-2"></span>**Como alterar o ponto de divisão**

Você pode alterar o ponto de divisão da configuração padrão "F#2" para qualquer outra tecla. Enquanto estiver no modo Split, mantenha pressionado o botão [DUAL/SPLIT] e pressione a tecla que deseja designar como ponto de divisão.

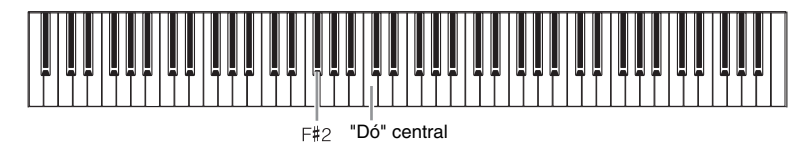

#### **OBSERVAÇÃO**

O Ponto de divisão também pode ser definido através do visor do menu "System": Pressione o botão [MENU] diversas vezes para exibir o visor do menu "System" (Sistema) → "Keyboard"<br>(Teclado) → "Split Point" (Ponto de divisão) ([página 104](#page-103-2)).

4. **Para sair do modo Split, pressione o botão [DUAL/SPLIT] diversas vezes até a lâmpada se apagar.**

## <span id="page-30-1"></span><span id="page-30-0"></span>**Como usar os modos Dual e Split (Dividido) simultaneamente**

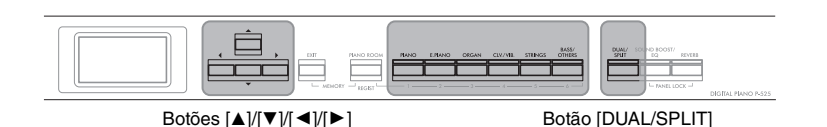

## 1. **Para usar os modos Dual e Split simultaneamente, pressione o botão [DUAL/SPLIT] três vezes.**

O botão [DUAL/SPLIT] (Dual/Dividido) acende.

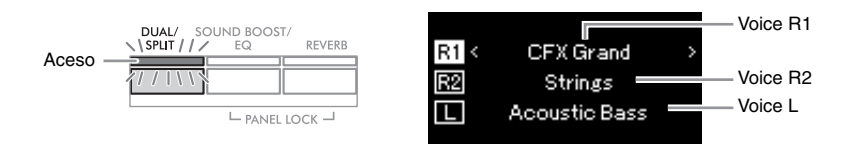

A Voice exibida na parte superior é a Voice R1, a Voice no meio é a Voice R2, e a Voice na parte inferior é a Voice L.

## 2. **Selecione as Voices para sobreposição e para a área da mão esquerda.**

- 2-1. **Use os botões [▲]/[▼] para realçar**  $\overline{R1}$ (Voice R1) no visor.
- 2-2. **Pressione um dos botões de Voice para selecionar o grupo de Voices desejado e, em seguida, use os botões [**L**]/[**R**] para selecionar a Voice desejada [\(página 20\)](#page-19-1).**
- $2-3$ . Use o botão  $\lceil \blacktriangle \rceil / \lceil \blacktriangledown \rceil$  para realçar  $\lceil \sqrt{\frac{R}{2}} \rceil$  (Voice R2) ou  $\lceil \square \rceil$  (Voice L) **e, em seguida, selecione uma Voice de acordo com a etapa 2-2.**
- 3. **Toque o teclado.**
- 4. **Para sair dos modos Dual e Split, pressione o botão [DUAL/SPLIT] diversas vezes até a lâmpada se apagar.**

#### **OBSERVAÇÃO**

A tecla especificada como Ponto de divisão é incluída no intervalo da mão esquerda.

#### **OBSERVAÇÃO**

Para obter informações sobre como configurar o Ponto de divisão, consulte a [página 30.](#page-29-0)

#### <span id="page-31-0"></span>**Tocar em duo**  Esta função permite que duas pessoas toquem o instrumento, uma do lado esquerdo e outra do lado direito. Isto é conveniente para praticar duetos na mesma faixa de oitavas. Botão Botão [MENU] Botões [▲]/[▼]/[◀]/ Botão [EXIT] .<br>[≱] [DUAL/SPLIT] 1. **Pressione o botão [MENU] repetidamente para acessar o visor do menu "System" (Sistema) e, em seguida, selecione o item realçado em cada visor, conforme ilustrado abaixo. Visor do menu "System" (Sistema) Visor "Keyboard" (Teclado)** Svstem **Keyboard** J) **Bluetooth** Touch 5 Medium >  $\overline{\mathbf{a}}$  $\overline{ }$ **Fixed Velocity** Tuning C Keyboard  $\overline{ }$ Duo Off $\geq$  $\ast$ 1-1. Use os botões  $[\triangle]/[\nabla]$  para 1-3. Use os botões  $[\triangle]/[\nabla]$  para selecionar "Keyboard" selecionar "Duo". 1-4. Pressione o botão [R] para (Teclado). 1-2. Pressione o botão [R] para selecionar "On" (Ativar). acessar o próximo visor. O teclado é dividido em duas seções, com a tecla E3 como ponto de divisão. Equivalente a C3 (Dó central) Ponto de divisão E3 Equivalente a C3 (Dó central)

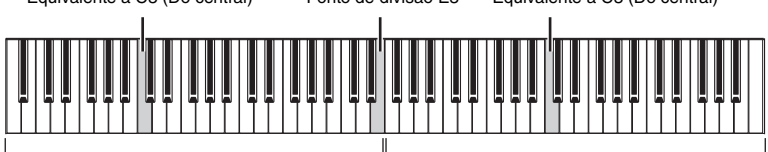

Executante da esquerda

Executante da direita

Ao usar a unidade de pedais vendida separadamente, a função muda da maneira a seguir.

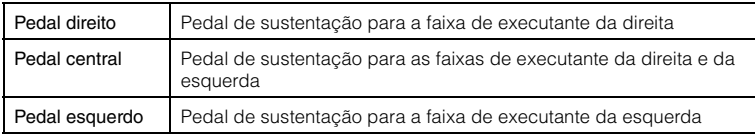

#### **OBSERVAÇÃO**

- Quando o modo Duo está ativado, as funções Dual [\(página 29\)](#page-28-0), Split (Dividido) [\(página 30\)](#page-29-0) e VRM ([página 24](#page-23-3)) ficam desativadas.
- Quando o Duo Type (Duo – Tipo) [\(página 104\)](#page-103-3) é definido como "Separated" (Separado), a Reverb Depth (Profundidade de reverberação) [\(página 96\)](#page-95-2) é definida como 0 e a função Binaural Sampling (Amostragem binaural) ([página 14](#page-13-2)) é desativada.

#### **OBSERVAÇÃO**

- A tecla especificada como Ponto de divisão é incluída no intervalo da mão esquerda.
- É possível alterar o Split Point (Ponto de divisão). Para obter detalhes sobre como configurar o Split Point (Ponto de divisão), consulte a [página 30.](#page-29-2)

## 2. **Pressione o botão [EXIT] (Sair) para acessar o visor Voice (som).**

Quando Duo estiver ativado, a indicação [Duo] será mostrada no visor Voice (som).

Pressione um dos botões de Voice para selecionar a Voice desejada, conforme necessário ([página 20](#page-19-1)).

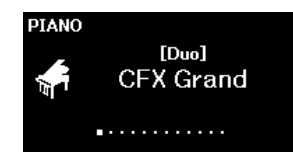

## 3. **Toque o teclado.**

Por padrão, o som da extensão do executante da esquerda é emitido pelo alto-falante esquerdo, e o som da extensão do executante da direita é emitido pelo alto-falante direito.

## 4. **Pressione o botão [DUAL/SPLIT] para sair do modo Dual.**

#### **OBSERVAÇÃO**

Os sons executados tanto pelo executante da direita como pelo da esquerda podem ser enviados a ambos os alto-falantes, com um equilíbrio natural do som. Você pode ajustar isso no menu "System" (Sistema): "Keyboard" (Teclado) "Duo - Type" (Duo – Tipo) [\(página 104\)](#page-103-3).

## <span id="page-33-0"></span>**Transposição da afinação em semitons (Transpose)**

Você pode alterar a afinação (inflexão da altura) de todo o teclado para cima ou para baixo em semitons, para facilitar a reprodução em fórmulas de compasso difíceis, ou para permitir corresponder facilmente a inflexão do teclado ao timbre de um cantor ou de outros instrumentos. Por exemplo, se você definir este parâmetro em "5", tocar a tecla C produzirá o tom F. Dessa forma, você pode reproduzir a música em F maior como se ela estivesse em C maior.

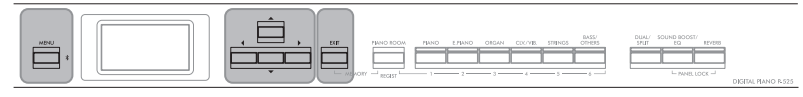

Botão [MENU] Botões [A]/[V]/[4]/[▶] Botão [EXIT]

1. **Pressione o botão [MENU] diversas vezes para acessar o visor do menu "Voice" (som). Selecione "Transpose" (Transposição) e, em seguida, pressione o botão [**R**].**

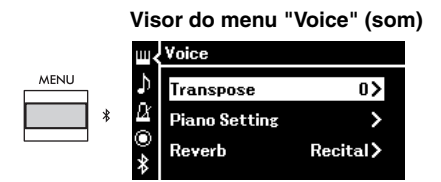

2. **Defina o valor da transposição usando os botões [**L**]/[**R**].** Para redefinir o parâmetro para a configuração padrão, pressione os botões [◀] e [▶] simultaneamente.

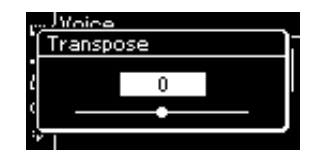

3. **Pressione o botão [EXIT] para fechar o visor "Transpose" (Transposição).**

**Configuração padrão:** 0 **Faixa de configuração:** -12 (-1 oitava) – 0 (altura normal) –  $+12$  (+1 oitava)

#### **OBSERVAÇÃO**

A configuração feita aqui não afeta a reprodução da música. Se quiser transpor a reprodução da música, use o parâmetro Transpose no menu "Song" ([página 98](#page-97-1)).

#### **OBSERVAÇÃO**

Os dados da apresentação no teclado serão transmitidos com os números da nota transposta, enquanto os números de nota MIDI recebidos de um dispositivo MIDI externo ou computador não serão afetados pela configuração de transposição.

## <span id="page-34-0"></span>**Ajuste fino da altura (Master Tune)**

Você pode ajustar a altura de todo o instrumento. Essa função é útil ao tocar o instrumento junto com outros instrumentos ou com música gravada.

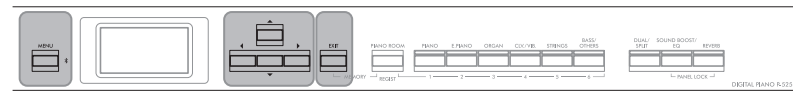

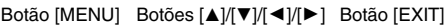

1. **Pressione o botão [MENU] diversas vezes para acessar o visor do menu "System". Selecione "Tuning" (Afinação) usando os botões [**U**]/[**D**] e, em seguida, pressione o botão [**R**].**

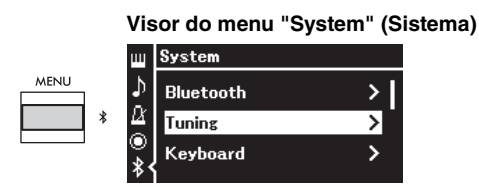

2. **Use os botões [**U**]/[**D**] para selecionar "Master Tune" (Afinação principal) e, em seguida, pressione o botão [**R**].**

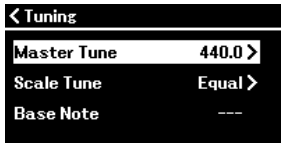

3. **Defina o valor da afinação usando os botões [**L**]/[**R**].** Para redefinir o valor para a configuração padrão (A3 = 440,0 Hz), pressione os botões  $\left[\blacktriangleleft\right]$ / $\left[\blacktriangleright\right]$  simultaneamente.

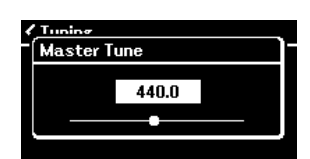

4. **Pressione o botão [EXIT] para fechar o visor "Master Tune" (Sintonia principal).**

**Configuração padrão:**  $A3 = 440,0$ Hz **Faixa de configuração:**  $A3 = 414.8$  Hz – 440.0 Hz – 466,8 Hz (em incrementos de 0,2 Hz aproximadamente)

#### **OBSERVAÇÃO**

- Se você alterar o valor de afinação aqui, o tipo no visor Piano Room ([página 24](#page-23-2)) também será alterado.
- Estas configurações não serão aplicadas às Voices do conjunto de percussão ou Música de áudio. Estas configurações também não serão gravadas em uma música MIDI.

## <span id="page-35-0"></span>**Alteração da sensibilidade ao toque (Touch)**

Você pode determinar como o som responde à força ao tocar. Essa configuração não altera o peso do teclado.

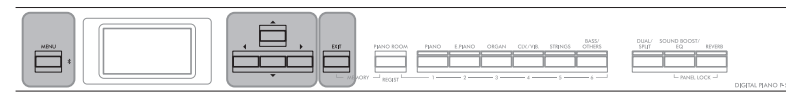

Botão [MENU] Botões [A]/[V]/[<]/[P] Botão [EXIT]

1. **Pressione o botão [MENU] diversas vezes para acessar o visor do menu "System". Selecione "Keyboard" (Teclado) usando os botões [**U**]/[**D**] e, em seguida, pressione o botão [**R**].**

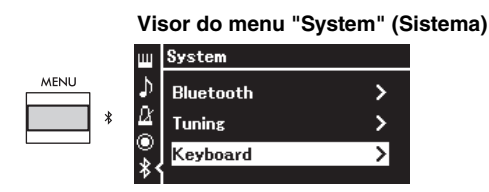

2. Selecione "Touch" (Toque) usando os botões  $\lceil \Delta \rceil / |\nabla \rceil$  e, em **seguida, pressione o botão [**R**].**

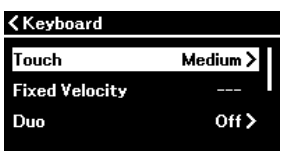

3. **Use os botões [**U**]/[**D**] para determinar a sensibilidade ao toque.**

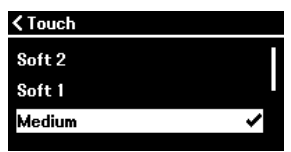

#### **Lista de sensibilidades ao toque**

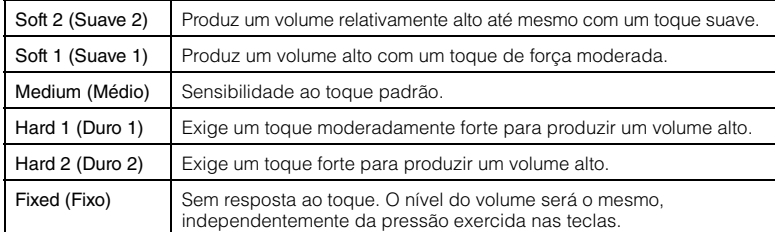

4. **Pressione o botão [EXIT] para sair do visor "Touch" (Toque).**

#### **OBSERVAÇÃO**

Ao tocar com Voices de piano, você também pode determinar a sensibilidade ao toque no visor Piano Room. Para obter detalhes, consulte "Parâmetros que você pode ajustar em Piano Room (Sala do piano)" na [página 24](#page-23-2).

**Configuração padrão:** Medium (Médio)

#### **OBSERVAÇÃO**

- Se você alterar a sensibilidade ao toque aqui, a definição no visor Piano Room ([página 24](#page-23-2)) também será alterada
- Esta configuração não será gravada em uma música MIDI nem será transmitida como mensagens MIDI.
- As configurações de sensibilidade ao toque podem não afetar Voices de orgão ou cravo.
<span id="page-36-0"></span>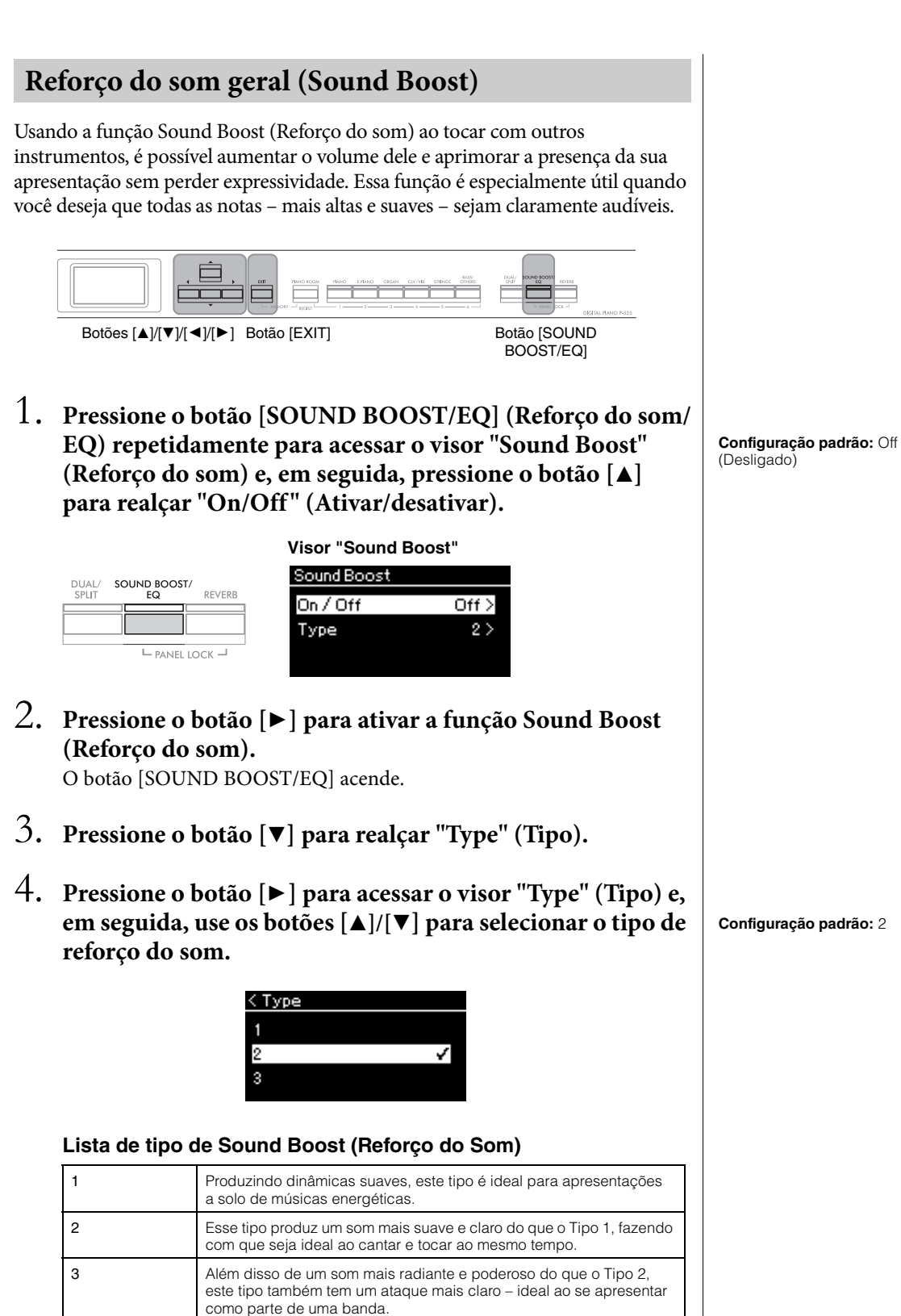

5. **Pressione o botão [EXIT] para sair do visor "Type" (Tipo).**

P-525 Manual do Proprietário 37

## **Ajuste do som (Master EQ)**

O EQ (Equalizador) processa o som dividindo o espectro de frequência em várias faixas, permitindo reforçá-las ou cortá-las conforme necessário para personalizar a resposta de frequência geral e proporcionar som ideal ao ouvir pelo alto-falante interno do instrumento ou fones de ouvido etc. Este instrumento possui um equalizador digital de três pistas. Você pode selecionar um dos três tipos de equalizador predefinido no visor "Master EQ" (Equalizador principal). Você pode até mesmo criar as configurações do equalizador personalizado próprias ajustando as pistas de frequência e salvar as configurações no Equalizador principal do usuário.

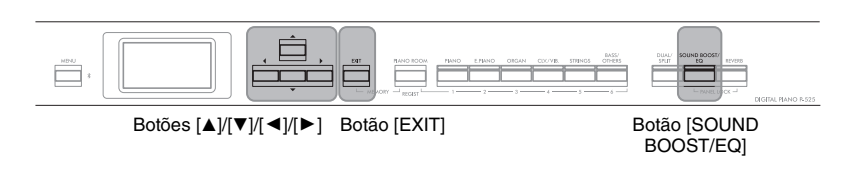

## <span id="page-37-0"></span>**Seleção do tipo de equalizador principal**

1. **Pressione o botão [SOUND BOOST/EQ] (Reforço do som/ EQ) repetidamente para acessar o visor "Master EQ" (Equalizador principal).**

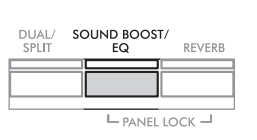

**Visor "Master EQ" (Equalizador principal)**

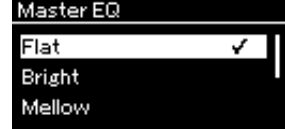

### 2. **Use os botões [**U**]/[**D**] para selecionar o tipo de equalizador principal.**

### **Lista de tipos de equalizador principal**

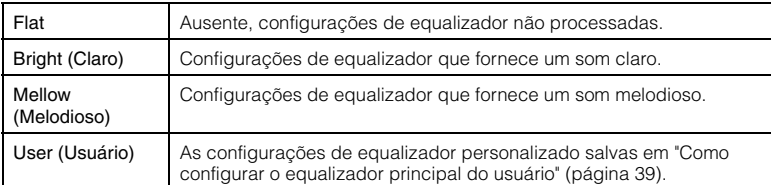

### 3. **Pressione o botão [EXIT] para sair do visor "Master EQ" (Equalizador principal).**

**Configuração padrão:** Flat

### <span id="page-38-1"></span><span id="page-38-0"></span>**Como configurar o equalizador principal do usuário**

1. **Pressione o botão [**D**] para selecionar "User" (Usuário) no visor "Master EQ" (Equalizador principal) e o botão [**R**] para acessar o visor User (Usuário) no qual três pistas podem ser reforçadas ou cortadas.**

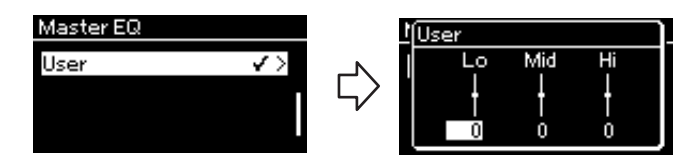

2. **Use os botões [**L**]/[**R**] para selecionar uma pista e, em seguida, use os botões [**U**]/[**D**] para reforçá-la ou cortá-la.** Para redefinir a configuração padrão, pressione os botões  $[\triangle]/[\nabla]$ simultaneamente.

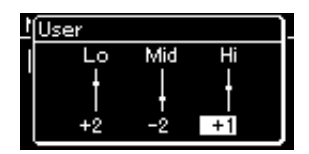

3. **Pressione o botão [EXIT] para fechar o visor "User" (Usuário).**

**Configuração padrão:** 0 dB **Faixa de configuração:** -6 dB  $-0 - +6$  dB

### **Como bloquear o painel frontal**

Este instrumento tem uma função muito útil de Bloqueio do painel, que permite desativar temporariamente os botões do painel frontal para evitar que sejam operados involuntariamente durante a execução.

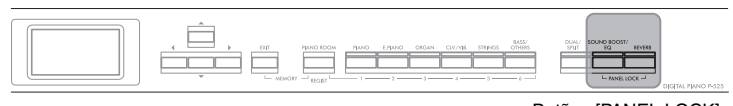

Botões [PANEL LOCK] (bloqueio do painel)

1. **Pressione os botões [PANEL LOCK] (bloqueio do painel) simultaneamente para bloquear o painel frontal.**

O visor Voice (som) é exibido no visor do instrumento, e o ícone de cadeado é mostrado no canto inferior direito no visor.

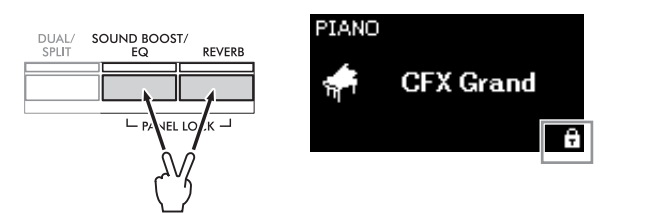

Todos os botões do painel frontal, exceto os interruptores  $[\mathcal{O}]$  (Standby/ On (Espera/Ligado) e [VOLUME], serão desabilitados.

2. **Pressione os botões [PANEL LOCK] (bloqueio do painel) simultaneamente novamente para desbloquear o painel frontal.**

#### **OBSERVAÇÃO**

- É impossível bloquear o painel frontal durante a reprodução e a gravação de músicas.
- Quando o painel frontal estiver bloqueado durante a reprodução do metrônomo, do ritmo e da música, a reprodução não poderá ser parada até o painel ser desbloqueado.
- Quando o painel frontal estiver bloqueado, será impossível alternar a reprodução/pausa da música usando a função do pedal auxiliar [\(página 104\)](#page-103-0).
- Mesmo se o painel frontal estiver bloqueado, quando a função de desligamento automático [\(página 13\)](#page-12-0) estiver ligada, a alimentação será desligada automaticamente.

### <span id="page-40-0"></span>**Utilização do metrônomo**

O instrumento contém um metrônomo integrado (um dispositivo que marca um andamento preciso), ferramenta útil para praticar.

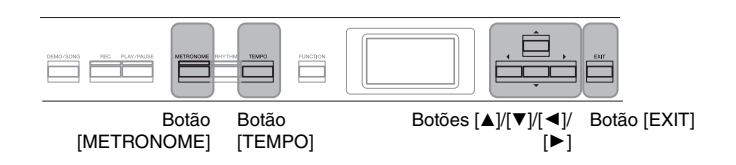

### 1. **Pressione o botão [METRONOME] para iniciar o metrônomo.**

Isto exibe o visor "Tempo", no qual você pode ajustar o ritmo.

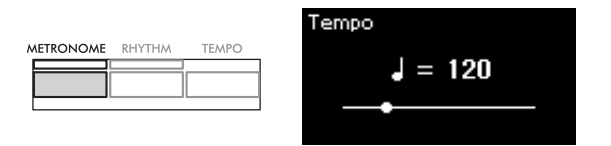

Para obter informações sobre como configurar a fórmula de compasso, consulte a [página 42.](#page-41-0)

É possível definir o volume do metrônomo, BPM e outros itens usando o visor do menu "Metronome/Rhythm" (Metrônomo/Ritmo) ([página 101](#page-100-0)).

### 2. **Pressione o botão [METRONOME] novamente para parar o metrônomo.**

Para sair do visor "Tempo", pressione o botão [EXIT].

### <span id="page-40-1"></span>**Ajuste do tempo**

1. **Pressione o botão [TEMPO] para acessar o visor "Tempo".**

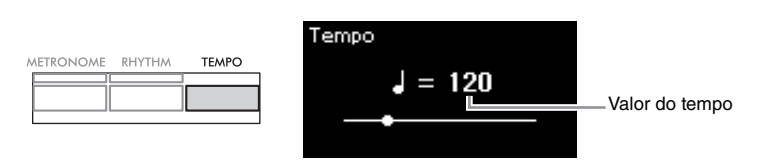

### 2. **Use os botões [**L**]/[**R**] para ajustar o andamento.** Para redefinir o andamento para a configuração padrão, pressione os botões  $\left[\blacktriangleleft\right]$  e  $\left[\blacktriangleright\right]$  simultaneamente.

3. **Pressione o botão [EXIT] para sair do visor Tempo.**

#### **BPM**

Você pode determinar se o tipo de nota da indicação do andamento é afetado pela fórmula de compasso do metrônomo [\(página 101\)](#page-100-0) ou não.

#### **Configuração padrão: 120**

**Faixa de configuração:** Depende da fórmula de compasso ([página 42](#page-41-0)).

### <span id="page-41-1"></span><span id="page-41-0"></span>**Configuração da fórmula de compasso do metrônomo**

1. **Pressione o botão [MENU] diversas vezes para exibir o visor do menu "Metronome/Rhythm" (Metrônomo/ Ritmo). Selecione a "Time Sig." (Fórmula de compasso) e pressione o botão [**R**].**

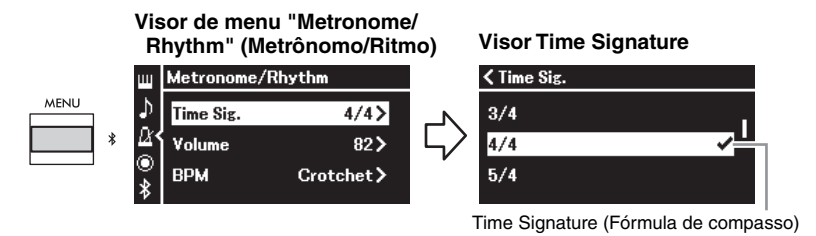

2. **Use os botões [**U**]/[**D**] para selecionar a fórmula de compasso desejada.**

**Faixa de configuração:** 2/2, 3/2, 1/4, 2/4, 3/4, 4/4, 5/4, 6/4, 7/4, 3/8, 6/8, 7/8, 9/8, 12/8

**Configuração padrão:** 4/4 (selecionar uma música MIDI mudará o valor do tempo (andamento) para o valor especificado nos dados da música MIDI selecionada)

### **Indicação de tempo e intervalo de configuração**

Durante o pressionamento do botão [TEMPO], o tempo é exibido como "note type=xxx" (Por exemplo:  $\sqrt{ }$  =120). Selecionar a fórmula de compasso altera os parâmetros disponíveis, conforme descrito abaixo.

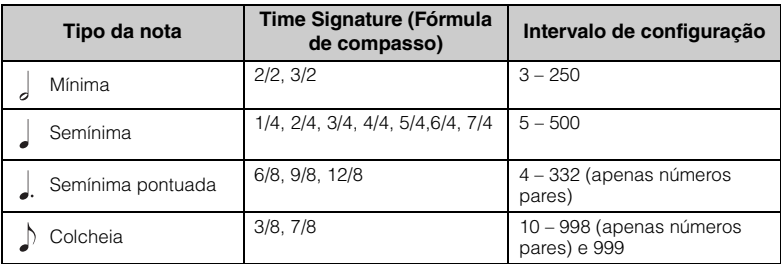

\* Quando o valor do tempo da música MIDI estiver fora do intervalo de configuração no instrumento, o valor será alterado para ficar dentro do intervalo.

\* O tipo da nota será definido como semínima desde que o parâmetro "BPM" no visor do menu "Metronome/Rhythm" fique definido como "Crotchet" (semínima), independente da fórmula de compasso definida.

Você pode reproduzir o metrônomo com um som da sino no primeiro tempo de cada compasso, de acordo com a fórmula de compasso selecionada.

Para obter detalhes, consulte "Bell" (sino) no menu "Metronome/ Rhythm" (Metrônomo/Ritmo) [\(página 101\)](#page-100-0).

3. **Pressione o botão [EXIT] para sair do visor do menu "Metronome/Rhythm" (Metrônomo/Ritmo).**

**Tipo da nota** A duração de uma batida

#### **Configurações detalhadas do metrônomo**

É possível definir o volume do metrônomo, BPM e outros itens usando o visor do menu "Metronome/Rhythm" (Metrônomo/Ritmo) ([página 101](#page-100-0)).

# <span id="page-42-0"></span>**Tocar o teclado junto com reprodução de ritmo**

Você pode selecionar um ritmo de diversos gêneros musicais, como pop e jazz, e tocar junto com o acompanhamento. Consulte "Lista de ritmos" em [página 112.](#page-111-0)

Neste instrumento, ritmo significa acompanhamento de bateria e baixo.

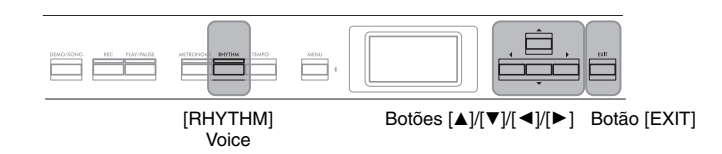

### 1. **Pressione o botão [RHYTHM] para iniciar a reprodução do ritmo.**

A reprodução da introdução começa seguida pela reprodução do ritmo.

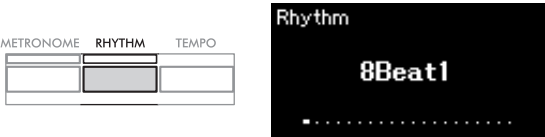

#### **Para ativar/desativar a introdução/finalização:**

"Intro" (Introdução) e "Ending" (Finalização) permitem variar o arranjo do acompanhamento. Você pode ativar/desativar "Intro" e "Ending" nas opções "Intro" ou "Ending" no visor do menu "Metronome/Rhythm" (Metrônomo/ Ritmo) [\(página 101\)](#page-100-0).

## 2. **Use os botões [**L**]/[**R**] para acessar o ritmo desejado.**

Para obter detalhes sobre os ritmos disponíveis, consulte a Lista de ritmos ([página 112](#page-111-0)).

## 3. **Toque o teclado junto com a reprodução do ritmo.**

O instrumento criará automaticamente o som do baixo de acompanhamento adequado segundo os acordes que você tocar.

#### **Para desativar o som do baixo:**

A configuração padrão do som de baixo é "On" (Ligado). Caso você não queira o som de acompanhamento de baixo, coloque-o em "Off" (Desativado). Você pode escolher "Bass" (Baixo) no visor do menu "Metronome/Rhythm"

(Metrônomo/Ritmo) [\(página 101\)](#page-100-0).

### 4. **Para interromper a reprodução do ritmo, pressione novamente o botão [RHYTHM].**

O ritmo será interrompido automaticamente depois que a finalização for tocada.

## 5. **Pressione o botão [EXIT] para sair do visor "Rhythm" (Ritmo).**

### **Sobre o tempo (andamento)**

- **do ritmo** O tempo do ritmo é equivalente ao definido para o Metrônomo [\(página 41](#page-40-0)).
- Mas mesmo se definir um tempo de um ritmo, se você selecionar uma música MIDI, o valor do tempo será alterado para o valor especificado nos dados da música MIDI selecionada.
- Quando você pressiona o botão [TEMPO] para acessar o visor "Tempo" a fim de alterar o tempo do ritmo, durante
- a reprodução do ritmo, pressione o botão [EXIT] para retornar ao visor "Rhythm" (Ritmo) no visor "Tempo".

#### **Configurações detalhadas do ritmo**

No visor do menu "Metronome/ Rhythm" (Metrônomo/Ritmo) ([página 101](#page-100-0)), é possível definir parâmetros detalhados, como volume do ritmo e Sync Start (Início sincronizado), o que fará com que a reprodução do ritmo inicie ao pressionar uma tecla.

#### **OBSERVAÇÃO**

O visor "Rhythm" (Ritmo) não pode ser exibido durante a reprodução da música ou

#### **OBSERVAÇÃO**

- Alguns arranjos talvez não sejam indicados para uso com esse recurso.
- Os 9°, 11° e 13° acordes não podem ser tocados.
- Para obter detalhes sobre como tocar acordes, consulte os livros de acordes disponíveis comercialmente.

# <span id="page-43-0"></span>**Como tocar e estudar músicas**

Este instrumento pode reproduzir músicas predefinidas, músicas que você gravou neste instrumento e músicas disponíveis comercialmente. Além de ouvir essas músicas, é possível tocar o teclado durante a reprodução da música.

Existem dois tipos de música que podem ser gravados e reproduzidos nesse instrumento: Músicas MIDI e Músicas de áudio.

### • Música MIDI **MIDI**

Uma música MIDI é constituída das informações da sua execução ao teclado e não é uma gravação do som real. As informações sobre a apresentação se referem a quais teclas são tocadas, em que tempo e com que intensidade, como em uma partitura musical. Com base nas informações de apresentação gravadas, o gerador de tom produz o som correspondente. Uma música MIDI requer uma capacidade de armazenamento de dados pequena em comparação a uma música de áudio e permite que você altere facilmente os aspectos do som, como as Voices utilizadas etc.

### **• Música de áudio Audio**

Música é uma gravação do som apresentado propriamente dito. Esses dados são gravados da mesma forma utilizada com gravadores de Voice etc. Esses dados podem ser reproduzidos com um aparelho de música portátil etc., o que permite que outras pessoas ouçam facilmente a sua execução.

A disponibilidade de funções varia entre as músicas MIDI e as músicas de áudio. Neste capítulo, os ícones a seguir indicam se a explicação se aplica ou não às músicas MIDI ou músicas de áudio individualmente.

**Exemplo: MIDI Audio**

Indica que a explicação se aplica apenas a músicas MIDI.

Você pode reproduzir os seguintes tipos de músicas neste instrumento.

- Músicas de demonstração de Voices (Voice Demo).
- Músicas predefinidas: 50 músicas clássicas predefinidas ("50 músicas clássicas")
- As músicas gravadas por você (ver [página 54](#page-53-0) para obter instruções sobre gravação)
- Dados de músicas MIDI disponíveis comercialmente: SMF (arquivo MIDI padrão) O tamanho máximo para reprodução neste instrumento é de aproximadamente 500 KB por cada música MIDI.
- Dados de músicas de áudio disponíveis comercialmente: Wav (extensão de arquivo = .wav com taxa de amostragem de 44.1 kHz, resolução de 16 bits, estéreo e duração máxima de 80 minutos)

### <span id="page-44-2"></span><span id="page-44-0"></span>**Reprodução de músicas**

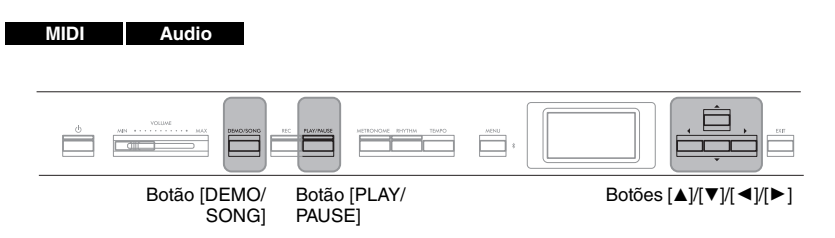

- 1. **Se quiser reproduzir uma música em uma unidade flash USB** que contém dados de músicas, conecte-a ao terminal [ $\leftarrow$ ] **(USB TO DEVICE) antecipadamente.**
- 2. **Pressione o botão [DEMO/SONG] (Demonstração/música] para acessar o visor Song List (Lista de músicas) e, em seguida,** selecione a categoria desejada usando os botões [**△**]/[**▼**]. Selecione a música desejada a partir de "50 Classics", "User" ou "USB", consultando as descrições das categorias abaixo.

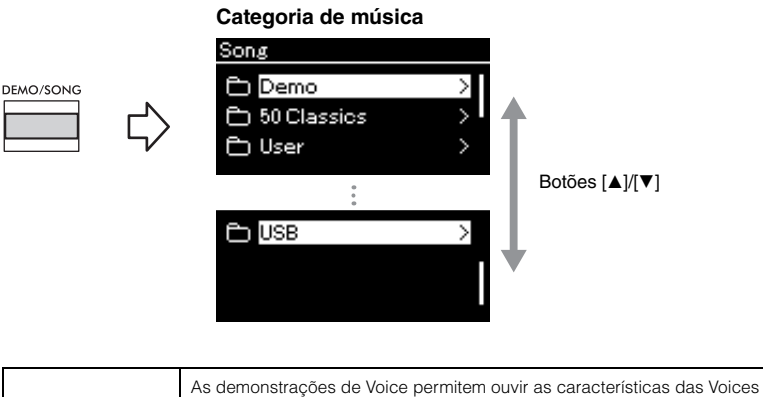

<span id="page-44-1"></span>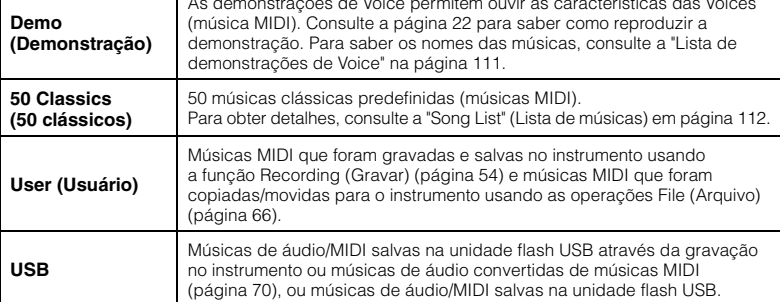

### 3. **Pressione o botão [**R**] para exibir as músicas na categoria especificada e, em seguida, selecione a música desejada usando os botões**  $[\triangle]/[\triangledown]$ **.**

Quando a categoria "User" ou "USB" é selecionada, o ícone que indica os tipos de música é exibido à esquerda do nome da música.

#### **OBSERVAÇÃO**

- Antes de usar uma unidade flash USB, leia a seção "Conexão de dispositivos USB ([ $\leftrightarrow$ ] Terminal (USB TO<br>DEVICE) (USB para o dispositivo))" na [página 75.](#page-74-0)
- O instrumento pode selecionar automaticamente um arquivo de música salvo no diretório-raiz da memória flash USB assim que a unidade flash USB for conectada. Para obter instruções, consulte "USB Autoload" (Carregamento automático na porta USB) na [página 106](#page-105-0).

#### **OBSERVAÇÃO**

A pasta USB só é exibida quando a unidade flash USB é conectada ao terminal [ $\leftrightarrow$ ] (USB TO DEVICE).

#### **OBSERVAÇÃO**

Pressione o botão [< ] para retornar à categoria/pasta.

#### **OBSERVAÇÃO**

"NoSong" (Sem música) será exibido no visor quando não houver dados na pasta selecionada.

#### **Lista de músicas**

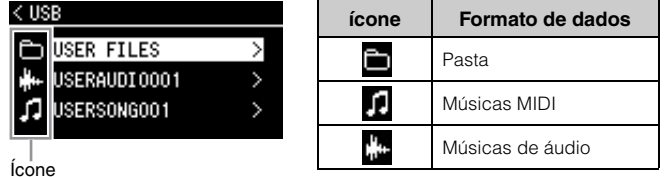

#### **Para selecionar uma música gravada salva na unidade flash USB:**

Quando uma música é gravada e salva em uma unidade flash USB, a música gravada será salva automaticamente na pasta USER FILES (Arquivos de usuário) em uma unidade flash USB. Se desejar selecionar a música a partir da pasta USER FILES, selecione USB na etapa 2 e a pasta USER FILES na etapa 3.

### 4. **Pressione o botão [**R**] para selecionar a música desejada.**

O visor Song (Música) é exibido, permitindo ver o nome da música selecionada atualmente e respectiva categoria.

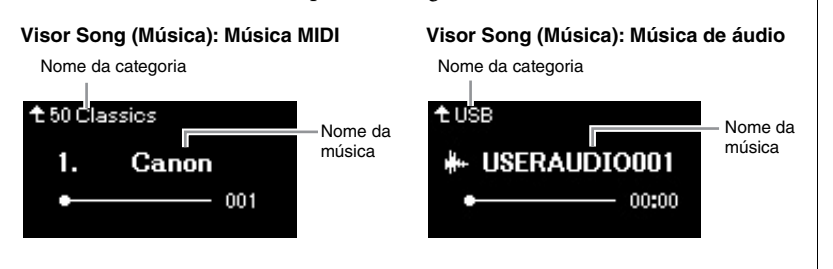

5. **Pressione o botão [PLAY/PAUSE] para iniciar a reprodução.** A posição atual da reprodução da música será exibida.

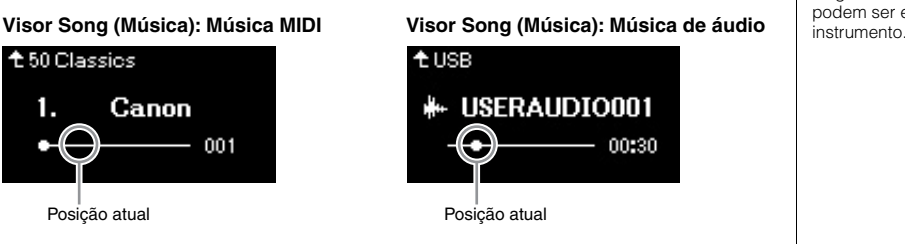

É possível tocar o teclado junto com a reprodução de uma música. Você também pode alterar a Voice para a sua interpretação ao teclado. Para ajustar o equilíbrio do volume entre a apresentação ao teclado e a reprodução da música MIDI, ou para ajustar o volume de áudio, defina os parâmetros de volume adequados individualmente no visor do menu "Song" ([página 52](#page-51-0)).

### 6. **Pressione o botão [PLAY/PAUSE] novamente para parar a reprodução.**

Mesmo se você não pressionar o botão [PLAY/PAUSE], a música é interrompida automaticamente quando a reprodução da música chega ao fim.

### **Quando não for possível ler músicas a partir de uma unidade flash USB**

Se não for possível ler a música, pode ser necessário alterar a configuração Language (Idioma) do nome da música no visor do menu "System" ([página 107\)](#page-106-0).

- **OBSERVAÇÃO**<br>• Pressione o botão [**A**] para voltar para a lista de músicas.
- Quando o título da música for muito longo para ser exibido, mantenha pressionado o botão [D] para ver o título completo na janela pop-up.

#### **OBSERVAÇÃO**

As músicas com títulos mais longos de 48 caracteres não<br>podem ser exibidos neste

#### **OBSERVAÇÃO**

Se uma música foi selecionada, será usado o andamento original da música e a configuração do metrônomo ([página 41\)](#page-40-0) será ignorada.

#### **OBSERVAÇÃO**

Funções úteis de reprodução estão descritas nas páginas [48](#page-47-0) – [53](#page-52-0).

### <span id="page-46-0"></span>**Retrocesso/Avanço rápido/Retorno ao início da música**

### **Retrocesso/Avanço rápido**

Use os botões  $\left[ \triangleleft \right]$  e  $\left[ \triangleright \right]$  para avançar ou retroceder na música (em compassos ou segundos), enquanto o visor Song estiver exibido.

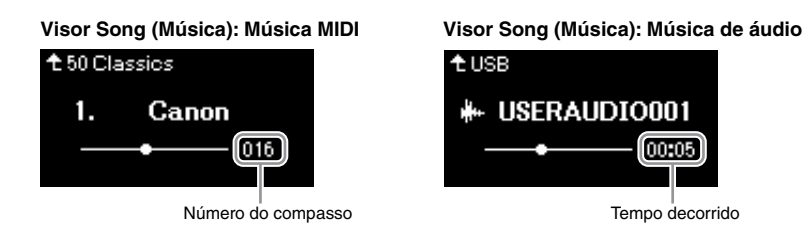

Manter pressionado um dos botões retrocede ou avança continuamente.

### **Retorno ao início da música**

Pressione os botões  $\left[\triangleleft\right]$  e  $\left[\triangleright\right]$  simultaneamente para voltar para a posição inicial da música.

### <span id="page-46-1"></span>**Ajuste do andamento**

É possível ajustar o andamento de reprodução de uma música.

### 1. **Pressione o botão [TEMPO] para acessar o visor "Tempo".**

Para uma música MIDI, pressione o botão [TEMPO] durante a reprodução da música enquanto o visor Song estiver exibido. Para uma canção de áudio, pressione o botão [TEMPO] durante a reprodução da música.

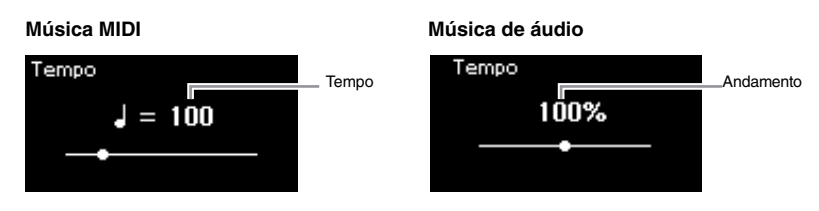

## 2. **Altere o valor do andamento usando os botões [**L**]/[**R**].**

O andamento original da música atual pode ser retomado pressionando simultaneamente os botões  $\lceil \blacktriangleleft \rceil$  e  $\lceil \blacktriangleright \rceil$ .

### **Para músicas MIDI**

O intervalo do andamento difere dependendo da fórmula de compasso da música MIDI selecionada. Os valores de configuração disponíveis só podem incluir números pares (múltiplos de 2), dependendo da fórmula de compasso. Para obter informações adicionais, consulte [página 42](#page-41-1).

### **Para músicas de áudio**

O intervalo do andamento é entre 75% e 125%. 100% é o valor do tempo original. Valores mais altos resultam em um tempo mais rápido.

### 3. **Pressione o botão [EXIT] para sair do visor "Tempo".**

#### **OBSERVAÇÃO**

Alterar o andamento de uma música de áudio pode alterar suas características tonais.

### <span id="page-47-0"></span>**Reprodução de uma parte de uma das mãos – função Cancelar parte (músicas MIDI)**

**MIDI Audio**

Algumas músicas MIDI, tais como as músicas predefinidas, são divididas em partes da mão esquerda e direita. Utilizando os dados da música, você pode praticar a mão esquerda ativando somente a parte da mão direita, e praticar a mão direita ativando somente a parte da mão esquerda. Isso permite praticar as partes separadamente, para assimilar facilmente peças difíceis.

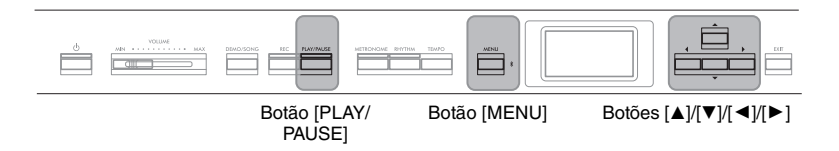

## 1. **Selecione uma música para praticar.**

Para obter instruções, consulte a [página 45.](#page-44-0) A categoria de música "50 Classics" é recomendada.

### 2. **Selecione uma parte que você queira estudar.**

Pressione o botão [MENU] diversas vezes para acessar o visor do menu "Song" (Música) e, em seguida, selecione o item realçado em cada visor, conforme ilustrado abaixo.

No visor "L/R", selecione a parte (faixa) da qual deseja desativar o áudio para estudar. Selecione "R" para praticar a parte da mão direita ou "L" para praticar a parte da mão esquerda.

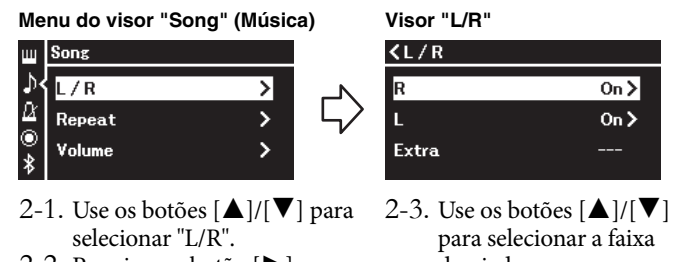

- 2-2. Pressione o botão [ $\blacktriangleright$ ] para acessar o próximo visor.
- desejada.
- 3. **Use o botão [**R**] para selecionar "Off " (Desativada) na parte selecionada.**
- 4. **Pressione o botão [PLAY/PAUSE] para iniciar a reprodução.** Toque e pratique a parte sem áudio.
- 5. **Pressione o botão [PLAY/PAUSE] novamente para parar a reprodução.**

Mesmo se você não pressionar o botão [PLAY/PAUSE], a música é interrompida automaticamente quando a reprodução da música chega ao fim.

#### **OBSERVAÇÃO**

Algumas músicas nas categorias "50 Classics" (50 clássicos) são duetos. Consulte a [página 112](#page-111-2) sobre a atribuição das partes dos duetos.

#### **OBSERVAÇÃO**

- As partes podem ser ativadas ou desativadas mesmo durante a reprodução.
- Geralmente, o canal 1 é atribuído a "R", o canal 2 é atribuído a "L" e os canais 3 a 16 são atribuídos a "Extra" (Pista adicional). No entanto, as atribuições podem variar dependendo da música. Os canais atribuídos a "Extra" não podem ser ativados/ desativados individualmente.
- Ao selecionar outra música MIDI, ambas as partes serão automaticamente ativadas.

### <span id="page-48-0"></span>**Reprodução de uma música repetidamente**

Existem três itens de Repeat (Repetição), conforme descrito abaixo. Estes são convenientes para praticar repetidamente frases difíceis. É interessante usar esta função e a função Part Cancel (acima) para praticar passagens difíceis, no caso de músicas MIDI.

- **AB Repeat**................(Repetição de A a B)Reproduz repetidamente o intervalo especificado da música MIDI selecionada.
- **Phrase Repeat** ........(Repetição de frase)Reproduz repetidamente uma frase específica de uma música MIDI que contenha marcas de frases.
- **Song Repeat**........... (Repetição de música)Reproduz uma música de áudio/ MIDI repetidamente, ou reproduz repetidamente todas as músicas de áudio/MIDI salvas em uma categoria (pasta) selecionada, em ordem ou aleatoriamente.

As explicações descritas aqui são aplicáveis apenas às opções AB Repeat e Song Repeat. Para Phrase Repeat, consulte a [página](#page-97-0) 98.

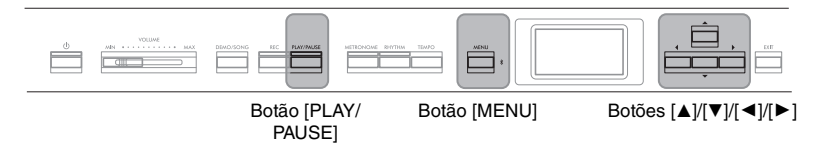

#### que especifica um local específico da música.

**Phrase Mark (Marca de frase)** Marcador pré-programado nos dados de algumas musicas MIDI,

## 1. **Selecione uma música a ser reproduzida.**

Para obter instruções, consulte a [página 45](#page-44-0).

### 2. **Acesse o visor "Repeat" (Repetição).**

Pressione o botão [MENU] diversas vezes para acessar o visor do menu "Song" (Música). Selecione "Repeat" (Repetição) e, em seguida, pressione o botão [▶].

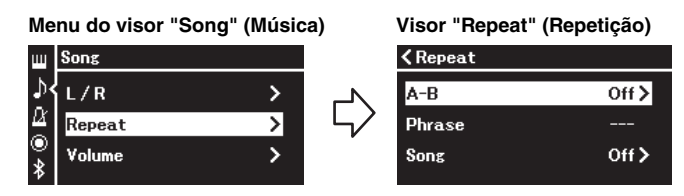

3. **No visor "Repeat" (Repetição), selecione um item desejado usando os botões**  $\left[\n\blacktriangle\right]$ **/** $\left[\nabla\right]$  **e, em seguida, pressione o botão**  $\left[\n\blacktriangleright\right]$ **.** Selecione "A–B" para AB Repeat (Repetição de A a B), selecione "Phrase" (Frase) para Phrase Repeat (Repetição de frase), ou selecione "Song" (Música) for Song Repeat (Repetição de música).

### 4. **Defina no visor de configuração correspondente.**

- **AB Repeat (Repetição de A a B)** ........Consulte a [página 50.](#page-49-0)
- **Phrase Repeat (Repetição de frase)**....... Consulte a [página 98](#page-97-1) (seção "Phrase"
	- (Frase) em "Repeat" (Repetição)).
- **Song Repeat (Repetição de música)**.....Consulte [página 51](#page-50-0).

### <span id="page-49-0"></span>**Configuração AB Repeat**

#### **MIDI Audio**

Para obter informações sobre as operações básicas, veja a [página](#page-48-0) 49. Continuando a partir da etapa 4 na mesma página, siga o procedimento abaixo.

- 4-1. **Pressione o botão [PLAY/PAUSE] para iniciar a reprodução da música.**
- 4-2. **Pressione o botão [**R**] no ponto inicial (A) do intervalo a ser repetido.**

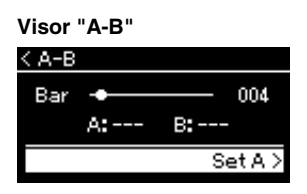

### **Como especificar o início de uma música como ponto A**

Especifique o ponto A antes de iniciar a reprodução, depois inicie a reprodução e especifique o ponto B.

### 4-3. **Pressione o botão [**R**] novamente no ponto final (B).**

Depois de uma introdução automática (para ajudar a orientá-lo na frase), o intervalo do ponto A até o ponto B será reproduzido repetidamente.

### **Como especificar o fim de uma música como ponto B**

A especificação apenas do ponto A resultará na reprodução repetida entre o ponto A e o final da música (que será o ponto B).

5. **Para desativar a função Repeat (Repetição), pressione o botão [**R**] enquanto "Repeat Off " (Desativar repetição) estiver realçado, ou selecione outra música.**

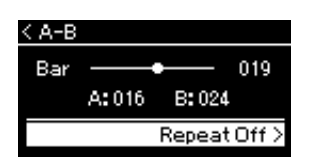

#### **OBSERVAÇÃO**

Também é possível especificar o intervalo de repetição através do procedimento descrito a seguir.

- 1 Realce o número do compasso usando o botão [ $\blacktriangle$ ] e, em seguida, avance rapidamente a música até o ponto A usando os botões  $\left[\frac{1}{2}\right]$
- 2 Realce "Set A" (Definir A) usando o botão [▼] e, em seguida, pressione o botão  $[D-1]$ .

Após especificar o ponto A, o visor para especificar o ponto B é acessado.

3 Especifique o ponto B usando o mesmo procedimento para especificar o ponto A.

### <span id="page-50-0"></span>**Configuração de repetição de música**

#### **MIDI Audio**

Para obter informações sobre as operações básicas, veja a [página](#page-48-0) 49. Continuando a partir da etapa 4 na mesma página, siga o procedimento abaixo.

### 4-1. **Selecione o tipo de Repeat (Repetição) desejado usando os botões [**L**]/[**R**] no visor de configuração.**

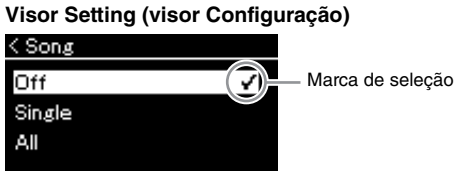

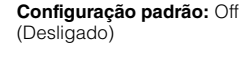

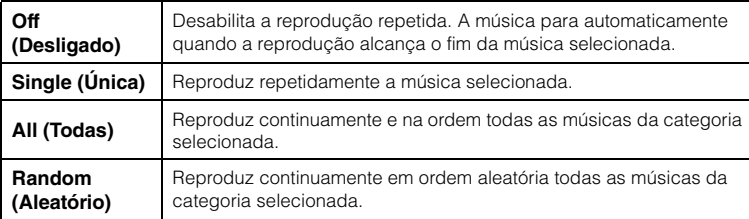

### 4-2. **Pressione o botão [PLAY/PAUSE] para iniciar a reprodução repetida.**

Os ícones correspondentes a cada configuração de repetição são exibidos no visor Song.

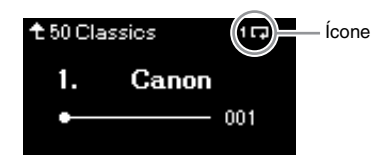

Quando a configuração de repetição estiver ativada,  $\Box$  (Único),  $\Box$ (Todos) ou  $\Rightarrow$  (Aleatório) será mostrado no canto superior direito do visor Song.

5. **Para desativar a função Repeat (Repetição), pressione o botão [PLAY/PAUSE] novamente para interromper a reprodução e, em seguida, selecione "Off " (Desativado) nas etapas 4-1.**

<span id="page-51-1"></span><span id="page-51-0"></span>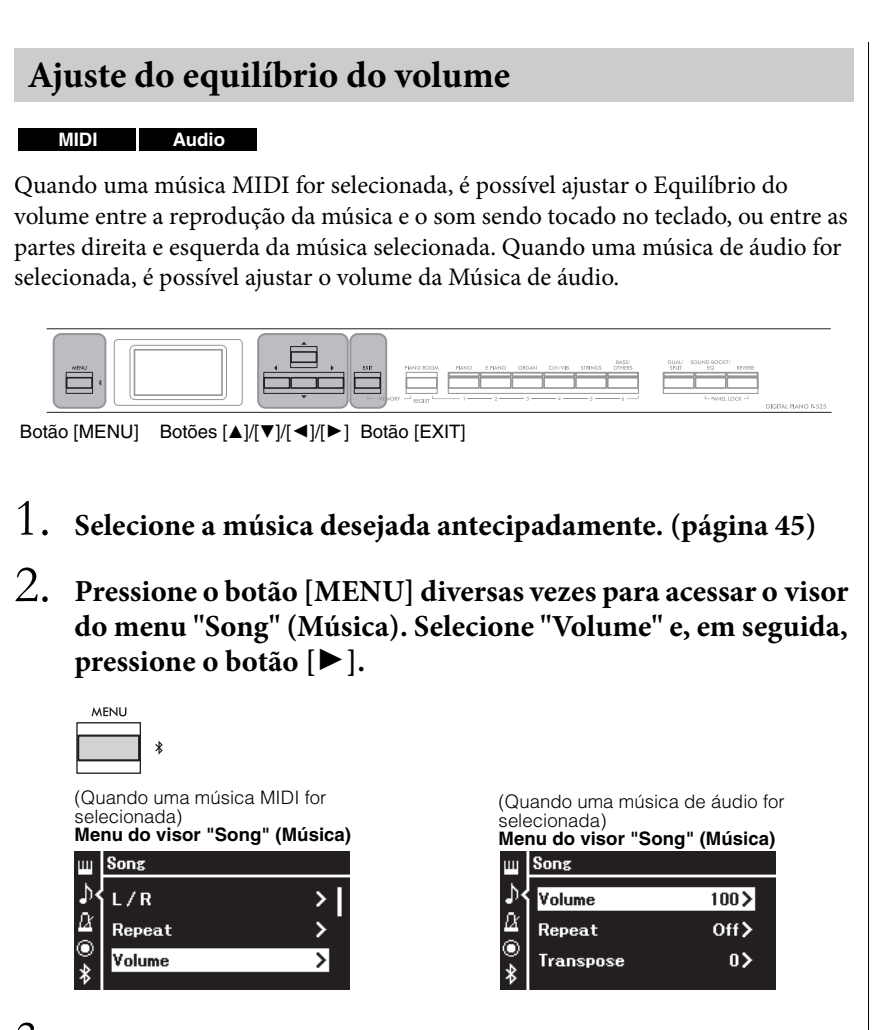

3. **Quando uma música MIDI for selecionada, selecione "Song – Keyboard" (Música – Teclado) ou "Song L – R" (Música esquerda – direita) usando os botões [**U**]/[**D**] e, em seguida, pressione o botão [**R**] para acessar o visor de configuração.**

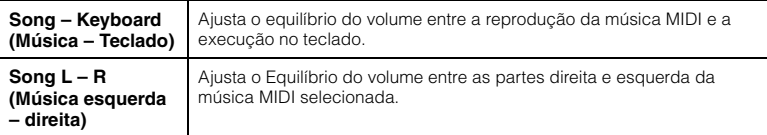

### **Quando uma música de áudio for selecionada, use os botões [**L**]/[**R**] para definir o volume de reprodução do áudio. Após configurar o valor, vá para a etapa 5.**

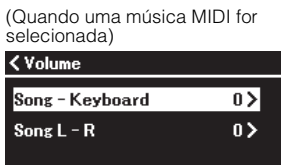

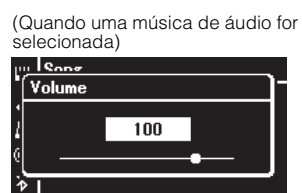

#### **OBSERVAÇÃO**

Alguns dados de música à venda no mercado (música MIDI) são reproduzidos em níveis extremamente altos. Ao usar tais dados, ajuste a configuração "Song - Keyboard" (Música - Teclado).

### 4. **Ajuste o Equilíbrio do volume usando os botões [**L**]/[**R**].**

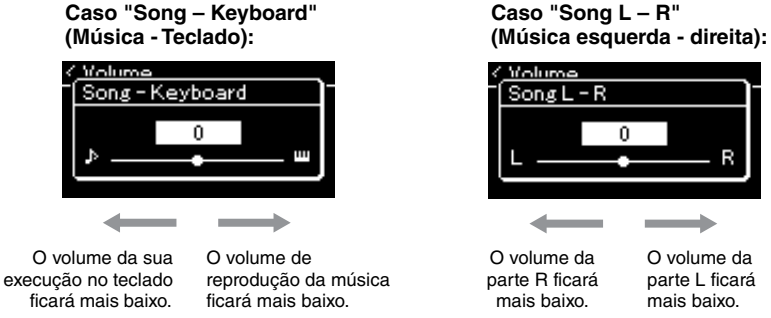

### 5. **Pressione o botão [EXIT] duas vezes para sair do visor do menu "Song" (Música).**

Sempre que selecionar outra música MIDI, a configuração de "Song L – R" volta para a configuração padrão. Entretanto, a configuração "Song – Keyboard" e do volume de áudio não volta para o valor padrão quando outra música é selecionada.

### <span id="page-52-0"></span>**Funções úteis de reprodução**

**MIDI Audio**

### **Como iniciar/pausar a reprodução usando um pedal**

É possível associar a função Song Play/Pause (reproduzir/pausar música) (a mesma função do botão [PLAY/PAUSE] (reproduzir/pausar)) ao pedal incluído ou ao pedal do tipo seletor (vendido separadamente) conectado à saída [AUX PEDAL] ou ao pedal central ou esquerdo da unidade de pedais (vendida separadamente) conectada à saída [PEDAL UNIT] (unidade de pedais). Pressione o botão [MENU] repetidamente para exibir o visor do menu "System" (Sistema) e, em seguida, selecione "Pedal" → "Play/Pause" para fazer a atribuição. Isso é conveniente para iniciar ou pausar a reprodução de uma música quando você está tocando e não pode tirar as mãos do teclado.

### **Transposição da tonalidade de uma música**

Você pode deslocar a altura da reprodução da música para cima ou para baixo, em semitons. Você pode alterar as configurações no visor do menu "Song": Pressione o botão [MENU] diversas vezes para acessar o visor do menu "Song" (Música) → "Transpose" (Transposição) ([página](#page-97-2) 98).

**Song - Keyboard (Música - Teclado) Configuração padrão:** 0 **Faixa de configuração:**  $Key+64 - 0 - Sonq+64$ 

**Song L - R (Música esquerda - direita) Configuração padrão:** 0 **Faixa de configuração:** L+64 –  $0 - R + 64$ 

#### **OBSERVAÇÃO**

volume da

Θ

Os parâmetros selecionados de "Song – Keyboard" (Música – Teclado) serão mantidos (Backup Setting) (Configuração de backup) mesmo quando a energia for desligada. Não ajuste os níveis de volume para o mínimo. Caso contrário, o som do teclado ou das músicas não será reproduzido. Você pode alterar as configurações para manter o parâmetro selecionado ou não. Para obter mais detalhes, consulte "Configuração de backup" na [página 90](#page-89-0).

#### **OBSERVAÇÃO**

A entrada de som de áudio de um dispositivo externo ([página 54](#page-53-2)) não pode ser transposta.

# <span id="page-53-0"></span>**Gravar sua apresentação**

Esse instrumento permite gravar a apresentação com os dois métodos descritos a seguir.

#### **• Gravação MIDI MIDI**

Com esse método, as execuções são gravadas como um arquivo MIDI SMF (formato 0) e salvas no instrumento ou em uma unidade flash USB. Se você desejar regravar uma seção específica ou editar parâmetros, como Voice, use esse método. Também é possível gravar a apresentação em cada Pista, uma de cada vez. Como uma música MIDI pode ser convertida em uma música de áudio após a gravação ([página 70\)](#page-69-0), pode ser conveniente usar a gravação MIDI (com gravação de novas pistas e várias partes) para criar primeiro um arranjo complexo que, de outra forma, são seria possível tocar ao vivo; em seguida, converta-o em uma música de áudio. Esse instrumento permite gravar aproximadamente 500 KB de dados por música.

#### <span id="page-53-2"></span>**• Gravação de áudio Audio**

Com esse método, as execuções gravadas são salvas em uma unidade flash USB como arquivo de áudio. A gravação é efetuada sem se designar a parte gravada. Como ela é salva em formato WAV estéreo com resolução normal de qualidade de CD (44,1 kHz/16 bits), ela pode ser transmitida para e reproduzida em reprodutores de música portáteis usando-se um computador. Como a entrada\* de som de áudio do dispositivo externo também é gravada, você pode gravar a execução ao teclado juntamente com o som da execução do dispositivo de áudio, do computador ou do dispositivo inteligente etc. conectado. Este instrumento permite gravar até 80 minutos por cada gravação.

<span id="page-53-4"></span><span id="page-53-3"></span>Entrada de som de áudio (som de entrada de áudio):

Dados de áudio enviados para este instrumento por dispositivos externos, como um computador ou um dispositivo inteligente etc. ao conectar o instrumento com os dispositivos por meio da entrada [AUX IN] (entrada aux), do terminal [USB TO HOST] (USB para o host), da rede local sem fio ou do Bluetooth). Para conexão com esses dispositivos, consulte a seção "Como conectar outros dispositivos" na [página 74](#page-73-0).

Para obter detalhes sobre a diferença entre músicas MIDI e músicas de áudio, consulte a [página 44](#page-43-0).

### <span id="page-53-1"></span>**Métodos de gravação**

Esse capítulo cobre os quatro métodos descritos abaixo. Observe que o formato de dados criado é diferente dependendo do método, MIDI ou áudio.

**• [Gravação MIDI rápida](#page-54-0) .....................................[página 55](#page-54-0) MIDI**

Esse método permite iniciar a gravação mais rapidamente. A execução será gravada e salva na categoria "User" (Usuário) ([página 45\)](#page-44-1) na memória interna deste instrumento.

**• [Gravação MIDI – Faixas independentes](#page-56-0) .........[.página 57](#page-56-0) MIDI**

Esse método permite que você grave as partes direita, esquerda e extras separadamente. Como é possível gravar a parte esquerda durante a reprodução da direita, esse método é útil para gravar as duas partes de um dueto. Já que você pode gravar até 16 partes separadamente, grave a execução de cada parte instrumental individualmente e crie composições inteiramente orquestradas.

**• [Gravação MIDI na unidade flash USB](#page-58-0) .............[página 59](#page-58-0) MIDI** Esse método é útil quando você quiser substituir a música MIDI já gravada na unidade flash USB ou criar uma nova música MIDI na unidade flash USB.

**• [Gravação de áudio na unidade flash USB](#page-60-0) .......[.página 61](#page-60-0) Audio**

Esse método permite gravar a execução como dados de áudio na unidade flash USB conectada ao terminal  $[\leftrightarrow]$  (USB TO DEVICE) (USB para o dispositivo).

#### **OBSERVAÇÃO**

Você pode regravar um intervalo específico de uma música MIDI ou alterar o tempo ou a Voice da música gravada. Para obter detalhes, consulte "Outras técnicas de gravação" ([página 62](#page-61-0)).

### <span id="page-54-0"></span>**Gravação MIDI rápida**

#### **MIDI**

Esse método é a maneira mais rápida para iniciar a gravação.

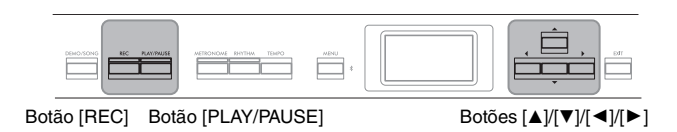

<span id="page-54-1"></span>1. **Faça as configurações necessárias, como seleção de Voice e fórmula de compasso.**

Para obter detalhes sobre como selecionar uma Voice, consulte a [página 20.](#page-19-0) Antes de iniciar a operação de gravação, ative ou desative as funções Dual/ Split/Duo (Dual/Divisão/Duo) e selecione um tipo de Reverb/Chorus/Effect (Reverberação/chorus/Efeito), conforme desejado.

Como você pode também usar o Metronome/Rhythm (metrônomo/ritmo) durante a gravação, defina o andamento e a fórmula de compasso do Metronome/Rhythm (metrônomo/ritmo) ([página 41\)](#page-40-1) antes de começar a gravar.

### 2. **Pressione o botão [REC] (gravar) para ativar a prontidão para gravação.**

Uma música em branco para gravação é definida automaticamente.

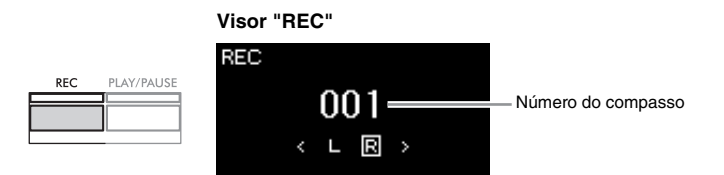

O botão [PLAY/PAUSE] piscará no andamento atual. Para sair do modo Gravação, pressione o botão [REC] novamente.

## 3. **Toque o teclado para iniciar a gravação.**

Se quiser gravar uma seção vazia no início da música, pressione o botão [PLAY/PAUSE] para começar a gravar.

**Visor "REC" (durante a gravação)**

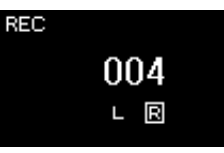

4. **Quando terminar a sua apresentação, pressione o botão [REC] novamente para interromper a gravação.**

Essa operação fecha o modo Recording (Gravação) e acessa o visor para salvar os dados gravados da apresentação.

#### **OBSERVAÇÃO**

Se quiser gravar as partes da mão direita e esquerda individualmente, consulte "Gravação MIDI - Faixas independentes" ([página 57\)](#page-56-0), pois o método de gravação descrito aqui assume que ambas as mãos estão sendo gravadas juntas.

#### **OBSERVAÇÃO**

- É possível usar o metrônomo/ ritmo ao gravar. O som do metrônomo não pode ser gravado, mas o som do ritmo pode. Entre no modo Gravação antes de iniciar a reprodução do ritmo, pois, se entrar no modo Gravação durante a reprodução do ritmo, sua reprodução será interrompida.
- O equilíbrio do volume de "Song – Keyboard" ([página 52](#page-51-1)) não será gravado.
- Na gravação MIDI, a apresentação será gravada na Pista 1. Entretanto, no modo Dual/Split/Duo, as pistas atribuídas para gravação e as pistas realmente utilizadas para gravação são diferentes. Para obter detalhes, consulte "Atribuição de pista de gravação" na [página 57](#page-56-1).

#### **OBSERVAÇÃO**

Manter pressionado o botão [REC] por um segundo acessará o visor que lista as Recording Target Songs (Músicas alvo de gravação). Nesse caso, selecione "New Song" (Nova música) e, em seguida, pressione o botão [ $\blacktriangleright$ ]. Para obter detalhes, consulte a tabela da [página 60.](#page-59-0)

#### **OBSERVAÇÃO**

 $\blacktriangleright \blacktriangleright \blacktriangleright \blacktriangleright \blacktriangleright$ 

- Quando um ritmo [\(página 43](#page-42-0)) estiver selecionado, pressione o botão [RHYTHM] para iniciar a reprodução do ritmo e a gravação MIDI simultaneamente.
- Se desejar, você pode alterar a Voice, ativar Dual/Split ou recuperar as configurações registradas na memória de registro.

### <span id="page-55-0"></span>5. **Selecione "Save" (Salvar) ou "Retry" (Repetir) ou "Cancel" (Cancelar) para o desempenho gravado no visor "Confirm" (Confirmar).**

- Se você quiser salvar a execução gravada, selecione "Save" (Salvar) e, em seguida, pressione o botão  $[\blacktriangleright]$ .
- Se não estiver satisfeito com a execução e quiser gravar novamente, realce "Retry" (Tentar novamente) e, em seguida, pressione o botão  $[\blacktriangleright]$ . Tente gravar novamente a partir da etapa 3.
- Se não quiser salvar os dados gravados, realce "Cancel" (Cancelar) e, em seguida, pressione o botão [ $\blacktriangleright$ ].

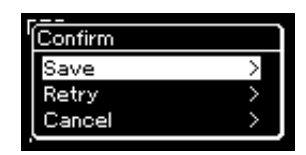

Após a conclusão da operação Save, o visor exibe "Save Completed" (Operação Salvar concluída) e volta para o visor Song (Música). A música gravada receberá o nome de "USERSONGxxx" (em que xxx é um número) e será salva na categoria "User" (Usuário).

6. **Para ouvir a apresentação gravada, pressione o botão [PLAY/PAUSE].**

#### *AVISO*

A música MIDI gravada será perdida se você alternar para outra música ou desligar o instrumento sem salvar.

#### **Como renomear a música gravada**

As músicas gravadas recebem um nome automaticamente, mas você pode renomeá-las como desejar ([página 71](#page-70-0)).

#### **OBSERVAÇÃO**

Consulte a [página 68](#page-67-0) para ver como excluir uma música.

### **Dados que podem ser gravados em músicas MIDI**

#### **Dados de cada pista**

- Note data (Dados de notas) (a sua execução no teclado)
- Voice selection (Seleção de Voice)
- Pedal operations (Operações do pedal) (sustentação/una corda/tonal)
- Reverb Depth (Profundidade de reverberação)
- Chorus Depth (Profundidade de chorus)
- Effect Type (Tipo de efeito)
- Effect Depth (Intensidade do efeito)
- Sound brightness (Brilho do som) "Brightness"
- Resonance effect setting (Configuração do efeito de
- ressonância) "Harmonic Cont" (Teor harmônico)) • Octave (Oitava)
- Volume setting for each Voice (Configuração de volume de cada Voice) — "Volume"
- Pan for each Voice (Pan para cada Voice)
- Detune (Desafinação)
- Touch Sensitivity (Sensibilidade ao toque) "Touch Sens"
- Grand Expression Modeling data (Modelagem de expressão de piano de cauda)

#### **Dados comuns de todas as pistas**

- Scale (Escala)
- Tempo
- Time Signature (Fórmula de compasso)
- Reverb Type (Tipo de reverberação)
- Chorus Type (Tipo de chorus)

#### **OBSERVAÇÃO**

Após a gravação, apenas a configuração de Voice e tempo (andamento) pode ser alterada. As configurações dos parâmetros de dados das notas, os dados dos pedais (sustentação/una corda/total), configuração de oitava e fórmula de compasso não podem ser alteradas.

### <span id="page-56-0"></span>**Gravação MIDI – Faixas independentes**

#### **MIDI**

Com a gravação MIDI é possível criar uma música MIDI composta por 16 pistas gravando a apresentação em cada pista, uma a uma. Na gravação de uma peça de piano, por exemplo, você pode gravar a parte da mão direita na Pista 1 e gravar a parte da mão esquerda na Pista 2, permitindo que você crie uma peça completa que pode ser difícil de tocar ao vivo com ambas as mãos juntas. Para gravar uma apresentação com reprodução de ritmo, por exemplo, grave a reprodução do ritmo na pista 1. Em seguida, grave as melodias na pista 1, enquanto ouve a reprodução do ritmo já gravada. Dessa maneira, é possível criar uma música inteira que, de outra forma, seria difícil ou, até mesmo, impossível, tocar ao vivo.

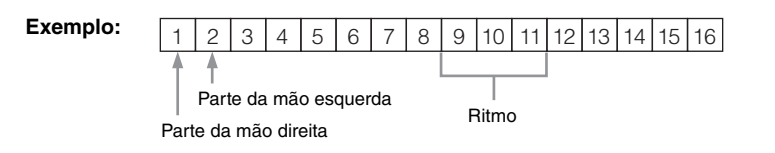

**Quando quiser gravar uma nova pista de uma música MIDI já gravada:**

- **1. Execute a mesma operação da etapa 1 de "Gravação MIDI rápida" ([página 55](#page-54-0)).**
- **2. Selecione a música MIDI de destino (etapas de 1 a 4 da [página 45\)](#page-44-2).**
- **3. Mantenha pressionado o botão [REC] (gravar) por um segundo para acessar o visor que lista as músicas de destino para gravação [\(página 59](#page-58-0)).**
- **4. Selecione o 4º item (a música MIDI selecionada), pressione o botão [**R**] e, em seguida, vá para a etapa 2 nesta página.**
- 1. **Execute as mesmas operações descritas na Etapa 1 e 2 na [página 55](#page-54-1) para ativar o modo Gravação com uma nova música em branco selecionada.**

### 2. **Use os botões [**L**]/[**R**] para selecionar uma faixa de gravação.**

O ritmo não pode ser adicionado a uma música gravada. Quando quiser gravar o ritmo, grave a reprodução do ritmo primeiro.

Quando quiser gravar a parte da mão direita, realce "R" (Pista 1). Quando quiser gravar a parte da mão esquerda, realce "L" (Pista 2). Alternativamente, quando quiser gravar a apresentação nas faixas de 3 a 16, acesse a faixa desejada pressionando os botões  $\left[\right]\left[\right]\right]$  repetidamente. Caso a reprodução do ritmo tenha sido gravada antes de outras pistas, ela é gravada automaticamente em uma das pistas de 9 a 11 (ou todas as três pistas). Caso seja esse o caso, selecione a pista desejada para gravação de um dos trechos dessas pistas.

#### **OBSERVAÇÃO**

Se quiser gravar a apresentação na unidade flash USB ou adicionar a gravação da música MIDI na unidade flash USB, consulte "Gravação MIDI na unidade flash USB" ([página 59](#page-58-0)).

#### <span id="page-56-1"></span>**Atribuição de pista de gravação**

- •Ao gravar o ritmo, você não pode selecionar livremente as pistas desejadas. O ritmo é gravado nas pistas de 9 a 11.
- •Quando o modo Dual/Split/Duo estiver ativado, apenas a apresentação R1 Voice será gravada na pista selecionada e a apresentação R2 Voice será gravada na pista cujo número será 6 mais a pista selecionada, e a apresentação L Voice de Split/ Duo será gravada na pista cujo número será 3 mais a pista selecionada. A reprodução do ritmo será gravada nas pistas de 9 a 11.

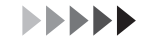

#### <span id="page-57-0"></span>**Status dos dados da pista** *AVISO*

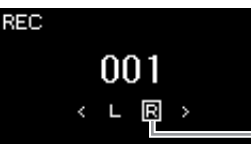

Toque o teclado para iniciar a gravação.

[PLAY/PAUSE] para iniciar a gravação.

**[REC] para interromper a gravação.**

salvar os dados gravados da apresentação.

**(Salvar) estiver realçado.**

seguida, pressione o botão  $[\blacktriangleright]$ .

o botão [RHYTHM] (ritmo) para iniciar a gravação.

3. **Inicie a gravação.**

Faixa de Gravação

Quando você deseja gravar a reprodução do ritmo primeiro, pressione

Se quiser gravar uma seção vazia no início da música, pressione o botão

Essa operação fecha o modo Recording (Gravação) e acessa o visor para

5. **Se quiser salvar a execução gravada, pressione o botão [**R**] para executar a operação Save (Salvar), enquanto "Save"**

• Se você salvar a execução gravada, selecione "Save" (Salvar) e, em

• Se não estiver satisfeito com a execução e quiser gravar novamente, realce o cursor em "Retry" (Tentar novamente) e, em seguida, pressione

4. **Quando terminar a sua apresentação, pressione o botão**

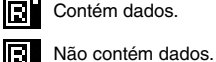

Observe que a gravação da apresentação em uma pista sem dados substituirá os dados gravados anteriormente.

#### **OBSERVAÇÃO**

Como o acompanhamento do baixo do ritmo só é reproduzido ao tocar o teclado, para gravar o acompanhamento do baixo, é necessário gravar a apresentação ao teclado com ele também.

#### *AVISO*

A música MIDI gravada será perdida se você alternar para outra música ou desligar o instrumento sem salvar.

#### **OBSERVAÇÃO**

Depois de salvar a apresentação gravada, se você quiser regravá-la, consulte "Regravação de uma música MIDI em partes" [\(página 62\)](#page-61-1).

#### o botão [R]. Tente gravar novamente a partir da etapa 3. • Se não quiser salvar os dados gravados, realce "Cancel" (Cancelar) e, em seguida, pressione o botão  $[\blacktriangleright]$ .

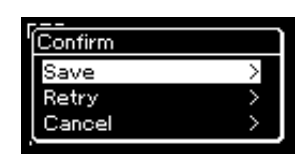

Após a conclusão da operação Save, o visor exibe "Save Completed" (Operação Salvar concluída) e volta para o visor Song (Música). A música gravada receberá o nome de "USERSONGxxx" (em que xxx é um número) e será salva na categoria "User" (Usuário).

### 6. **Para ouvir a apresentação gravada, pressione o botão [PLAY/PAUSE].**

#### **Como renomear a música gravada**

As músicas gravadas recebem um nome automaticamente, mas é possível renomeá-las conforme desejar ([página 71](#page-70-0)).

#### **OBSERVAÇÃO**

Para obter instruções sobre o retrocesso, o avance rápido e o retorno ao início da música durante a reprodução da música, consulte a [página 47](#page-46-0).

### 7. **Para gravar outra pista, ative o modo Gravação de músicas novamente.**

#### 7-1. **Mantenha pressionado o botão [REC] por um segundo.** As Recording Target Songs (Músicas alvo de gravação) serão listadas no visor.

7-2. **Use o botão [**D**] para selecionar a música MIDI existente (no final da lista) e, em seguida, pressione o botão [**R**].**

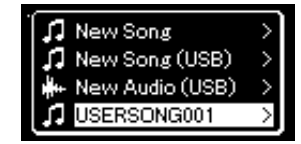

Você pode verificar se cada faixa contém dados gravados pela indicação que aparece no canto superior direito de cada faixa. Para obter detalhes sobre a indicação, consulte "Status dos dados da pista" em [página 58](#page-57-0).

8. **Grave sua apresentação em outra pista repetindo as etapas de 2 a 6 desta seção.**

Na etapa 2, selecione uma pista que não tenha dados gravados. Na etapa 3, toque o teclado enquanto ouve os dados já gravados.

### <span id="page-58-0"></span>**Gravação MIDI na unidade flash USB**

#### **MIDI**

Essas instruções descrevem como substituir uma música MIDI já gravada na unidade flash USB ou como criar uma nova música MIDI na unidade flash USB.

- 1. Conecte a unidade Flash USB ao terminal [ $\leftarrow$ ] **(USB TO DEVICE).**
- 2. **Selecione uma música MIDI como alvo de gravação e, em seguida, ative o modo Gravação.**
	- 2-1. **Se quiser gravar uma pista adicional à música MIDI já gravada, selecione a música MIDI desejada na unidade flash USB.**  Se quiser gravar do zero, pule esta etapa.
	- 2-2. **Mantenha pressionado o botão [REC] (Gravar) por um segundo para acessar o visor que lista as Recording Target Songs (Músicas alvo de gravação).**

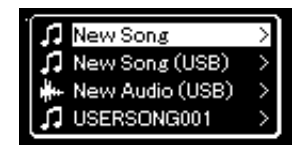

#### *AVISO*

Observe que a gravação da apresentação em uma pista sem dados substituirá os dados gravados anteriormente.

#### **OBSERVAÇÃO**

Consulte a [página 68](#page-67-0) para ver como excluir uma música. Consulte "Track Delete" (Exclusão de faixas) na [página 99](#page-98-0) para ver como excluir uma faixa.

#### **OBSERVAÇÃO**

- Para conectar uma unidade flash USB é importante ler a seção "Conexão de dispositivos USB" em [página 75.](#page-74-0)
- Antes de iniciar a operação de gravação, verifique a capacidade restante da memória na unidade flash USB. Menu "System" (Sistema): "Utility" (Utilitário) "USB Properties" (Propriedades USB) [\(página 106](#page-105-1)).

<span id="page-59-0"></span>2-3. **Em Recording Target Songs (Músicas de destino para gravação), selecione "New Song (USB)" (Nova música (USB)) ou a música MIDI selecionada na etapa 2-1 (quarto item abaixo) usando os botões [**U**]/[**D**] e, em seguida, pressione o botão [**R**] para ativar o modo Recording (Gravação).**

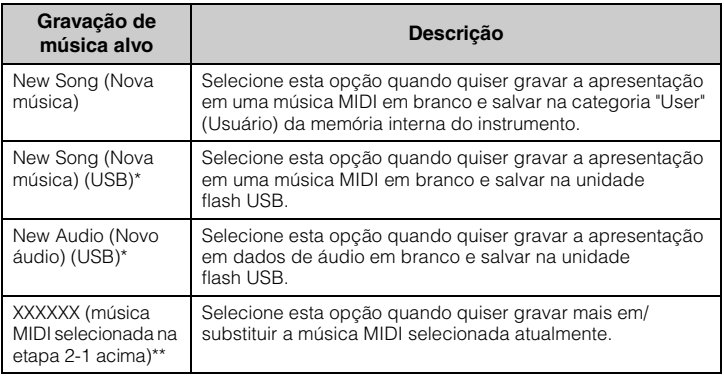

\* Pode ser selecionada apenas quando a unidade flash USB estiver conectada ao terminal [ $\leftarrow$ ] (USB TO DEVICE) (USB para o dispositivo).

\*\* Não será exibido quando uma música MIDI já gravada não for selecionada na etapa 2-1 acima, ou quando na etapa 2-1 for selecionada uma Música predefinida.

- 3. **Execute a operação de Gravação e, em seguida, salve a apresentação gravada.**
	- **Quando quiser gravar mais na música MIDI selecionada, ou gravar em uma faixa especificada de uma música MIDI em branco:**

Execute as etapas 2 a 8 em "Gravação MIDI - Faixas independentes" na [página 57.](#page-56-0)

**• Quando quiser gravar rapidamente em uma música MIDI em branco:**

Execute as etapas 3 a 6 em "Gravação MIDI rápida" na [página 55.](#page-54-0)

#### *AVISO*

Observe que a gravação da apresentação em uma pista sem dados substituirá os dados gravados anteriormente.

#### **OBSERVAÇÃO**

A fórmula de compasso e o tempo (andamento) não podem ser alterados ao substituir uma parte de uma música MIDI existente.

### <span id="page-60-0"></span>**Gravação de áudio na unidade flash USB**

#### **Audio**

Essas instruções descrevem como gravar a apresentação como dados de áudio. Observe que um arquivo de áudio com a gravação da apresentação poderá ser salvo apenas em uma unidade flash USB. Por isso, você deve preparar o dispositivo de unidade flash USB antes de iniciar a operação de Gravação.

- 1. Conecte a unidade Flash USB ao terminal  $\left[\rightleftharpoons\right]$ **(USB TO DEVICE).**
- 2. **Mantenha pressionado o botão [REC] (Gravar) por um segundo para acessar o visor que lista as Recording Target Songs (Músicas alvo de gravação).**
- 3. **Use os botões [**U**]/[**D**] para selecionar "New Audio (USB)" (Novo áudio (USB)) e, em seguida, pressione o botão [**R**].**
- 4. **Execute as etapas 3 a 6 em "Gravação MIDI rápida" ([página 55\)](#page-54-0).**

Ao contrário do que ocorre na Gravação MIDI, o tempo decorrido é exibido no visor enquanto a operação de Gravação de áudio é executada.

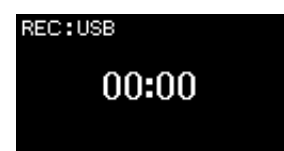

Juntamente com a gravação de áudio, outros sons de entrada de áudio (via Bluetooth, [AUX IN] etc.) provenientes do dispositivo externo [\(página 54\)](#page-53-3) também são gravados.

#### **OBSERVAÇÃO**

Para conectar uma unidade flash USB é importante ler a seção "Conexão de dispositivos USB" em [página 75](#page-74-0).

#### **OBSERVAÇÃO**

Antes de iniciar a operação de gravação, verifique a capacidade restante da memória na unidade flash USB. Menu "System" (Sistema): "Utility" (Utilitário) "USB Properties" (Propriedades USB) [\(página 106](#page-105-1)).

#### **OBSERVAÇÃO**

Na gravação de áudio, é possível que seja produzido um som distorcido se o volume da Voice estiver configurado em um valor mais alto do que a configuração padrão. Configure o volume da Voice no valor padrão ou inferior antes de gravar, usando o visor do menu "Voice" (som): "Voice Edit" (Edição de Voice) "Volume" [\(página 95\)](#page-94-0).

### <span id="page-61-0"></span>**Outras técnicas de gravação**

### <span id="page-61-1"></span>**Regravação de uma música MIDI em partes**

#### **MIDI**

É possível regravar um intervalo específico de uma música MIDI. Isso é útil ao editar músicas MIDI que você mesmo tenha gravado.

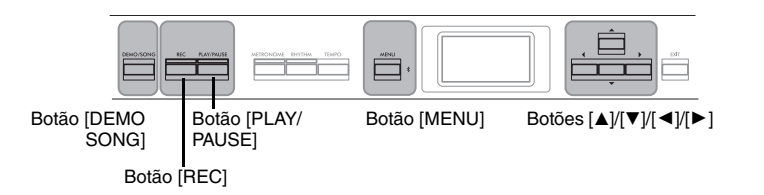

- 1. **Defina os parâmetros que determinam como a gravação começa e para.**
	- 1-1. **Pressione o botão [MENU] diversas vezes para acessar o visor do menu "Recording" (Gravação).**

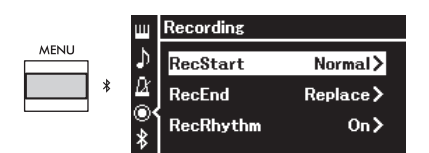

1-2. **Use os botões [**U**]/[**D**] para selecionar "RecStart" (início da gravação) e, em seguida, selecione o valor que determina como a gravação começa, usando o botão [**R**].**

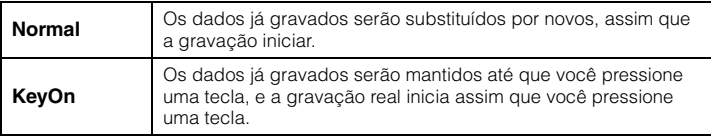

1-3. **Use os botões [**U**]/[**D**] para selecionar "RecEnd" (fim da gravação) e, em seguida, selecione o valor que determina como a gravação é interrompida, usando o botão [**R**].**

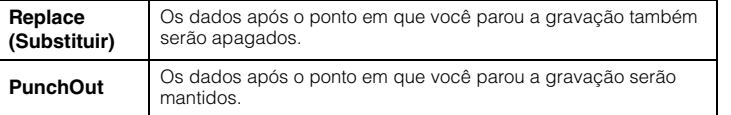

**Configuração padrão:** Normal

**Configuração padrão:** Replace (Substituir) **Replace** 

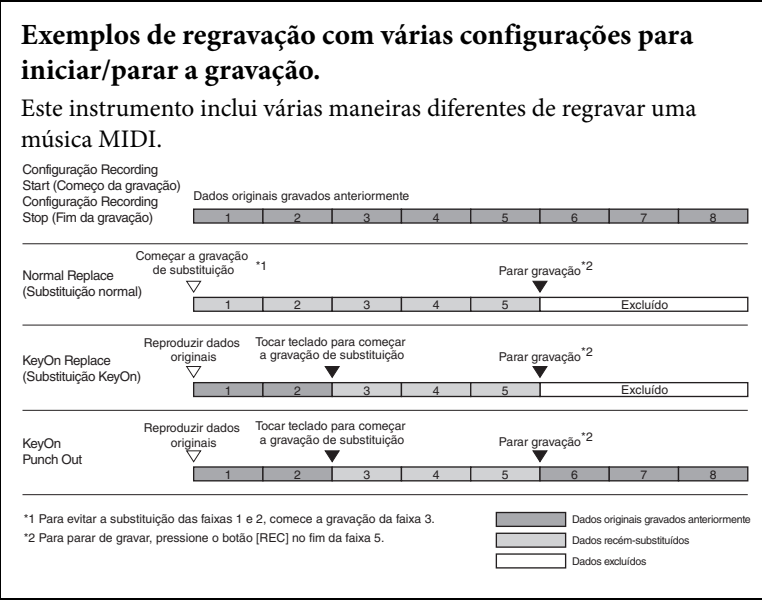

### 2. **Pressione o botão [DEMO/SONG] (demonstração/música) para acessar o visor da lista de categorias de música.**

### 3. **Selecione a música MIDI desejada.**

Para obter instruções, consulte a [página 45](#page-44-2).

### 4. **Especifique o ponto inicial da regravação.**

Use os botões  $[\blacktriangleleft] / [\blacktriangleright]$  para deslocar a posição da reprodução (número do compasso) para o ponto desejado. Alternativamente, pressione o botão [PLAY/PAUSE] para iniciar a reprodução e, em seguida, pressione o botão [PLAY/PAUSE] novamente logo antes do ponto desejada.

Se necessário, selecione as configurações (Voice e outros parâmetros). A fórmula de compasso não pode ser alterada ao substituir uma parte de uma música existente.

- 5. **Mantenha pressionado o botão [REC] (gravar) por um segundo para acessar o visor que lista as Recording Target Songs (Músicas de destino para gravação); selecione o 4º item (música selecionada na etapa 3) e, em seguida, pressione o botão [**R**] para ativar o modo de gravação.**
- 6. **Use os botões [**L**]/[**R**] para selecionar uma faixa para regravação.**
- 7. **Toque no teclado ou pressione o botão [PLAY/PAUSE] para iniciar a gravação.**
- 8. **Pressione o botão [REC] para interromper a gravação.**
- 9. **Salve a apresentação gravada seguindo a etapa 5 na [página 56](#page-55-0).**
- 10.**Para ouvir a apresentação gravada, pressione o botão [PLAY/PAUSE].**

### **Como mudar o andamento ou a Voice de uma música MIDI gravada anteriormente**

#### **MIDI**

Nas músicas MIDI, é possível alterar a Voice e o andamento após a gravação para modificar a sensação da música ou para definir um andamento mais adequado.

### **Para mudar o tempo:**

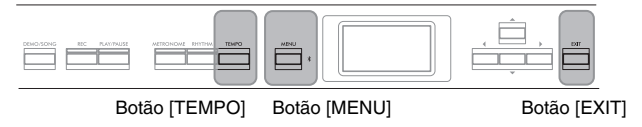

- 1. **Selecione a música MIDI que você deseja alterar.** Para obter instruções, consulte a [página 45](#page-44-2).
- 2. **Pressione o botão [TEMPO] (Tempo) para acessar o visor "Tempo" e, em seguida, ajuste o tempo desejado.** Para obter instruções, consulte a [página 41](#page-40-0).
- 3. **Pressione o botão [MENU] diversas vezes para acessar o visor do menu "Song" (Música) e, em seguida, selecione o item realçado em cada visor, conforme ilustrado abaixo.**

```
Menu do visor "Song" (Música)
```
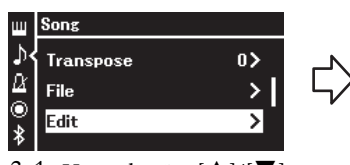

- 3-1. Use os botões  $[\triangle]/[\nabla]$  para selecionar "Edit" (Editar). 3-2. Pressione o botão [R] para
- acessar o próximo visor.

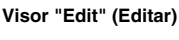

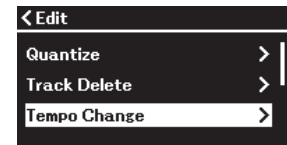

3-3. Use os botões  $[\triangle]/[\nabla]$ para selecionar "Tempo Change" (Alteração do andamento). 3-4. Pressione o botão [R] para

- acessar o próximo visor.
- 4. **Aplique o valor de andamento selecionado aos dados da música MIDI atual.**

Pressione o botão [▼] para realçar "Execute" (Executar) e, em seguida, pressione o botão [R] para aplicar o novo valor do andamento aos dados da música MIDI atual.

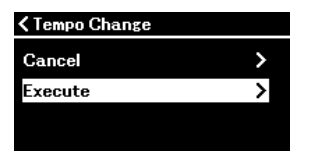

Quando a operação for concluída, "Completed" (Concluído) será exibido no visor, e o visor "Tempo Change" será reposto rapidamente.

### 5. **Pressione o botão [EXIT] para sair do visor do menu "Song".**

### **Para mudar a Voice:**

1. **Selecione a música MIDI que você deseja alterar.** Para obter instruções, consulte a [página 45.](#page-44-2)

## 2. **Selecione a Voice desejada.**

Para obter instruções, consulte a [página 20.](#page-19-0)

3. **Pressione o botão [MENU] diversas vezes para acessar o visor do menu "Song" (Música) e, em seguida, selecione o item realçado em cada visor, conforme ilustrado abaixo.**

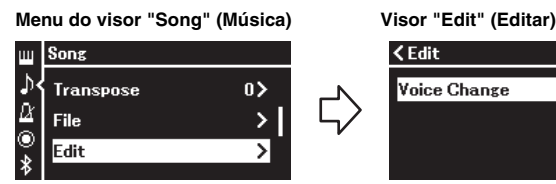

- 3-1. Use os botões  $[\triangle]/[\nabla]$  para selecionar "Edit" (Editar). 3-2. Pressione o botão [R] para acessar o próximo visor.
- 3-3. Use os botões  $[\triangle]/[\nabla]$  para selecionar "Voice Change" (Alteração da Voice). 3-4. Pressione o botão [R] para acessar o próximo visor.

 $\rightarrow$ 

4. **Pressione o botão [**R**] para acessar o visor de configuração e, em seguida, selecione a faixa desejada usando os botões**  $\lceil \blacktriangle \rceil / [\blacktriangledown]$ .

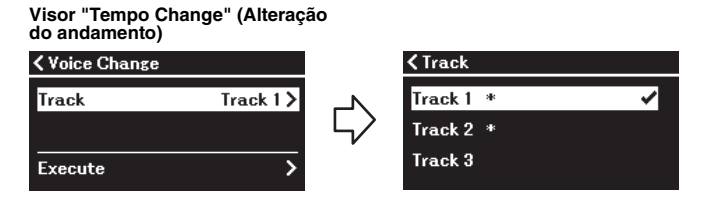

5. **Depois de pressionar o botão [**L**] para retornar ao visor "Voice Change" (Alteração da Voice), pressione o botão [**D**] para realçar "Execute" (Executar) e, em seguida, pressione o botão [**R**].**

A Voice selecionada na etapa 2 é aplicada à pista selecionada na etapa 4.

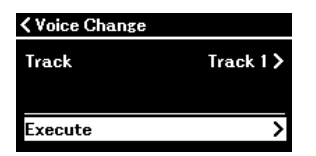

Quando a operação for concluída, "Completed" (Concluído) será exibido no visor, e o visor "Voice Change" será reposto rapidamente.

6. **Pressione o botão [EXIT] para sair do visor do menu "Song".**

# <span id="page-65-0"></span>**Gestão de arquivos de música**

O menu "File" (Arquivo) no visor do menu "Song" (Música) ([página 98\)](#page-97-3) permite a execução de diversas operações com arquivos de música — músicas que você gravou neste instrumento ou músicas disponíveis comercialmente. Para conectar uma unidade flash USB é importante ler a seção "Precauções ao usar o terminal [ $\leftarrow \rightarrow$ ] (USB TO DEVICE) (USB para o dispositivo)" em [página 75](#page-74-0).

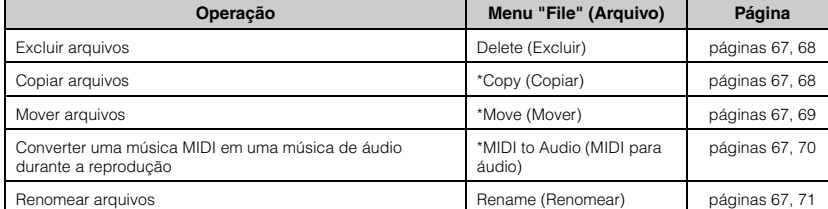

#### **File (Arquivo)**

Um arquivo contém um grupo de dados. Neste instrumento, um arquivo de música inclui os dados e o nome da música.

As configurações marcadas com "\*" só terão efeito quando for selecionada uma música MIDI.

### <span id="page-65-1"></span>**Tipos de música e limitações de operações com arquivos**

Tipos de música são indicados como o nome da categoria e ícone no visor Song (Música). A tabela abaixo mostra o tipo de música e as restrições relacionadas às operações com arquivos.

\* O ícone aparece somente quando você seleciona uma música na categoria "User" ou "USB".

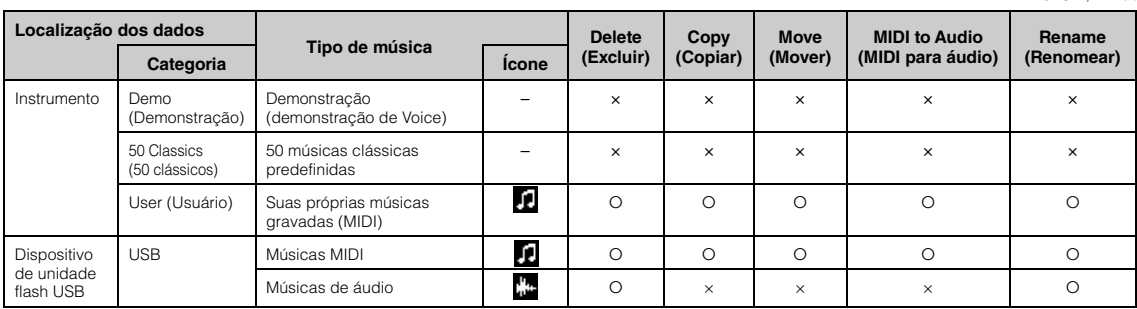

### **Alcance da operação de copiar/mover**

Com relação a uma música MIDI na categoria "User" no instrumento, é possível copiar/ movê-la apenas para a pasta USER FILES em uma unidade flash USB. Selecionar uma música MIDI de "User" para copiar/mover especifica automaticamente a pasta USER FILES como destino.

Com relação a uma música MIDI em uma unidade flash USB, é possível copiar/movê-la para a categoria "User" no instrumento.

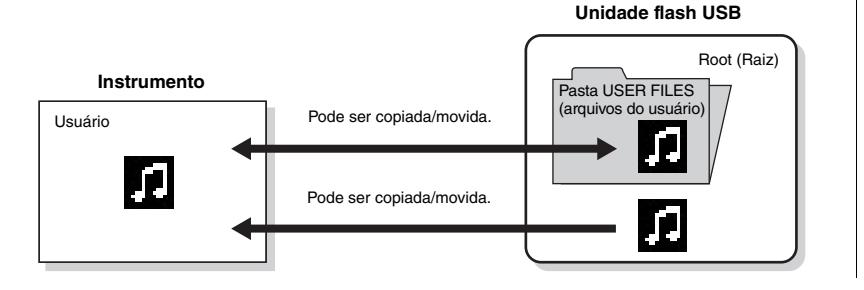

#### **Pasta USER FILES (arquivos do usuário)**

Se o dispositivo de unidade flash USB conectado ao instrumento não tiver uma pasta USER FILES, uma será criada automaticamente ao formatar ou gravar uma música no respectivo dispositivo. A música de usuário gravada será salva na respectiva pasta.

#### **OBSERVAÇÃO**

- Observe que os recursos de cópia são apenas para uso pessoal.
- As pastas não podem ser copiadas.

#### **Root (Raiz):**

O nível mais alto de uma estrutura hierárquica. Isso indica uma área que não pertence a uma pasta.

Nome da categoria t ⊔ser Nome da Ícone\* música n **USERSONG001**  $-001$ 

: Sim, ×: Não

### <span id="page-66-0"></span>**Operação básica de arquivos de música**

Os arquivos de música podem ser geridos por meio das instruções relacionadas abaixo.

- 1. **Conecte a unidade flash USB adequada com os arquivos** desejados no terminal  $\left[ \leftarrow \right]$  (USB TO DEVICE).
- 2. **Selecione uma música a ser gerida.** Para obter informações sobre como selecionar uma música, consulte a [página 45.](#page-44-2)
- 3. **Selecione a operação desejada.**
	- 3-1. **Pressione o botão [MENU] diversas vezes para acessar o visor do menu "Song" (Música). Use os botões [▲]/[▼] para selecionar "File" (Arquivo) e, em seguida, pressione o botão [**R**].**

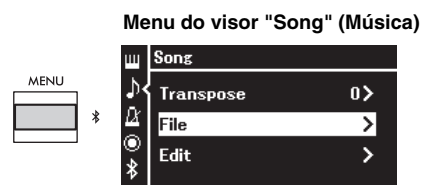

3-2. **Use os botões [**U**]/[**D**] para selecionar a operação desejada: "Delete" (Excluir), "Copy" (Copiar), "Move" (Mover), "MIDI to Audio" (MIDI para áudio) ou "Rename" (Renomear).**

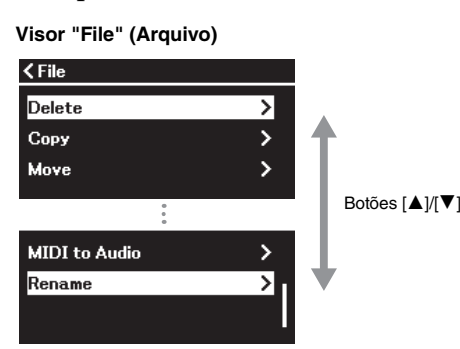

Ao se encontrar neste ponto, se desejar sair do visor "File" (Arquivo), pressione o botão [EXIT] (sair) uma ou duas vezes.

### 4. **Execute a operação selecionada.**

Para obter instruções específicas, consulte a seção correspondente.

- **• Delete (Excluir)**..............................................[página 68](#page-67-1)
- **• Copy (Copiar)**.................................................[página 68](#page-67-2)
- **• Move (Mover)** .................................................[página 69](#page-68-0)
- **MIDI to Audio (MIDI para áudio)** ........[página 70](#page-69-1)
- **• Rename (Renomear)**....................................[página 71](#page-70-1)

Durante a operação, poderão ser exibidas mensagens no visor (informações, confirmações etc.). Para obter mais informações, consulte a "Lista de mensagens" em [página 113.](#page-112-0)

5. **Pressione o botão [EXIT] (sair) para sair do visor "File" (Arquivo).**

#### *AVISO*

**Não desconecte a unidade flash USB durante a gestão de arquivos ou quando uma unidade flash USB estiver em operação. Isso pode excluir todos os dados na unidade flash USB e no instrumento.**

### <span id="page-67-1"></span><span id="page-67-0"></span>**Como excluir arquivos — Delete**

Para obter detalhes sobre os tipos de músicas que podem ser excluídas, consulte a [página](#page-65-1) 66.

Para obter informações sobre as operações básicas, veja a [página](#page-66-0) 67. A seguir está descrito um procedimento detalhado da etapa 4 da página citada.

### 4-1. **Enquanto "Delete" (Excluir) estiver realçado, pressione**  $\alpha$  botão  $[\blacktriangleright]$ .

Você acessará o visor de configuração.

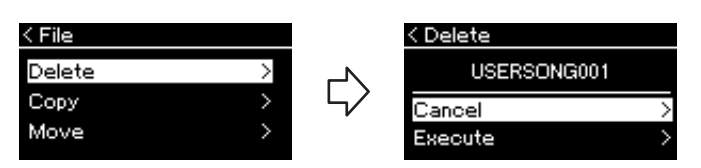

### 4-2. **Realce "Execute" (Executar) pressionando o botão [**D**] e, em seguida, pressione o botão [**R**].**

Após a exclusão da música, o visor volta para o visor Song List (Lista de músicas).

### <span id="page-67-2"></span>**Como copiar arquivos — Copy**

Para obter detalhes sobre os tipos e intervalos de músicas que podem ser copiados, consulte a [página](#page-65-1) 66.

Para obter informações sobre as operações básicas, veja a [página](#page-66-0) 67. A seguir está descrito um procedimento detalhado da etapa 4 da página citada.

### 4-1. **Enquanto "Copy" (Copiar) estiver realçado, pressione**  $\alpha$  botão  $[\blacktriangleright]$ .

Você acessará o visor de configuração.

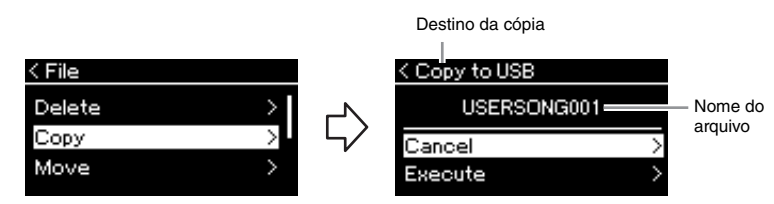

"USB" será exibido quando o destino da cópia for a unidade flash USB, ou "User", se o instrumento for o destino da cópia. Um arquivo copiado na unidade flash USB é armazenado na pasta USER FILES na mesma.

### 4-2. **Realce "Execute" (Executar) pressionando o botão [**D**] e, em seguida, pressione o botão [**R**].**

A música selecionada será copiada para o destino com o mesmo nome do arquivo original copiado.

#### *AVISO*

**Não desligue o instrumento nem ejete a unidade flash USB enquanto "Executing" estiver exibido no visor.**

#### **OBSERVAÇÃO**

Será exibida uma mensagem quando uma música com nome idêntico já existir no destino da cópia. Selecione "Overwrite" (Substituir) quando quiser substituir a música selecionada ou "Cancel" (Cancelar) para cancelar, usando os botões  $[$ [D], e, em seguida, pressione o botão **[►**].

#### *AVISO*

- **Operações de substituição apagam todos os dados existentes do arquivo no destino da cópia e substituem com os dados do arquivo original copiado.**
- **Não desligue o instrumento nem ejete a unidade flash USB enquanto "Executing" estiver exibido no visor.**

### <span id="page-68-0"></span>**Como mover arquivos — Move**

Para obter detalhes sobre os tipos e intervalos de músicas que podem ser deslocadas, consulte a [página](#page-65-1) 66.

Para obter informações sobre as operações básicas, veja a [página](#page-66-0) 67. A seguir está descrito um procedimento detalhado da etapa 4 da página citada.

### 4-1. **Enquanto "Move" (Mover) estiver realçado, pressione o botão [**R**].**

Você acessará o visor de configuração.

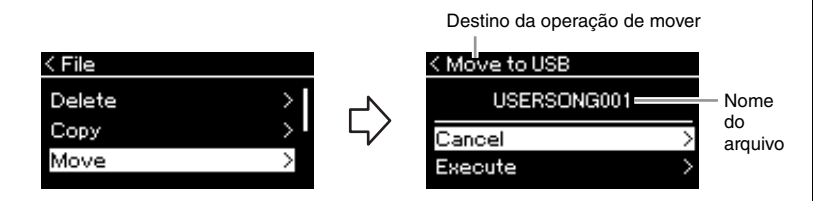

"USB" será exibido quando o destino da operação de mover for a unidade flash USB, ou "User", se o instrumento for o destino da operação de mover. Um arquivo movido para a unidade flash USB é armazenado na pasta USER FILES na mesma.

### 4-2. **Realce "Execute" (Executar) pressionando o botão [**D**] e, em seguida, pressione o botão [**R**].**

A música selecionada será movida para o destino e o visor volta para o visor Song List (Lista de músicas).

#### **OBSERVAÇÃO**

Será exibida uma mensagem quando uma música com nome idêntico já existir no destino da operação de mover. Selecione "Overwrite" (Substituir) quando quiser substituir a música selecionada ou "Cancel" (Cancelar) para cancelar, usando os botões [▲]/[▼], e, em seguida, pressione o botão [ $\blacktriangleright$ ].

#### *AVISO*

- **Operações de substituição apagam todos os dados existentes do arquivo no destino da operação de mover e substituem com os dados do arquivo original movido.**
- **Não desligue o instrumento nem ejete a unidade flash USB enquanto "Executing" estiver exibido no visor.**

### <span id="page-69-1"></span><span id="page-69-0"></span>**Converter uma música MIDI em uma música de áudio durante a reprodução — MIDI to Audio (MIDI para áudio)**

Uma música MIDI na memória "User" do instrumento ou em uma unidade flash USB pode ser convertida em uma música de áudio. Como uma música de áudio só pode ser salva em uma unidade flash USB, você deve iniciar apenas a conversão após a conexão da unidade flash USB no instrumento. Para obter informações quais tipos de músicas podem ser convertidos, consulte [página](#page-65-1) 66.

Para obter informações sobre as operações básicas, veja a [página](#page-66-0) 67. A seguir está descrito um procedimento detalhado da etapa 4 da página citada.

### 4-1. **Enquanto "MIDI to Audio" (MIDI para áudio) estiver realçado, pressione o botão [**R**].**

Você acessará o visor de configuração.

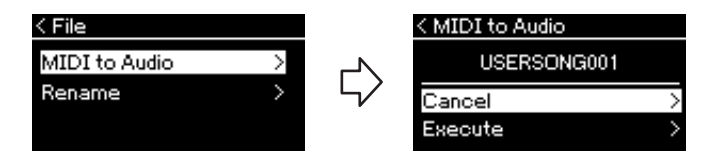

### 4-2. **Realce "Execute" (Executar) pressionando o botão [**D**] e, em seguida, pressione o botão [**R**].**

Essa operação inicia a reprodução e a conversão de MIDI para áudio. Essa operação é basicamente idêntica à gravação de uma música de áudio, permitindo que você grave a sua execução no teclado e outros sons de entrada de áudio (via Bluetooth, [AUX IN] etc.) provenientes do dispositivo externo ([página 54\)](#page-53-4). Após a conversão da música, será exibida uma mensagem "Convert completed" (Conversão concluída) e o visor voltará para o visor Song List (Lista de músicas).

A música de áudio convertida de uma músicas MIDI é salva com o mesmo nome da música MIDI. O ícone exibido à esquerda do nome da música no visor do instrumento é alterado, e a extensão do arquivo de música no computador é alterada para ".wav".

#### **OBSERVAÇÃO**

- Após a conversão, a música MIDI permanece no local dos dados originais.
- Caso você inicie uma conversão antes de conectar a unidade flash USB ao instrumento, uma mensagem de erro é exibida no visor.

#### *AVISO*

**Não desligue o instrumento ou remova o unidade Flash USB durante a conversão. Caso contrário, dados do usuário não salvos serão perdidos.** 

#### **OBSERVAÇÃO**

- Será exibida uma mensagem quando uma música com nome idêntico já existir no destino da cópia. Selecione "Overwrite" (Substituir) quando quiser substituir a música selecionada usando os botões [▲]/[▼] e, em seguida, pressione o botão [▶].
- Para cancelar essa operação, pressione o botão [EXIT] (Sair) durante a conversão. Quando a operação for cancelada, a música de áudio

### <span id="page-70-1"></span><span id="page-70-0"></span>**Como renomear arquivos — Rename**

Para obter detalhes sobre os tipos de músicas que podem ser renomeadas, consulte a [página](#page-65-1) 66.

Para obter informações sobre as operações básicas, veja a [página](#page-66-0) 67. A seguir está descrito um procedimento detalhado da etapa 4 da página citada.

### 4-1. **Enquanto "Rename" (Renomear) estiver realçado, pressione o botão [**R**].**

Você acessará o visor de configuração.

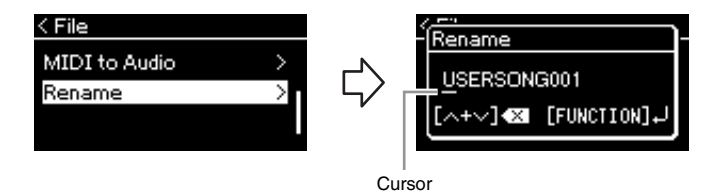

### 4-2. **Atribua um nome à música.**

Use os botões  $\left[\right. \left( \left. \bullet \right) \right|$  para mover o realce (sublinhado). Use os botões  $[\triangle]/[\nabla]$  para alterar o caractere na posição onde se encontra o cursor. Pressione ambos os botões simultaneamente para excluir o caractere na posição onde se encontra o cursor. Um nome de música pode ter no máximo 48 caracteres. Os caracteres além da capacidade de exibição do visor não ficam visíveis, mas podem ser visualizados movimentando o realce usando os botões  $\Box$ 

### 4-3. **Pressione o botão [MENU] para renomear efetivamente o arquivo.**

Após a música ser renomeada, o visor volta para o visor Song List (Lista de músicas), onde é possível selecionar a música renomeada.

#### **OBSERVAÇÃO**

Para obter informações sobre os tipos de caracteres disponíveis para o nome da música, consulte "Language" (Idioma) na [página 107](#page-106-0).

#### *AVISO*

**Não desligue o instrumento nem ejete a unidade flash USB enquanto "Executing" estiver exibido no visor.**

# **Como salvar e acessar as configurações desejadas (memória de registro)**

A função de memória de registro permite salvar (ou "registrar") configurações, como Voice (som) e Style (ritmo), em botões do painel frontal e, em seguida, acessar instantaneamente as configurações desejadas. Este instrumento tem quatro espaços de memória, os bancos A–D, e em cada banco é possível salvar seis configurações. Se um banco já foi selecionado, você pode acessar as configurações salvas simplesmente mantendo pressionado o botão [REGIST] e pressionando um dos botões [1]–[6].

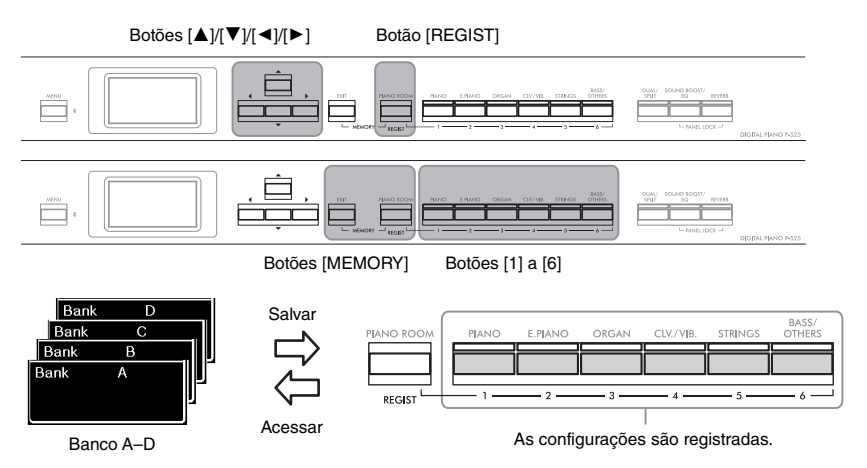

### **Como salvar as configurações na memória de registro**

- 1. **Configure os controles do painel (como Voices, ritmos e outros) conforme desejado.**
- $2$ . Mantendo pressionado o botão [REGIST], use os botões [**A**]/ **[**D**] para selecionar o banco.**

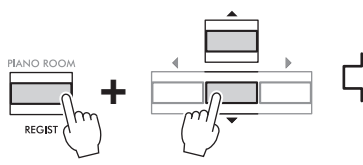

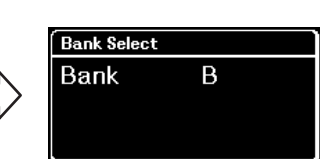

3. **Pressione os botões [MEMORY] para acessar o visor "Registration Memory" (Memória de registro).**

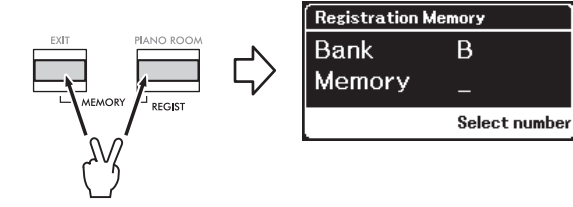

#### **Parâmetros que podem ser salvos na memória de registro**

- Voice (som) ([página 20](#page-19-0))
- Dual ([página 29](#page-28-0))
- Split (Dividido) [\(página 30](#page-29-0))
- Sound Boost (Reforço do som) ([página 37](#page-36-0)):
- On/Off (Ativado/desativado), type (tipo)
- Tipo de Master EQ (Equalizador principal) [\(página 38](#page-37-0)), configuração do User Master EQ (Equalizador principal do usuário) [\(página 39](#page-38-1))
- Song tempo (Andamento da música) ([página 47\)](#page-46-1)
- Metronome tempo (Andamento do metrônomo) ([página 41](#page-40-0))
- Rhythm (Ritmo) [\(página 43\)](#page-42-0)
- Menu Voice (som) (todos os menus, [página 95\)](#page-94-1)
- Menu Metronome/Rhythm (Metrônomo/Ritmo) ([página 101\)](#page-100-0)
- Volume
- Intro (Introdução)
- Ending (Finalização) - Baixo
- Menu System (Sistema) ([página 103\)](#page-102-0)
	- Tuning (Afinação)
	- Keyboard (Teclado)
	- Pedal: Pitch Bend Range (Faixa da curva de afinação), AUX Polarity (Polaridade auxiliar), Aux Assign (Atribuição de auxiliar), Aux Area (Área auxiliar)
### 4. **Entre os botões [1]–[6], pressione o botão no qual você quer registrar a configuração.**

Aparecerá o visor para registrar a configuração.

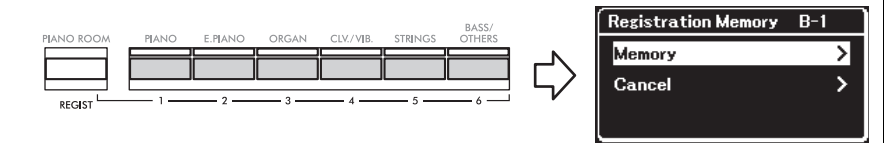

### 5. **Pressione o botão [**R**] para registrar efetivamente a configuração.**

Quando a operação for concluída, aparecerá "Completed" (Concluído) no visor, e o visor Voice (som) será restaurado após um certo tempo.

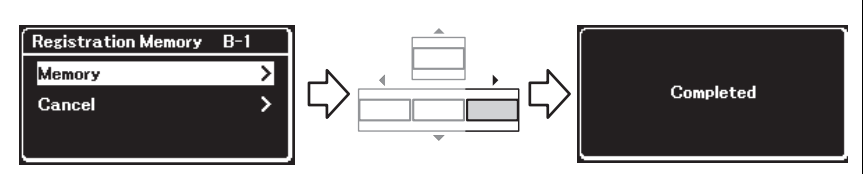

Para cancelar essa operação, pressione o botão [ $\nabla$ ] para selecionar "Cancel" (Cancelar) e, em seguida, pressione o botão  $[\blacktriangleright]$ .

### **Como acessar uma configuração registrada**

1. **Mantendo pressionado o botão [REGIST], use os botões [**U**]/[**D**] para selecionar o banco em que as configurações foram salvas.**

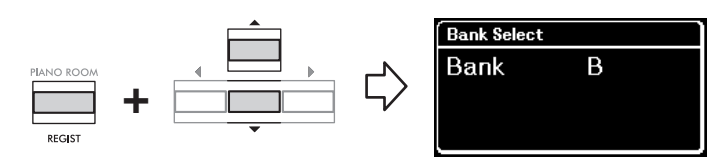

2. **Mantendo pressionado o botão [REGIST], pressione o botão [1]–[6] em que a configuração está registrada.**

O número do botão pressionado aparece ao lado de "Memory" (Memória) no visor, e a configuração registrada é acessada.

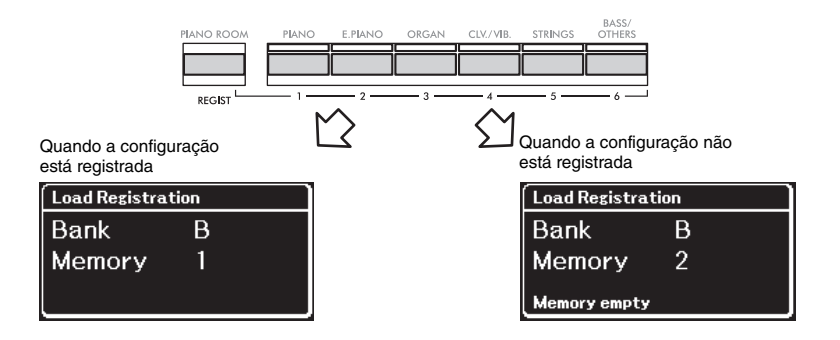

#### *AVISO*

**Se você pressionar um botão no qual já tenha sido registrada uma configuração, a nova configuração substituirá a configuração salva anteriormente. Você quer verificar se as configurações já estão registradas no botão correspondente antes de registrá-las, execute a etapa 2 de "Como acessar uma configuração registrada".**

#### *AVISO*

**Se a energia for desligada durante esta operação, a configuração registrada na memória de registro pode ser perdida.**

#### **OBSERVAÇÃO**

É impossível verificar as configurações registradas na lista etc. neste instrumento. Por isso, recomendamos que você anote as configurações que registrou.

### **Conectores**

É possível conectar outros dispositivos aos conectores deste instrumento. Para obter informações sobre a localização desses conectores, consulte "Controles e terminais do painel" na [página 11.](#page-10-0)

#### **Painel frontal Painel traseiro**  $\bf o$ **e e e e** e  $\overline{\bullet}$ ெ (⊚) O) ╔ AUX IN AUX PEDA PEDAL UNI Saída [PEDAL UNIT] (unidade de Entrada DC IN pedais) [\(página 15\)](#page-14-0) (alimentação elétrica

### *CUIDADO*

**Antes de conectar o instrumento a outros componentes eletrônicos, desligue todos os componentes. Além disso, antes de ligar ou desligar qualquer componente, ajuste o volume para o nível mínimo (0). Do contrário, pode haver dano ao componente, choque elétrico ou mesmo uma perda permanente da audição.**

### 1 **[ ] Terminal (USB TO DEVICE) (USB para o dispositivo)**

É possível conectar uma unidade flash USB a esse terminal, ou usar um adaptador de rede local sem fio USB UD-WL01 (vendido separadamente) para conectar com um dispositivo inteligente, como um smartphone. Para obter detalhes, consulte "Conexão de dispositivos USB" [\(página](#page-74-0) 75) e "Como conectar um computador ou um dispositivo inteligente" ([página](#page-76-0) 77). Antes de usar o terminal [USB TO DEVICE] (USB para o dispositivo), leia "Precauções ao usar o terminal [ $\leftarrow$ ] (USB TO DEVICE) (USB para o dispositivo)" na [página](#page-74-1) 75.

### 2 **Entrada [AUX IN]**

Essa entrada é usada para conectar um reprodutor de áudio, como um smartphone ou um reprodutor de áudio portátil. Para obter detalhes, consulte "Como conectar um reprodutor de áudio" na [página](#page-75-0) 76.

### 3 **Saídas AUX OUT [R] [L/L+R]**

Essas saídas são usadas para conectar sistemas de alto-falantes amplificados externos ([página](#page-75-1) 76).

### 4 **Terminal [USB TO HOST]**

Esse terminal permite conexão com um computador ou um dispositivo inteligente, como um smartphone ou tablet. Para obter detalhes, consulte "Como conectar um computador ou dispositivo inteligente" ([página](#page-76-0) 77).

### 5 **Terminais MIDI [IN], [OUT]**

Esses terminais são usados para conectar dispositivos MIDI externos, como um sintetizador ou um sequenciador. Para obter detalhes, consulte "Conexão de dispositivos MIDI externos" na página [página](#page-88-0) 89.

### 6 **Entrada [AUX PEDAL]**

É possível conectar um pedal FC3A incluído, ou um pedal FC4A ou FC5, vendidos separadamente, a essa entrada. Para obter detalhes sobre as funções associadas aos pedais, consulte "Lista de funções do pedal" [\(página](#page-16-0) 17). Para selecionar outra função a ser controlada, use o parâmetro "Aux Assign" (Atribuição de auxiliar) [\(página](#page-103-0) 104) no visor do menu "System" (Sistema).

#### **OBSERVAÇÃO**

Há dois tipos distintos de terminais USB no instrumento:  $\left[\begin{array}{cc} \leftarrow \end{array}\right]$  (USB TO DEVICE) (USB para o dispositivo) e [USB TO HOST] (USB para o host). Cuidado para não confundir os dois terminais e os conectores dos cabos correspondentes. Certifique-se de conectar o plugue correto na direção adequada.

em CC) ([página 12\)](#page-11-0)

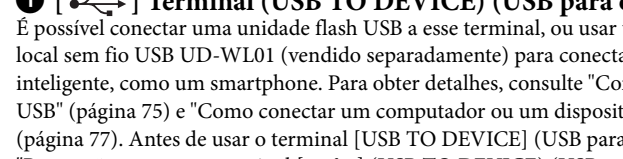

### <span id="page-74-0"></span>Conexão de dispositivos USB ( $\left[\leftarrow\right]$  Terminal (USB TO DEVICE) **(USB para o dispositivo))**

Você pode conectar uma unidade flash USB ou um adaptador de rede local sem fio USB UD-WL01 (vendido separadamente) ao terminal **[ ]** (USB TO DEVICE) (USB para o dispositivo). É possível salvar dados que você gravou no instrumento na unidade flash USB (páginas [66,](#page-65-0) [90](#page-89-0)) ou conectar o instrumento a um dispositivo inteligente, como um smartphone, através de uma rede local sem fio [\(página 83\)](#page-82-0).

*AVISO*

### <span id="page-74-1"></span>**Precauções ao usar o terminal [** $\iff$ **] (USB TO DEVICE) (USB para o dispositivo)**

Este instrumento tem um terminal  $[\overrightarrow{\mathbf{C}}]$  (USB TO DEVICE) (USB para o dispositivo) interno. Ao conectar um dispositivo USB ao terminal, manuseie-o com cuidado. Siga as importantes medidas de segurança abaixo.

#### **OBSERVAÇÃO**

Para obter informações adicionais sobre o manuseio de dispositivos USB, consulte o manual do proprietário do dispositivo USB.

### **Dispositivos USB compatíveis**

- Unidade flash USB
- Adaptador de rede local sem fio USB UD-WL01 (vendido separadamente; pode não estar disponível em algumas regiões)

Outros dispositivos USB, como mouse ou teclado de computador, não podem ser usados.

O instrumento não é necessariamente compatível com todos os dispositivos USB disponíveis no mercado. A Yamaha não pode garantir o funcionamento dos dispositivos USB adquiridos. Antes de adquirir um dispositivo USB para uso com este instrumento, acesse a seguinte página na Web: [https://download.yamaha.com/](http://download.yamaha.com/)

Embora dispositivos USB 2.0 a 3.0 possam ser usados neste instrumento, o tempo que demora para salvar ou carregar do dispositivo USB pode ser diferente, dependendo do tipo de dados ou do status do instrumento. Os dispositivos USB 1.1 não podem ser usados neste instrumento.

#### *AVISO*

**A classificação do terminal [ ] (USB TO DEVICE) (USB para o dispositivo) é de no máximo 5 V/500 mA. Não conecte dispositivos USB com uma classificação superior a essa, pois isso pode danificar o instrumento.**

#### **Conexão de um dispositivo USB**

Ao conectar um dispositivo USB ao terminal  $\left[ \bullet \right)$  (USB TO DEVICE) (USB para o dispositivo), verifique se você está usando o conector apropriado e se ele está conectado ao dispositivo na direção correta.

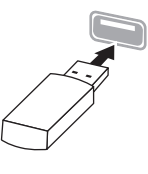

#### **reprodução/gravação e operações de gerenciamento de arquivos (como salvar, copiar, excluir e formatar) ou no acesso ao dispositivo USB. Deixar de fazer isso pode causar o "congelamento" da operação do instrumento ou danos ao**

**dispositivo USB e aos dados. • Ao conectar e desconectar o dispositivo USB (e vice-versa), aguarde alguns segundos entre as duas operações.**

**• Evite conectar ou desconectar o dispositivo USB durante a** 

**• Não use extensões ao conectar um dispositivo USB.**

### **Como usar unidades flash USB**

Ao conectar o instrumento a uma unidade Flash USB, você pode salvar os dados criados no dispositivo conectado e também ler dados da unidade Flash USB conectada.

#### **Número de unidades flash USB que podem ser usadas**

Apenas um dispositivo de armazenamento USB pode ser conectado ao terminal [ $\leftarrow$ ] (USB TO DEVICE) (USB para o dispositivo).

#### **Formatação de uma unidade flash USB**

Você deve formatar a unidade flash USB apenas com esse instrumento ([página 107\)](#page-106-0). Uma unidade flash USB formatada em outro dispositivo pode não funcionar corretamente.

#### *AVISO*

**A operação de formatação substitui todos os dados existentes. Verifique se a unidade flash USB que está sendo formatada não contém dados importantes.** 

#### **Para proteger os dados (proteção contra gravação)**

Para impedir que dados importantes sejam apagados acidentalmente, aplique a proteção contra gravação fornecida em cada unidade flash USB. Caso você esteja salvando dados na unidade flash USB, desative a proteção contra gravação.

#### **Desligamento do instrumento**

Ao desligar o instrumento, certifique-se de que ele NÃO esteja acessando a unidade flash USB na reprodução/ gravação ou no gerenciamento de arquivos (como durante as operações Salvar, Copiar, Excluir e Formatar). Deixar de fazer isso pode danificar a unidade flash USB e os dados.

### <span id="page-75-0"></span>**Como conectar um reprodutor de áudio (entrada [AUX IN])**

Você pode conectar a saída de fones de ouvido de um reprodutor de áudio, como um smartphone ou um reprodutor de áudio portátil, à entrada [AUX IN] do instrumento. O áudio reproduzido pelo dispositivo conectado é emitido pelos alto- -falantes internos deste instrumento.

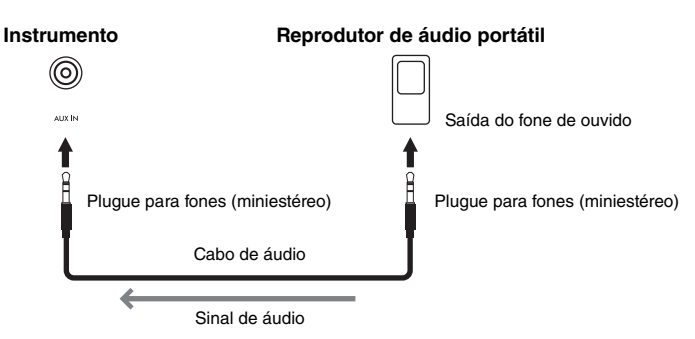

#### **OBSERVAÇÃO**

- A configuração [VOLUME] do instrumento interfere no sinal de entrada da entrada [AUX IN].
- Use cabos de áudio e plugues adaptadores sem resistência (zero).

#### *AVISO*

**Para evitar danos aos dispositivos, ligue primeiramente o dispositivo externo e depois o instrumento. Quando for desligar os equipamentos, desligue primeiramente o instrumento e depois o dispositivo externo.**

### <span id="page-75-1"></span>**Como usar um sistema de alto-falantes externos para reprodução (saídas AUX OUT [L/L+R]/[R])**

Essas saídas permitem conectar o instrumento a sistemas de alto-falantes com alimentação externa, para apresentação em locais mais amplos e com volume maior.

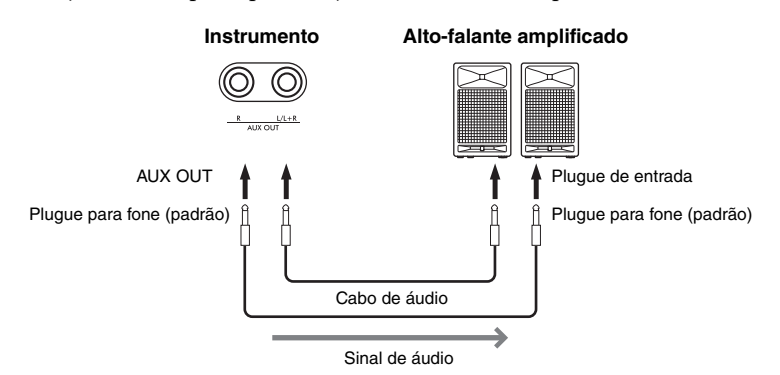

#### **OBSERVAÇÃO**

- Utilize somente a saída [L/L+R] para conexão com um dispositivo monoauricular.
- Use cabos de áudio e plugues adaptadores sem resistência (zero).
- Ao monitorar a reprodução do som pelas saídas AUX OUT usando fones de ouvido conectados ao instrumento, é recomendável desativar as funções "Binaural sampling/ Stereophonic Optimizer". Para obter detalhes, consulte a [página 14](#page-13-0).

#### *AVISO*

- **Para evitar possíveis danos, desligue primeiramente o instrumento e depois o dispositivo externo. Quando for desligar os equipamentos, desligue primeiramente o dispositivo externo e depois o instrumento. Como este instrumento pode ser desligado automaticamente devido à função Auto Power Off [\(página 13](#page-12-0)), desligue o dispositivo externo ou desabilite a função Auto Power Off (Desligamento automático) quando não quiser utilizar o instrumento.**
- **Não troque a reprodução das saídas AUX OUT para a saída [AUX IN]. Se fizer essa conexão, a entrada de sinal na saída [AUX IN] é reproduzida nas saídas AUX OUT. Essas conexões podem resultar em um loop de feedback que impossibilitará o desempenho normal e poderá até danificar o equipamento.**

O volume de saída das saídas AUX OUT pode ser ajustado com o controle deslizante [VOLUME] no instrumento. Se você quiser desativar o áudio do alto-falante do instrumento enquanto os alto-falantes externos estiverem conectados às saída AUX OUT, defina o parâmetro "Speaker" (Alto-falante) na posição "Off" (Desativado) através do menu "System" (Sistema): "Utility" (Utilitário) → "Speaker" (Alto-falante) [\(página](#page-105-0) 106).

### <span id="page-76-0"></span>**Como conectar um computador ou um dispositivo inteligente**

Conectar um computador ou um dispositivo inteligente, como um smartphone ou tablet, permite usar os recursos mostrados abaixo. O método de conexão varia conforme o dispositivo conectado e/ou o uso previsto.

**• Como transmitir/receber dados de áudio (função de interface de áudio USB)**

Conecte um computador ou um dispositivo inteligente ao terminal [USB TO HOST] usando um cabo USB. Para obter detalhes, consulte a [página 78.](#page-77-0)

- **Como ouvir dados de áudio de um dispositivo inteligente através deste instrumento (função Bluetooth Áudio)** Conecte um dispositivo inteligente a este instrumento via Bluetooth. Para obter detalhes, consulte a [página 79.](#page-78-0)
- **Como usar os apps para dispositivos inteligentes conectando-se a um dispositivo inteligente**

Os dois apps avançados "Smart Pianist" e "Rec'n'Share" podem ser usados com este instrumento.

Consulte a [página 81](#page-80-0) para o "Smart Pianist" e a [página 88](#page-87-0) para o "Rec'n'Share".

### **Como conectar um computador**

Conectando um computador ao terminal [USB TO HOST] com um cabo USB, é possível transferir dados MIDI ou de áudio entre o instrumento e o computador. Para obter instruções para conectar um computador, consulte a [página](#page-77-0) 78.

### **Como conectar um dispositivo inteligente**

Um dispositivo inteligente, como um smartphone ou tablet, pode ser conectado a este instrumento através dos métodos a seguir.

### **• Conexão via cabo USB**

Conecte o dispositivo inteligente ao terminal [USB TO HOST] usando um cabo USB.

Para obter detalhes, consulte a [página 88.](#page-87-0)

**• Conexão via Bluetooth**

Conecte o dispositivo inteligente a este instrumento sem fio via Bluetooth. Para obter detalhes, consulte as páginas [79](#page-78-0) e [82.](#page-81-0)

**• Conexão via Wi-Fi (usando o adaptador de rede local sem fio USB)**

Conecte o dispositivo inteligente a este instrumento via Wi-Fi usando o adaptador de rede local sem fio USB UD-WL01, vendido separadamente. Para obter detalhes, consulte a [página 83.](#page-82-0)

\*O adaptador de rede local sem fio USB UD-WL01 pode não estar disponível, dependendo da sua região.

#### *AVISO*

**Não coloque o dispositivo inteligente em uma posição instável. Desse modo, você evita que o dispositivo caia e seja danificado.**

### <span id="page-77-0"></span>**Como transmitir/receber dados de áudio (função de interface de áudio USB)**

Conectando um computador ou dispositivo inteligente ao terminal [USB TO HOST] usando um cabo USB, conforme mostrado na ilustração, é possível transmitir/receber dados de áudio digital. Esta função "USB Audio Interface" oferece as seguintes vantagens:

- **Reprodução de dados de áudio com alta qualidade de som** Oferece um som direto e claro, onde a qualidade do som tem menos ruído e deterioração do que em uma conexão com saída [AUX IN].
- **Gravar apresentação no instrumento como dados de áudio usando um software de gravação ou um software de produção de música** Os dados de áudio gravados podem ser reproduzidos em um computador ou dispositivo inteligente.

#### **Exemplo:**

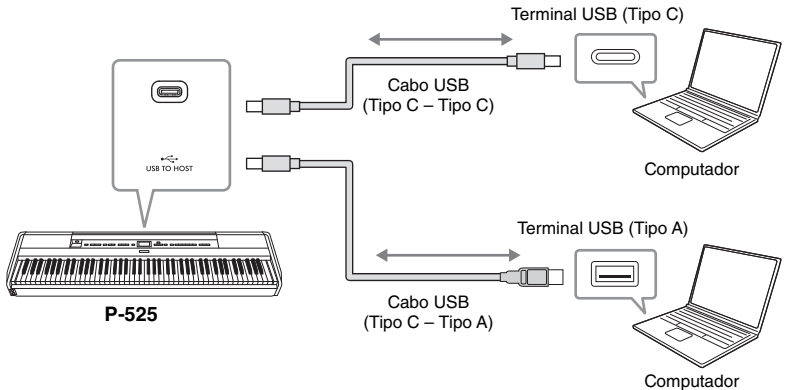

#### **OBSERVAÇÃO**

- Ao transmitir ou receber sinais de áudio usando um computador com sistema operacional Windows, o Yamaha Steinberg USB Driver.
- O volume da entrada de som de áudio pode ser ajustado por meio de um computador ou dispositivo inteligente.
- Ao utilizar um cabo USB para conectar o instrumento ao seu computador, faça as conexões diretamente, sem usar um hub USB.
- Poderão ocorrer sons inesperados se você editar dados MIDI relacionados à Grand Expression Modeling ([página 25](#page-24-0)) em um computador.

#### *AVISO*

- **Use um cabo USB do tipo CC ou AC de menos de 3 metros. O cabo deve ser um cabo de comunicação em conformidade com os padrões USB, e não um cabo somente para carregamento.**
- **Se usar um aplicativo DAW (estação de trabalho de áudio digital) com este instrumento, desative a função Loopback de áudio. Caso contrário, poderá ser emitido um som alto, dependendo das configurações do computador.**

### <span id="page-77-1"></span>**Ativar/desativar Loopback de áudio**

Isto permite definir se a entrada do som de áudio do computador ou dispositivo inteligente conectado, por meio da função de interface de áudio USB ou Bluetooth Áudio [\(página](#page-78-0) 79) / rede local sem fio ([página](#page-82-0) 83) / saída [AUX IN] [\(página](#page-75-0) 76), é enviada para um computador ou um dispositivo inteligente ou não junto com a apresentação tocada no instrumento. Para emitir o som de entrada de áudio, defina a função Loopback de áudio como "On" (Ativado). No entanto, os sons de entrada via Bluetooth Áudio ou saída [AUX IN] sempre são emitidos, independentemente de a configuração de Loopback de áudio estar ativada ou desativada.

Por exemplo, se quiser gravar o som de entrada de áudio e também o som tocado no instrumento usando o computador ou o dispositivo inteligente, ative essa função. Se quiser gravar apenas o som tocado no instrumento usando o computador ou o dispositivo inteligente, desative essa função.

Para obter detalhes sobre as configurações, consulte "Loopback de áudio" na [página](#page-105-1) 106.

#### **OBSERVAÇÃO**

- Os sons de entrada de áudio não são emitidos para dispositivos conectados via Bluetooth Áudio ou saída [AUX IN].
- O som de reprodução de uma "Audio Song" (Música de áudio) ([página 44](#page-43-0)) também é enviado para um computador ou dispositivo inteligente quando esta função é ativada ("On"), e não será enviado se esta função estiver desativada ("Off").
- Com a função "Audio Recording" (Gravação de áudio) ([página 54](#page-53-0)), o som de entrada de áudio do computador ou dispositivo inteligente conectado é gravado quando esta função estiver ativada, e o som não será gravado se esta função estiver desativada. No entanto, quando os dispositivos são conectados por meio do Bluetooth Áudio ou saída [AUX IN], os sons de entrada são sempre gravados, independentemente de a configuração de Loopback de áudio estar ativada ou desativada.

### <span id="page-78-1"></span><span id="page-78-0"></span>**Como ouvir dados de áudio de um dispositivo inteligente através deste instrumento (função Bluetooth Áudio)**

Antes de usar a função Bluetooth, leia "Sobre o Bluetooth" na [página 80](#page-79-0).

É possível enviar o som dos dados de áudio salvos em um dispositivo com Bluetooth, como um smartphone ou reprodutor de áudio digital, para este instrumento e ouvi-lo através dos alto-falantes internos do instrumento. Para usar essa função, certifique-se de que o Bluetooth esteja configurado como "On" (Ativado) [\(página](#page-79-1) 80) no instrumento (configuração padrão: On (Ativado)).

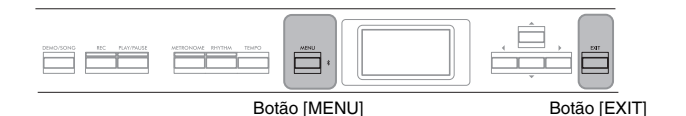

1. **Mantenha o botão [MENU] pressionado por 3 segundos.** Será exibida a janela pop-up que indica que o instrumento está aguardando o emparelhamento.

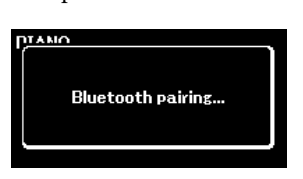

Pressione o botão [EXIT] para cancelar o emparelhamento.

2. **No dispositivo inteligente, ative a função Bluetooth e selecione "P-525 AUDIO" na lista de conexões.**

Para obter detalhes, consulte o manual do proprietário do dispositivo inteligente. Quando o emparelhamento estiver concluído, o status da conexão aparecerá no visor.

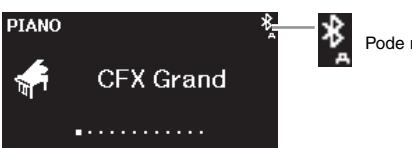

Pode receber dados de áudio

3. **Reproduza dados de áudio no dispositivo inteligente para confirmar que os alto-falantes embutidos do instrumento podem emitir o áudio.**

Quando você ligar o instrumento na próxima vez, o dispositivo inteligente conectado mais recentemente será conectado automaticamente a este instrumento, se a função Bluetooth do dispositivo inteligente e do instrumento estiver ligada. Se ele não for conectado automaticamente, selecione o nome do modelo do instrumento na lista de conexão do dispositivo inteligente

#### **OBSERVAÇÃO**

- Neste manual, é usado um dispositivo inteligente como exemplo de dispositivo equipado com Bluetooth que permite a transmissão de dados de áudio contidos no dispositivo para o instrumento através de comunicação sem fio. Para uma operação adequada, o dispositivo deve ser compatível com A2DP (Advanced Audio Distribution Profile (perfil de distribuição de áudio avançada)). A função Bluetooth Áudio é explicada aqui por meio de um dispositivo inteligente, que serve de exemplo de dispositivo equipado com Bluetooth.
- Consulte a [página 82](#page-81-0) para transmitir/receber dados MIDI entre o instrumento e o dispositivo inteligente via Bluetooth.
- Não é possível emparelhar fones de ouvido ou alto-falantes Bluetooth.

#### **Pairing (Emparelhar)**

"Emparelhar" significa registrar dispositivos inteligentes equipados com Bluetooth neste instrumento e estabelecer o reconhecimento mútuo para comunicação sem fio entre os dois.

#### **OBSERVAÇÃO**

- Somente um dispositivo inteligente pode ser conectado a este instrumento por vez (embora até 8 dispositivos inteligentes possam ser emparelhados com este instrumento). Quando o emparelhamento com um 9º dispositivo inteligente for realizado, os dados de emparelhamento do dispositivo com a data de conexão mais antiga serão excluídos.
- Ajuste as configurações no dispositivo inteligente dentro de 5 minutos.
- Se for necessário inserir uma senha, insira os numerais "0000".

#### **OBSERVAÇÃO**

Você pode ajustar o volume da transmissão de som via Bluetooth pelo controle deslizante [VOLUME]. Para ajustar o equilíbrio de volume entre o som do teclado e o som transmitido via Bluetooth, ajuste o volume no dispositivo inteligente.

### <span id="page-79-3"></span><span id="page-79-1"></span>**Ativação/desativação da função Bluetooth**

Antes de usar a função Bluetooth, leia "Sobre o Bluetooth"(veja abaixo).

Por padrão, a função Bluetooth será ativada logo depois que o instrumento for ligado; no entanto, você pode definir a função como desativada.

1. **Pressione o botão [MENU] diversas vezes para acessar o visor do menu "System" (Sistema) e, em seguida, selecione o item realçado em cada visor, conforme ilustrado abaixo.**

**Visor do menu "System" (Sistema)**

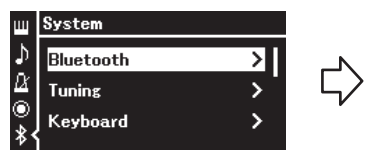

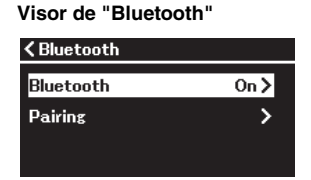

- 1-1. Confirma que o "Bluetooth" está selecionado.
- 1-2. Pressione o botão [R] para acessar o próximo visor.
- 1-3. Confirma que o "Bluetooth" está selecionado.

### 2. **Pressione o botão [**R**] para ativar/desativar.**

Para sair do menu "System", pressione o botão [EXIT].

### <span id="page-79-2"></span><span id="page-79-0"></span>**Sobre o Bluetooth**

### **Recurso Bluetooth**

Dependendo do país em que você comprou o produto, o instrumento pode não ter o recurso Bluetooth. Se o logotipo de Bluetooth estiver impresso no painel frontal, isso significará que o produto conta com a funcionalidade Bluetooth.

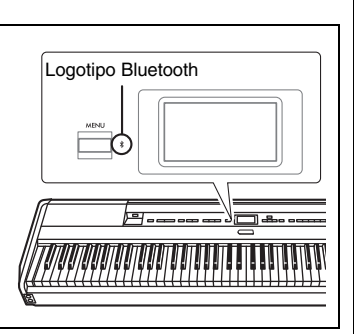

Bluetooth é uma tecnologia para comunicação sem fio entre dispositivos em uma área de cerca de 10 metros (33 pés) empregando uma faixa de frequência de 2,4 GHz.

### **Tratamento das comunicações Bluetooth**

- A faixa de 2,4 GHz usada por dispositivos compatíveis com Bluetooth é uma faixa de rádio compartilhada por muitos tipos de equipamentos. Embora os dispositivos compatíveis com Bluetooth usem uma tecnologia que minimiza a influência de outros componentes que usam a mesma faixa de rádio, essa influência pode reduzir a velocidade ou a distância de comunicações e, em alguns casos, interromper as comunicações.
- A velocidade de transferência de sinal e a distância em que a comunicação é possível varia de acordo com a distância entre os dispositivos em comunicação, a presença de obstáculos, as condições de ondas de rádio e o tipo de equipamento.
- A Yamaha não garante todas as conexões sem fio entre esta unidade e os dispositivos compatíveis com a função Bluetooth.

### <span id="page-80-1"></span>**Como usar os apps para dispositivos inteligentes com um dispositivo inteligente conectado**

Você pode usar os dois apps para dispositivos inteligentes "Smart Pianist" e "Rec'n'Share" [\(página](#page-87-0) 88) conectando um dispositivo inteligente como um smartphone ou um tablet.

Para obter detalhes sobre cada app, acesse o site abaixo e visite a página de cada app.

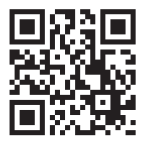

https://[www.yamaha.com/2/apps/](https://www.yamaha.com/2/apps/)

### <span id="page-80-0"></span>**Como usar o instrumento com um dispositivo inteligente (Smart Pianist)**

Usando o app Smart Pianist, você pode visualizar a partitura das músicas predefinidas no dispositivo inteligente, gravar a sua execução no dispositivo inteligente e efetuar outras operações práticas. A interface visual intuitiva também ajuda você a confirmar facilmente as configurações atuais do instrumento.

Após instalar o app "Smart Pianist" no seu dispositivo inteligente por meio do site acima, conecte este instrumento ao dispositivo usando um dos três métodos a seguir.

- Conexão via Bluetooth [\(página 82](#page-81-0))
- Conexão via cabo USB ([página 82\)](#page-81-1)
- Conexão via Wi-Fi (usando o adaptador de rede local sem fio UD-WL01, vendido separadamente) ([página 83\)](#page-82-0)

O "Assistente de conexão" do Smart Pianist guia você para conectar corretamente o dispositivo inteligente ao instrumento.

Para obter mais informações sobre como conectar o dispositivo e usar o App, consulte o "Smart Pianist User Guide (Guia do usuário do Smart Pianist)" no seguinte site:

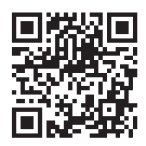

<https://manual.yamaha.com/mi/app/smartpianist/>

#### *AVISO*

- **Ativar o aplicativo "Smart Pianist" enquanto o instrumento estiver conectado ao dispositivo inteligente substitui as definições no instrumento pelas definições do "Smart Pianist". Salve os dados de configuração importantes como arquivo de backup em uma unidade flash USB ([página 90\)](#page-89-0).**
- **Não coloque o dispositivo inteligente em uma posição instável. Desse modo, você evita que o dispositivo caia e seja danificado.**

#### **OBSERVAÇÃO**

Ao usar o aplicativo "Smart Pianist", não é possível usar qualquer botão no instrumento além do botão [EXIT] (Sair). Controle o instrumento usando o "Smart Pianist". Pressionar o botão [EXIT] no instrumento desconecta o instrumento do aplicativo "Smart Pianist" e permite controlar o instrumento usando os respectivos botões.

## <span id="page-81-0"></span>**Conexão via Bluetooth**

Antes de usar a função Bluetooth, leia "Sobre o Bluetooth" na [página 80](#page-79-0).

Há dois tipos diferentes de conexão Bluetooth: "Bluetooth MIDI" e "Bluetooth Áudio" ([página](#page-78-0) 79).

Além de ser necessária uma conexão Bluetooth MIDI para usar o Smart Pianist, também é necessária uma conexão Bluetooth Áudio para reproduzir dados de áudio com o Smart Pianist no dispositivo inteligente. Primeiro conecte via Bluetooth Áudio e, em seguida, via Bluetooth MIDI.

- 1. **Configure a função Bluetooth Áudio deste instrumento para receber dados de áudio ([página 79\)](#page-78-0).**
- 2. **Conecte o instrumento ao dispositivo inteligente via Bluetooth MIDI usando o "Assistente de conexão" no Smart Pianist.**

Ao fazer a conexão, selecione "P-525 MIDI" no Smart Pianist como o dispositivo para conexão.

Uma vez efetuada a conexão Bluetooth, o status da conexão é mostrado no visor Voice (som).

**Visor "Voice" (som)**

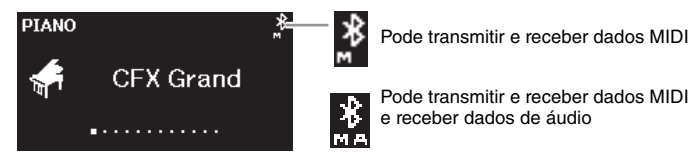

### <span id="page-81-1"></span>■ Conexão via cabo USB

Conecte o dispositivo inteligente ao terminal [USB TO HOST] usando um cabo USB.

Com esse método, os dados de áudio e MIDI podem ser transmitidos ou recebidos entre o instrumento e o dispositivo inteligente. Isso permite reproduzir os dados de áudio no dispositivo inteligente através do Smart Pianist, e também gravar a sua execução no teclado em formato de áudio no Smart Pianist.

Para obter instruções sobre como conectar um dispositivo inteligente a este instrumento, consulte o exemplo na [página](#page-87-0) 88.

#### **OBSERVAÇÃO**

Se a função Bluetooth deste instrumento for colocada em "Off" (Desativada) (configuração padrão: "On" (Ativada), a conexão Bluetooth não poderá ser efetuada. Para obter informações sobre a configuração, consulte a [página 80](#page-79-1).

### <span id="page-82-0"></span> **Conexão via Wi-Fi (usando o adaptador de rede local sem fio USB, vendido separadamente)**

\*O adaptador de rede local sem fio USB UD-WL01 pode não estar disponível, dependendo da sua região.

Conecte o dispositivo inteligente via Wi-Fi conectando o adaptador de rede  $\alpha$ local sem fio USB UD-WL01 (vendido separadamente) ao terminal  $\left[\right]$ (USB TO DEVICE) (USB para o dispositivo). Com esse método, os dados de áudio e MIDI podem ser transmitidos ou recebidos entre o instrumento e o dispositivo inteligente. Isso permite reproduzir os dados de áudio no dispositivo inteligente através do Smart Pianist, e também gravar a sua execução no teclado em formato de áudio no Smart Pianist.

Há dois tipos de conexões via Wi-Fi, conforme descrito abaixo. O "Assistente de conexão" do Smart Pianist guia você para conectar corretamente o dispositivo inteligente ao instrumento.

### **Conexão pelo Infrastructure mode (modo Infraestrutura)**

O Infrastructure mode (modo Infraestrutura) usa um ponto de acesso para a comunicação de dados entre um adaptador de rede local sem fio USB e uma rede. Você pode usar esse modo ao se conectar com outra rede enquanto o dispositivo inteligente está conectado ao instrumento.

- Exibição das redes locais sem fio e conexão com uma rede ([página 84\)](#page-83-0)
- Configuração automática por WPS ([página 85](#page-84-0))
- Configuração manual ([página 85\)](#page-84-1)

### **Conexão pelo Accesspoint mode (modo Ponto de acesso) [\(página 87](#page-86-0))**

O Accesspoint mode (modo Ponto de acesso) permite que você conecte diretamente o adaptador de rede local sem fio USB e um dispositivo inteligente, sem necessidade de usar um ponto de acesso. Você poderá usar esse modo quando não houver disponibilidade de um ponto de acesso para conexão ao instrumento, ou quando for necessário conectá-lo a outra rede enquanto um dispositivo inteligente estiver conectado ao instrumento.

Se a conexão for feita com esse modo, o acesso à Internet será desabilitado no dispositivo inteligente, e algumas funções do Smart Pianist não poderão ser utilizadas.

#### *AVISO*

**Não conecte este produto a uma rede Wi-Fi pública ou a um serviço de Internet diretamente. Conecte este produto à Internet somente através de um roteador com proteções de senhas fortes. Consulte o fabricante do seu roteador para obter informações sobre as práticas de segurança ideais.**

### <span id="page-83-0"></span>**• Exibição das redes locais sem fio e conexão com uma rede**

Conecte o adaptador de rede local sem fio USB (vendido separadamente) no terminal  $[\overline{\longleftrightarrow}]$  (USB TO DEVICE) (USB para o dispositivo), caso contrário os visores de configuração abaixo não serão exibidos.

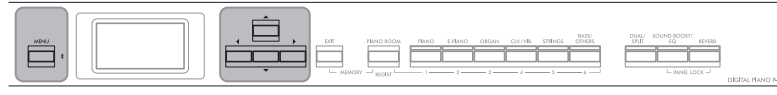

Botão [MENU] Botões [▲]/[▼]/[◀]/[▶]

1. **Pressione o botão [MENU] repetidamente para acessar o visor do menu "System" (Sistema) e, em seguida, selecione o item realçado em cada visor, conforme ilustrado abaixo.**

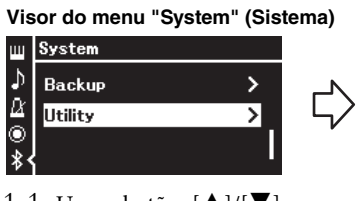

1-1. Use os botões  $[\triangle]/[\nabla]$  para selecionar "Utility" (Utilitário). 1-2. Pressione o botão [R] para acessar o próximo visor.

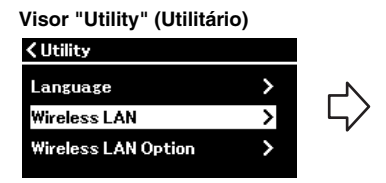

- 1-3. Use os botões  $[\triangle]/[\nabla]$  para selecionar "Wireless LAN" (Rede local sem fio).
- 1-4. Pressione o botão [R] para acessar o próximo visor.

#### **OBSERVAÇÃO**

Se os menus exibidos no visor de rede local sem fio forem diferentes da instrução aqui, o instrumento estará no Accesspoint mode (modo Ponto de acesso). Defina o parâmetro Wireless LAN Mode (Modo da rede local sem fio) para "Infrastructure Mode" (Modo Infraestrutura) seguindo a etapa 1 da [página 87](#page-86-1).

### **Visor "Wireless LAN" (Rede local sem fio)**

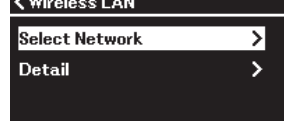

1-5. Use os botões  $[\triangle]/[\blacktriangledown]$ para selecionar "Select Network" (Selecionar rede).

#### **OBSERVAÇÃO**

Caso não receba sinal do ponto de acesso, o mesmo não poderá ser listado. Pontos de acesso fechados também não podem ser listados.

### 2. **Pressione o botão [**R**] para acessar a lista de redes.**

No caso de uma rede com o ícone , será necessário digitar a senha adequada.

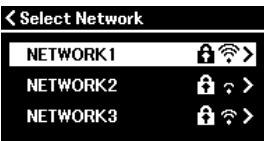

### 3. **Conecte o instrumento à rede.**

3-1. **Selecione a rede desejada e, em seguida, pressione o botão [**R**].** O nome da rede selecionada será exibido por completo no visor, para que você confirme se é esta a rede que deseja usar.

### 3-2. **Pressione o botão [**R**].**

- **No caso de uma rede sem o ícone de cadeado:** A conexão inicia.
- **No caso de uma rede com o ícone de cadeado:** É necessário digitar a senha adequada. Para obter detalhes sobre como digitar caracteres, consulte "Como renomear arquivos – Rename (Renomear)" na [página 71.](#page-70-0) Após inserir a senha, pressione o botão [MENU] para concluir a configuração. Esta operação inicia a conexão automaticamente.

Quando a conexão for concluída com sucesso, "Completed" (Concluído) será exibido no visor, que voltará para o visor "Select Network" (Selecionar Rede).

<span id="page-84-2"></span>4. **Conexão do dispositivo inteligente ao ponto de acesso.** Abra as configurações de Wi-Fi no dispositivo inteligente e selecione a rede que contém "P-525" no campo do nome. Se for solicitada uma senha, insira-a para efetuar a conexão.

### <span id="page-84-0"></span>**• Configuração automática por WPS**

Certifique-se de conectar o adaptador de rede local sem fio USB (vendido separadamente) no terminal  $[\leftarrow]$  (USB TO DEVICE) (USB para o dispositivo), caso contrário os visores de configuração não serão exibidos.

Se o ponto de acesso for compatível com WPS, será possível conectar facilmente o instrumento ao ponto de acesso por WPS, sem fazer configurações, tais como digitar a senha etc. Pressione o botão WPS no adaptador de rede local sem fio USB por mais de 3 segundos e, em seguida, pressione o botão WPS no seu ponto de acesso dentro de no máximo dois minutos.

Quando a conexão for concluída com sucesso, "Completed" (Concluído) será exibido no visor, e o visor Voice (som) será exibido.

Por último, conecte o dispositivo inteligente ao ponto de acesso (etapa 4 acima).

### <span id="page-84-1"></span>**• Configuração manual**

Conecte o adaptador de rede local sem fio USB (vendido separadamente) no terminal  $\left[ \leftarrow \leftarrow$ ] (USB TO DEVICE) (USB para o dispositivo), caso contrário os visores de configuração não serão exibidos.

1. **Para acessar a lista de redes, execute as etapas 1 – 2 em "Exibição das redes locais sem fio e conexão com uma rede" [\(página 84\)](#page-83-0).**

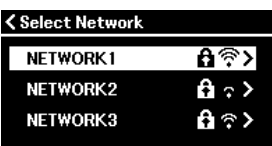

2. **Selecione "Other" (Outra) no final da lista de redes e, em seguida, pressione o botão [**R**].**

**OBSERVAÇÃO** A configuração WPS não ficará disponível quando o instrumento estiver nos seguintes modos ou condições:

- Quando uma música ou uma música de demonstração estiver sendo reproduzida ou pausada temporariamente ou quando o instrumento estiver no modo de Gravação de músicas.
- Se o modo Wireless LAN (Rede local sem fio) estiver definido em "Accesspoint Mode" (Modo Ponto de acesso) no menu "System" (Sistema).

### 3. **Defina a SSID, a Security e a Password idênticas às configurações no ponto de acesso.**

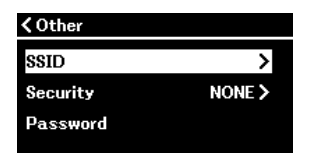

- 3-1. **Selecione "SSID" e, em seguida, pressione o botão [**R**] para acessar o visor para inserir a SSID, e insira a SSID.** Para obter detalhes sobre como digitar os caracteres, consulte "Como renomear arquivos – Rename (Renomear)" na [página 71](#page-70-0). Após inserir a SSID, pressione o botão [MENU] para concluir a configuração. A operação volta para o visor "Other" (Outras).
- 3-2. **Selecione "Security" (Segurança) e, em seguida, pressione o botão [**R**] para acessar a lista de seguranças. Selecione a segurança e volte para o visor "Other" (Outras) pressionando o botão [**L**].**
- 3-3. **Selecione "Password" (Senha) e, em seguida, defina a senha usando o mesmo procedimento da SSID.**
- 4. **Selecione "Connect >" (Conectar >) na parte inferior do visor exibido na etapa 3 e, em seguida, pressione o botão [**R**] para iniciar a conexão.**

Quando a conexão for concluída com sucesso, "Completed" (Concluído) será exibido no visor, que voltará para o visor "Select Network" (Selecionar Rede).

5. **Conexão do dispositivo inteligente ao ponto de acesso.** Essa operação é a mesma da etapa 4 da [página 85](#page-84-2).

#### **OBSERVAÇÃO**

A senha não pode ser definida se você selecionar "NONE" (nenhuma) na configuração de segurança.

### <span id="page-86-0"></span>**• Conexão pelo "Accesspoint Mode" (Modo Ponto de acesso)**

<span id="page-86-1"></span>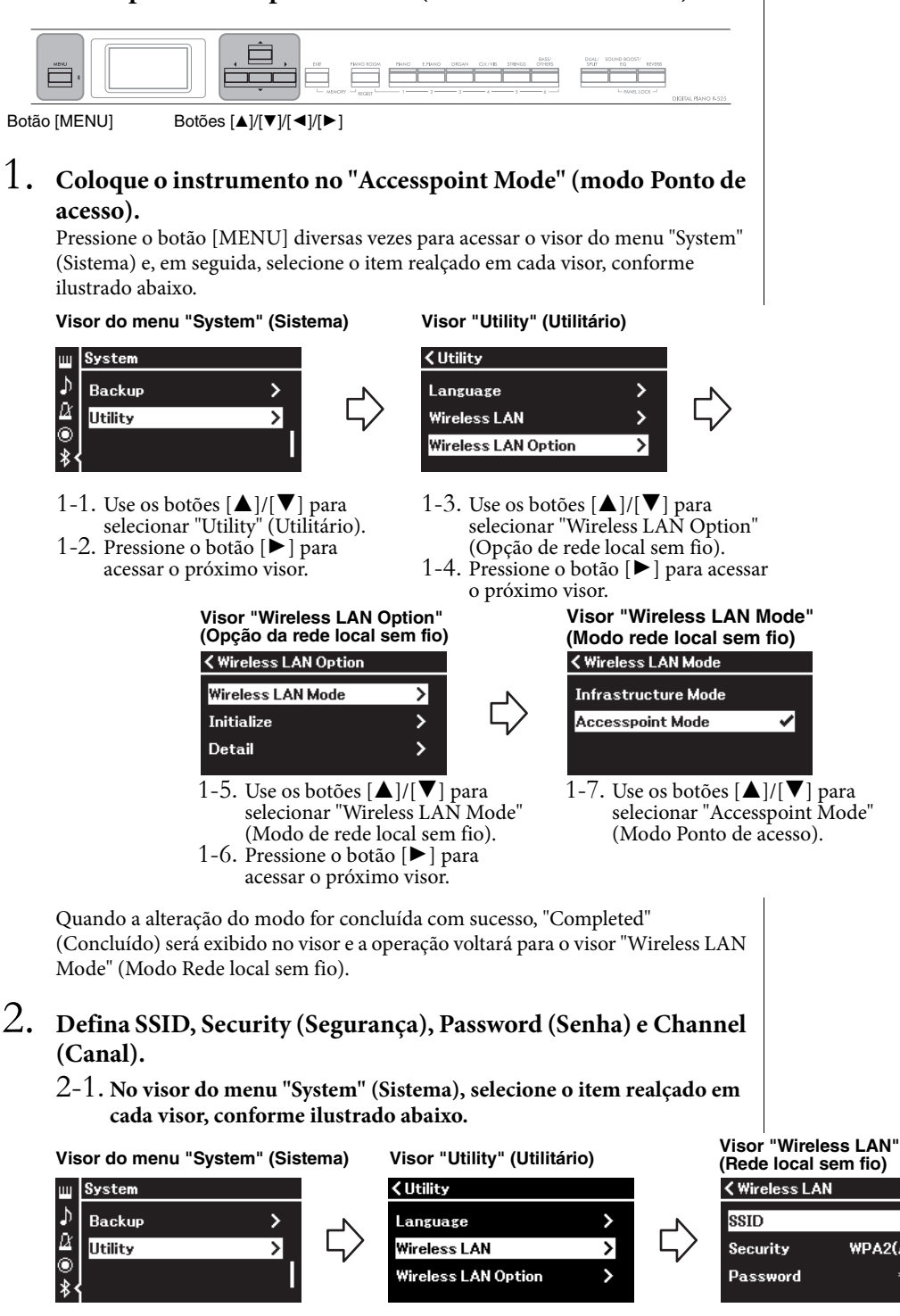

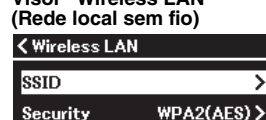

#### 2-2. **Defina SSID, Security (Segurança), Password (Senha) e Channel (Canal).** Selecione e digite cada valor/configuração com o mesmo procedimento descrito na etapa 3 da "Configuração manual". Para saber a faixa de configuração de cada item, consulte "Wireless LAN" (Rede local sem fio) (no modo "Ponto de acesso") na [página 108.](#page-107-0)

∗жж∗ )

### 3. **Salve a configuração.**

Selecione "Save >" (Salvar >) na parte inferior do visor "Wireless LAN" (Rede local sem fio) e, em seguida, pressione o botão  $[\blacktriangleright]$  para começar a salvar.

Quando a operação de salvar for concluída com sucesso, "Completed" (Concluído) será exibido no visor, e a operação voltará para o visor "Utility" (Utilitário).

### 4. **Conexão do dispositivo inteligente ao instrumento (como um ponto de acesso).**

Essa operação é a mesma da etapa 4 da [página 85](#page-84-2).

### <span id="page-87-0"></span>**Como filmar, gravar e editar a sua execução (Rec'n'Share)**

O Rec'n'Share é um app para dispositivos inteligentes que permite que você filme, grave e edite a sua execução e facilita o carregamento dos dados editados no SNS etc. Para ver instruções sobre como obtê-lo, consulte a [página](#page-80-1) 81. Para usar o Rec'n'Share, conecte este instrumento ao seu dispositivo inteligente com um cabo USB disponível comercialmente (tipo CC ou CA) ou um adaptador de conversão USB que corresponda ao formato do conector.

### **Exemplo**

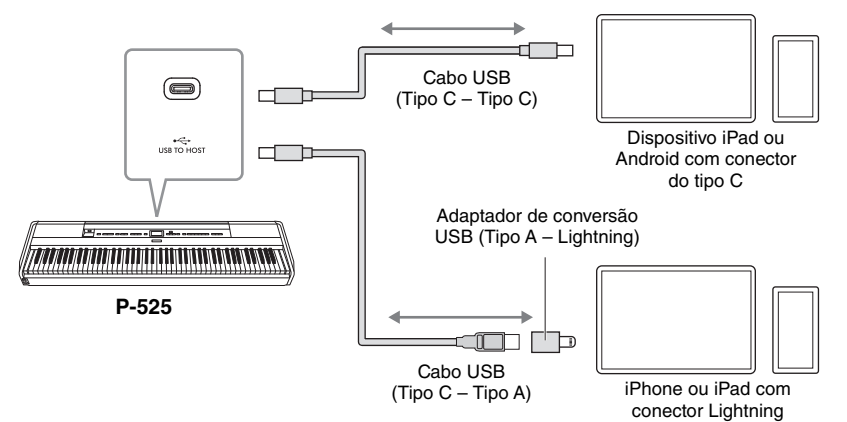

#### *AVISO*

**Use um cabo USB do tipo CC ou AC com menos de 3 metros. O cabo deve ser um cabo de comunicação em conformidade com os padrões USB, e não um cabo somente para carregamento.**

### <span id="page-88-0"></span>**Conexão de dispositivos MIDI externos (terminais MIDI)**

As funções MIDI sofisticadas oferecem ferramentas eficientes para aprimorar a sua apresentação musical e aumentar suas possibilidades de criação. Use os terminais MIDI e cabos MIDI padrão para conectar dispositivos MIDI externos (teclado, sequenciador etc.).

- **MIDI [IN]:** Recebe mensagens MIDI de outro dispositivo MIDI.
- **MIDI** [OUT]: Transmite mensagens MIDI geradas neste instrumento para outro dispositivo MIDI.

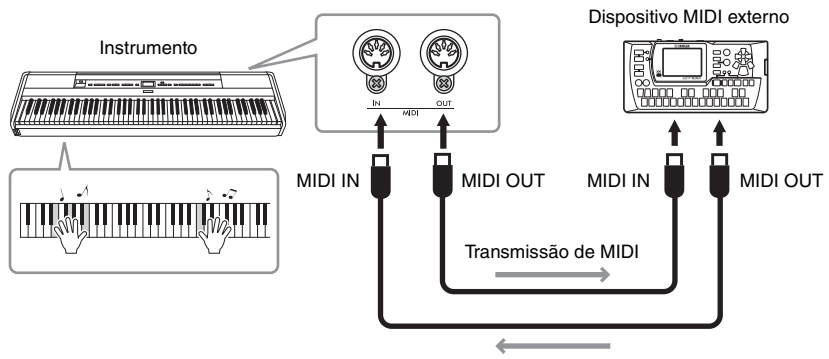

Recepção de MIDI

### *CUIDADO*

**Antes de conectar o instrumento a outros dispositivos MIDI, desligue todos os componentes.**

#### **OBSERVAÇÃO**

- Para obter detalhes sobre MIDI, consulte o documento "MIDI Basics" (Noções básicas sobre MIDI), disponível para download no site da Yamaha [\(página 6\)](#page-5-0).
- Como os dados MIDI que podem ser transmitidos ou recebidos variam em função do tipo de dispositivo MIDI, verifique o formato de dados MIDI para saber quais dados e comandos MIDI os seus dispositivos podem transmitir ou receber. O formato de dados MIDI está na "Data List" (Lista de dados), disponível para download no site da Yamaha [\(página 6\)](#page-5-0).
- Ao transmitir dados MIDI deste instrumento para um dispositivo MIDI externo, podem ocorrer sons inesperados devido a dados relacionados com a tecnologia Grand Expression Modeling.

# <span id="page-89-3"></span><span id="page-89-2"></span>**Backup Setting (Configuração**

**de backup)** (os parâmetros selecionados são preservados mesmo se o instrumento for desligado)

Permite definir se algumas configurações na Configuração de backup (abaixo) são ou não mantidas quando o instrumento é desligado. A Configuração de backup é composta por dois grupos, "Voice" (que inclui configurações associadas às Voices, como seleção de Voice) e "Other" (que inclui diversas configurações, como Repetição de música e Afinação/Altura), que podem ser configurados individualmente.

#### **Dados e configurações preservados mesmo se o instrumento for desligado**

- Música MIDI salva na categoria "User" (Usuário) ([página 45\)](#page-44-0)
- Menu "System" (Sistema) [\(página 103](#page-102-0)) Bluetooth\* ativado/desativado Teclado (somente o tipo Duo) Utility (Utilitário)
- Configuração de backup (explicada aqui)
- Memória de registro [\(página 72](#page-71-0))

\* Para saber se a funcionalidade Bluetooth está disponível no instrumento ou não, consulte a [página 80](#page-79-2).

- 1. **Pressione o botão [MENU] diversas vezes para selecionar o menu "System" (Sistema).**
- 2. **Use os botões [**U**]/[**D**] para selecionar "Backup", use o botão [**R**] para acessar o próximo visor e, em seguida, use o botão [**U**] para selecionar "Backup Setting" (Configuração de backup).**
- 3. **Use o botão [**R**] para acessar o próximo visor, selecione "Voice" (som) e, em seguida, use o botão [**R**] para selecionar "On" ou "Off " (Ativado ou Desativado).**

Cada "Voice" (som) contém as seguintes configurações:

- Seleção de Voice para R1, R2 e L
- Todos os parâmetros diferentes de Transpose (Transposição) no menu "Voice" (som)
- 4. **Use o botão [**D**] para selecionar "Other" (Outro) e, em seguida, o botão [**R**] para selecionar "On" ou "Off " (Ativado ou Desativado).**

A opção "Other" (Outro) contém as seguintes configurações:

- **Menu "Song" (Música) [\(página 98](#page-97-0)):** Song Repeat (Repetição de música), Volume (Song-Keyboard) (Volume (música-teclado)), Audio Volume (Volume de áudio), Quick Play (Reprodução rápida), Play Track (Reproduzir faixa)
- **Menu "Metronome/Rhythm" (Metrônomo/Ritmo) ([página 101\)](#page-100-0):** Volume, BPM, Bell On/Off (Sino, ativado/desativado), Intro, Ending (Finalização), Bass (Baixo)
- **Menu "System" (Sistema) [\(página 103](#page-102-0)):** Tuning (Afinação), Keyboard (Teclado) (exceto "Duo" e "Duo Type" (Tipo Duo)), Pedal, Sound (Som), MIDI
- Sound Boost, Master EQ
- 5. **Pressione o botão [EXIT] para sair do visor do menu "System".**

#### <span id="page-89-1"></span><span id="page-89-0"></span>■ Backup

(salvar o arquivo de backup para dados internos)

Permite salvar dados, que estejam na memória interna do instrumento, na unidade flash USB, como um arquivo de backup (denominado "p-525.bup"). Este arquivo de backup pode ser carregado no instrumento através da função Restore (Restauração) [\(página](#page-90-0) 91), futuramente. Observe que a memória de registro ([página](#page-71-0) 72) não é incluída no arquivo de backup.

#### *AVISO*

- **Essa operação pode demorar de 1 a 2 minutos. Jamais desligue o instrumento durante esta operação (enquanto "Executing" (Em execução) estiver exibido no visor). Fazer isso pode danificar os dados.**
- **Se o arquivo de backup (p-525.bup) já estiver salvo na unidade flash USB, esta operação substituirá o arquivo existente na memória pelo novo.**
- 1. Conecte a unidade Flash USB ao terminal [ $\leftarrow$ ] **(USB TO DEVICE) (USB para o dispositivo).**
- 2. **Pressione o botão [MENU] diversas vezes para selecionar o menu "System" (Sistema).**
- 3. **Use os botões [**U**]/[**D**] para selecionar "Backup", use o botão [**R**] para acessar o próximo visor e, em seguida, use os botões [**U**]/[**D**] para selecionar "Backup".**
- 4. **Use o botão [**R**] para acessar o próximo visor e, em seguida, use o botão [**D**] para selecionar "Execute" (Executar).**
- 5. **Pressione o botão [**R**] para executar a operação de Backup.**
- 6. **Pressione o botão [EXIT] para sair do visor do menu "System".**

#### **OBSERVAÇÃO**

Se quiser recuperar as configurações no arquivo de backup, execute a função Restore (Restauração) ([página 91\)](#page-90-0).

### <span id="page-90-0"></span>**Restauração**

(Reiniciar o instrumento com o arquivo de backup carregado)

Permite carregar o arquivo de backup (p-525.bup) usando a função Backup [\(página](#page-89-1) 90) no instrumento ligado.

#### *AVISO*

- **Pode demorar de 1 a 2 minutos para concluir esta operação. Jamais desligue o instrumento durante esta operação (enquanto "Executing" (Em execução) estiver exibido no visor). Fazer isso pode danificar os dados.**
- **Se houver músicas gravadas na memória "User" (Usuário), mova as músicas para a unidade flash USB seguindo as instruções descritas na [página 69](#page-68-0) antes de executar esta operação. Do contrário, as músicas protegidas serão excluídas ao executar esta operação.**
- 1. **Conecte a unidade flash USB com o arquivo de backup no terminal [** $\leftarrow$ ] (USB TO **DEVICE).**
- 2. **Pressione o botão [MENU] diversas vezes para selecionar o menu "System" (Sistema).**
- 3. **Use os botões [**U**]/[**D**] para selecionar "Backup", use o botão [**R**] para acessar o próximo visor e, em seguida, use os botões [**U**]/ [**D**] para selecionar "Restore" (Restauração).**
- 4. **Use o botão [**R**] para acessar o próximo visor e, em seguida, use o botão [**D**] para selecionar "Execute" (Executar).**
- 5. **Pressione o botão [**R**] para executar a operação Restore (Restauração).**

Quando uma mensagem indicando que a operação foi concluída aparecer, o instrumento reiniciará brevemente.

### <span id="page-90-1"></span>**Redefinição de fábrica**

(Reiniciar o instrumento com as configurações iniciais de fábrica carregadas)

Permite restabelecer as configurações de Backup [\(página](#page-89-2) 90) para as configurações predefinidas na fábrica (as configurações iniciais pré-programadas quando o instrumento é enviado da fábrica), que são acessadas quando você liga este instrumento pela primeira vez.

#### **As configurações a seguir não são redefinidas.**

- Músicas MIDI salvas na categoria User (Usuário) ([página 45\)](#page-44-0).
- Informações de emparelhamento do Bluetooth\* [\(página 79](#page-78-1)).
- Memória de registro ([página 72](#page-71-0))
- Para saber se a funcionalidade Bluetooth está disponível no instrumento ou não, consulte a [página 80](#page-79-2).

#### *AVISO*

**Jamais desligue o instrumento durante esta operação (enquanto "Factory reset executing" (Execução de configuração de fábrica) estiver exibido no visor). Fazer isso pode danificar os dados.**

- 1. **Pressione o botão [MENU] diversas vezes para selecionar o menu "System" (Sistema).**
- 2. **Use os botões [**U**]/[**D**] para selecionar "Backup", use o botão [**R**] para acessar o próximo visor e, em seguida, use os botões [**U**]/[**D**] para selecionar "Factory Reset" (Redefinição de fábrica).**
- 3. **Use o botão [**R**] para acessar o próximo visor e, em seguida, use o botão [**D**] para selecionar "Execute" (Executar).**
- 4. **Pressione o botão [**R**] para executar a operação Restore (Restauração).**

Quando uma mensagem indicando que a operação foi concluída aparecer, o instrumento reiniciará brevemente.

#### **Método alternativo para restaurar a configuração padrão**

Mantenha pressionada a última tecla branca à direita (C7) do teclado e pressione o botão  $[\mathbf{\Phi}]$  (Standby/On) para ligar o instrumento. Essa operação não excluirá nenhuma música da categoria "User" (Usuário), nem as informações de emparelhamento do Bluetooth, nem a memória de registro.

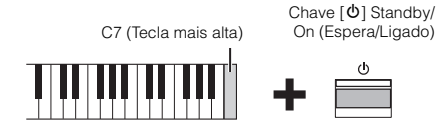

**Restaurar todos os dados e configurações para as predefinições de fábrica – Apagar toda a memória** 

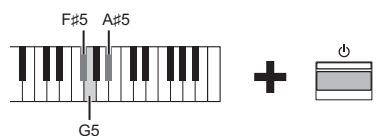

Mantendo pressionadas as teclas F#5, G5 e A#5 simultaneamente, pressione o interruptor  $[\mathcal{O}]$ (Standby/On) (Espera/Ligado) para redefinir os dados a seguir além das configurações de backup para as configurações predefinidas de fábrica.

- Música MIDI salva na categoria "User" (Usuário)
- Informações de emparelhamento do Bluetooth
- Memória de registro

#### *AVISO*

Essa operação apaga todos os dados deste instrumento. Se você tem dados importantes no instrumento que você não queira excluir, copie-os e salve-os em uma unidade flash USB, etc. [\(página 90\)](#page-89-1) antes de efetuar esta operação.

O seu instrumento contém uma série de funções convenientes para usar ao configurar no palco para uma apresentação ao vivo. Para oferecer uma descrição prática das conexões e das configurações exigidas neste tipo de situação.

### **Configuração do palco e fluxo de sinal**

O som do instrumento será enviado para um amplificador de potência. Depois, o som mixado é amplificado e enviado aos alto-falantes principais, para que o público possa ouvir. Os alto-falantes monitores poderão ser colocados no chão em frente aos músicos, para que eles possam ouvir melhor seu próprio som e o som dos outros instrumentos.

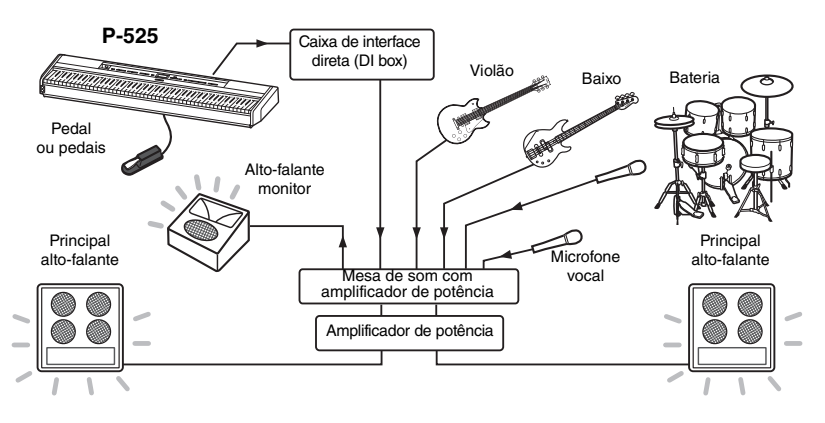

#### *AVISO*

**Leia o seguinte antes de realizar a configuração.**

- **Verifique se o instrumento está desligado antes de fazer qualquer conexão.**
- **Não se esqueça de verificar com o operador do amplificador de potência ao conectar ou desconectar cabos ou ligar/ desligar. Deixar de fazer isso pode danificar o sistema do amplificador de potência.**

### ■ Conecte o pedal ou a unidade de pedais.

Para obter detalhes sobre o uso do pedal ou da unidade de pedais e as funções que podem ser associadas a cada pedal, consulte a [página](#page-14-0) 15.

### **Conecte a saída do instrumento à mesa de som com amplificador de potência.**

Para que possa ser escutado, o instrumento precisará ser conectado às entradas da mesa de som com amplificador de potência. Normalmente, essa conexão é feita por uma caixa de interface direta (DI box) que fica no palco. Conecte as saídas AUX OUT [R] e [L/L+R] no painel traseiro do instrumento às entradas da caixa de interface direta (DI box) ao usar cabos de áudio monofônico padrão à venda no mercado.

- **1 Coloque o controle deslizante [VOLUME] na posição MIN.**
- **2 Consulte o operador do amplificador de potência se você pode conectar o instrumento ao amplificador de potência ou não.**
- **3 Conecte o instrumento conforme a ilustração a seguir.**

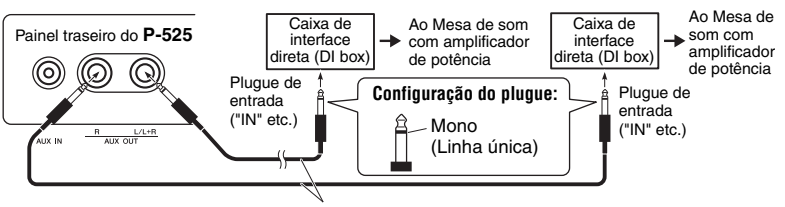

Cabo de áudio monofônico padrão à venda no mercado

**O seu equipamento agora deve estar totalmente conectado. A próxima etapa será equilibrar os sons da sua apresentação.**

#### **OBSERVAÇÃO**

- Ao reproduzir o som de piano deste instrumento com um alto- -falante amplificado externo e, durante o monitoramento da saída do som deste instrumento por fones de ouvido conectados, recomendamos que você defina as funções "Binaural Sampling" (Amostras binaurais) ou "Stereophonic Optimizer" (Otimizador estereofônico) como "OFF" (desativado) [\(página 14](#page-13-1)).
- Se apenas um dos canais da DI box (Caixa de interface direta) estiver disponível para usar com o instrumento, conecte à saída AUX OUT [L/L+R] usando um cabo de áudio monofônico padrão. Nesta configuração, os sinais esquerdo e direito serão mixados e produzidos em mono pelo instrumento.
- Se as caixas de interface direta (DI boxes) não estiverem sendo usadas, conecte as saídas AUX OUT [R] e [L/L+R] às saídas no amplificador de potência ou em um sub-mixer no palco.

### **Configuração do som**

Assim que todos os instrumentos e microfones estiverem conectados, o operador da mesa de som pedirá a cada músico que toque seu instrumento, um de cada vez. Você deve ser preparar conforme descrito abaixo.

### ■ Ligue o instrumento.

Coloque o controle deslizante [VOLUME] na posição MIN. Consulte o operador do amplificador de potência se você pode ligar o instrumento e pressione a chave  $[\mathbf{\Phi}]$ (Espera/Ligado).

### **Verifique as suas configurações.**

- Assim que ligar, verifique se o instrumento está configurado conforme descrito abaixo.
	- Afinado para corresponder a altura de outros instrumentos (Afinação geral, [página 35](#page-34-0)).
	- Função de Desligamento automático desativada ([página 13\)](#page-12-0).
	- O pedal está funcionando corretamente como uma função associada [\(página 17\)](#page-16-0).
	- A reverberação está desligada [\(página 26](#page-25-0)).
- Desligue o som do alto-falante do instrumento [\(página 106](#page-105-0)) conforme necessário.
- Recupere as configurações salvas na memória de registro ([página 72](#page-71-0)), conforme necessário.

### **Determine os níveis ideais.**

Quando o operador da mesa de som pedir para gerar um som, toque o piano digital como tocaria durante a apresentação e determine as melhores configurações para o seguinte.

- Volume quando estiver tocando acompanhamento
- Volume quando estiver tocando mais alto, como durante um solo do teclado
- Volume de cada Voice a ser usada

### **Ajuste do volume principal**

Em termos gerais, o controle deslizante [VOLUME] deve estar entre 5 e 7 para tocar acompanhamento e em 8 ou 9 quando você precisa tocar mais alto. Se estiver muito alto, o som pode ficar distorcido e se estiver muito baixo, qualquer ruído de fundo pode ficar mais perceptível.

### **Ajuste do Sound Boost (Reforço de som) [\(página 37\)](#page-36-0)**

Ative a função Sound Boost (Reforço de som) se você achar difícil escutar o instrumento na mistura geral. Escolha um dos três tipos de Sound Boost (Reforço de som).

### **Ajuste do Master EQ (Equalizador principal) ([página 38\)](#page-37-0)**

A função Master EQ (Equalizador principal) pode ajudar a conseguir o som ideal para uma apresentação ao vivo.

### **Equilibre o som geral da banda.**

Depois de ajustar os níveis dos diversos instrumentos, o operador da mesa de som pedirá que juntos toquem juntos para equilibrar o som geral da banda. Neste momento, você deve prestar atenção ao alto-falante monitor mais próximo para verificar se consegue ouvir tudo que precisa para tocar bem. Se, por exemplo, não puder ouvir seu próprio som, o cantor, ou outro instrumento bem o suficiente, peça ao operador da mesa de som para aumentar o nível correspondente na mistura do seu monitor.

#### **Isto conclui o processo de preparação. Agora você deve estar pronto para tocar ao vivo.**

#### **Bloqueie o painel frontal para evitar erros.**

A função de Panel Lock (Bloqueio do painel) do seu instrumento permite desativar temporariamente os botões do painel frontal para evitar que sejam operados involuntariamente durante a apresentação. Para obter detalhes sobre essa função, consulte [página 40.](#page-39-0)

# **Detailed Settings (Configurações detalhadas) (Visor MENU)**

Pressionar o botão [MENU] faz abrir um dos cinco visores de menu Voice (som), Song (Música), Metronome/ Rhythm (Metrônomo/Ritmo), Recording (Gravação) e System (Sistema). Nesses visores de menu é possível configurar várias funções.

### **Operações comuns nos visores de menu**

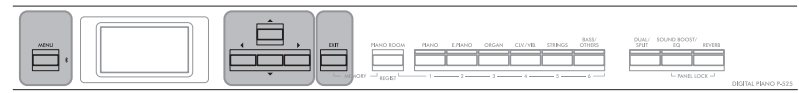

Botão [MENU] Botões [▲]/[▼]/[◀]/[▶] Botão [EXIT]

### 1. **Selecione a Voice ou a música desejada para edição, conforme necessário.**

- Se quiser editar parâmetros associados à Voice (acessando o menu "Voice" (som)), selecione uma Voice.
- Se quiser editar parâmetros relacionados às Voices R1/R2/L (páginas [29-](#page-28-0)[32](#page-31-0)), tais como equilíbrio do volume, ativar o modo Dual/Split (Dividido)/Duo, selecione as Voices desejadas.
- Se quiser definir os parâmetros de reprodução de música, como Repeat (Repetição), selecione uma música.
- Se quiser editar os dados de músicas MIDI gravadas, selecione a música MIDI gravada.

### 2. **Pressione o botão [MENU] diversas vezes para selecionar o menu desejado.**

Pressione o botão [MENU] repetidamente para acessar os seguintes visores de menu em ordem, de acordo com o menu vertical à esquerda do visor.

m  $\frac{\mathbf{b}}{\alpha}$ 

O

- **Menu Voice (som) [\(página 95\)](#page-94-0)**
- **Menu Song (Música) ([página 98\)](#page-97-1)**
- **Menu Metronome/Rhythm (Metrônomo/Ritmo) ([página 101](#page-100-1))**
- **Menu Recording (Gravação) [\(página 102\)](#page-101-0)**

**/ Menu System (Sistema) ([página 103](#page-102-1))**

### $\hat{B}$ . Use os botões  $[\triangle]/[\blacktriangledown]/[\blacktriangle]$  para selecionar **o parâmetro desejado.**

Enquanto estiver consultando a lista de parâmetros conforme necessário em cada página listada na etapa 2, use os botões

- $[\triangle]/[\nabla]$  para navegar verticalmente pelo visor e use os botões
- $\left[\right]$   $\left[\right]$   $\left[\right]$  para navegar horizontalmente pelo visor.

### 4. **No visor acessado na etapa 3, selecione um valor ou execute a operação.**

A maioria dos visores permite selecionar um valor simplesmente usando os botões  $[\triangle]/[\nabla]$ , enquanto outros, como Edit (Editar) no menu "Song" e Backup no menu "System" permitem executar uma operação.

Se uma janela pop-up for exibida, defina o valor com os botões [L]/[R], depois saia da janela usando o botão [EXIT] (sair).

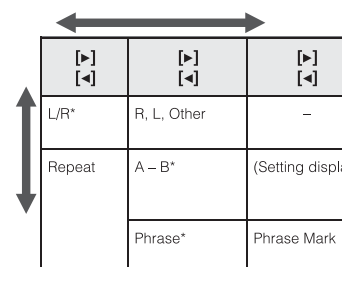

Visor pop-up

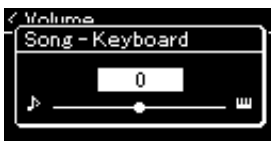

Também, quando o parâmetro selecionado apresentar apenas duas opções (on (ativar) e off (desativar), por exemplo), basta pressionar o botão [ $\blacktriangleright$ ] para alternar o valor entre as duas opções.

# 5. **Para sair do visor Menu, pressione o botão [EXIT].**

#### <span id="page-94-0"></span>Iш **Menu Voice (som)**

Este menu permite editar ou definir diversos parâmetros relacionados à apresentação no teclado, como parâmetros de Voice. Ao ativar o modo Dual/Split, é possível configurar cada Voice ou cada combinação de Voice. Ao tocar no teclado e ouvir o som, altere o valor do parâmetro para encontrar o seu som desejado Observe que é necessário ativar o modo Dual/Split/Duo antes de acessar o visor do menu "Voice".

#### **OBSERVAÇÃO**

Parâmetros com \* são exibidos apenas quando o modo Dual/Split/Duo estiver ativado.

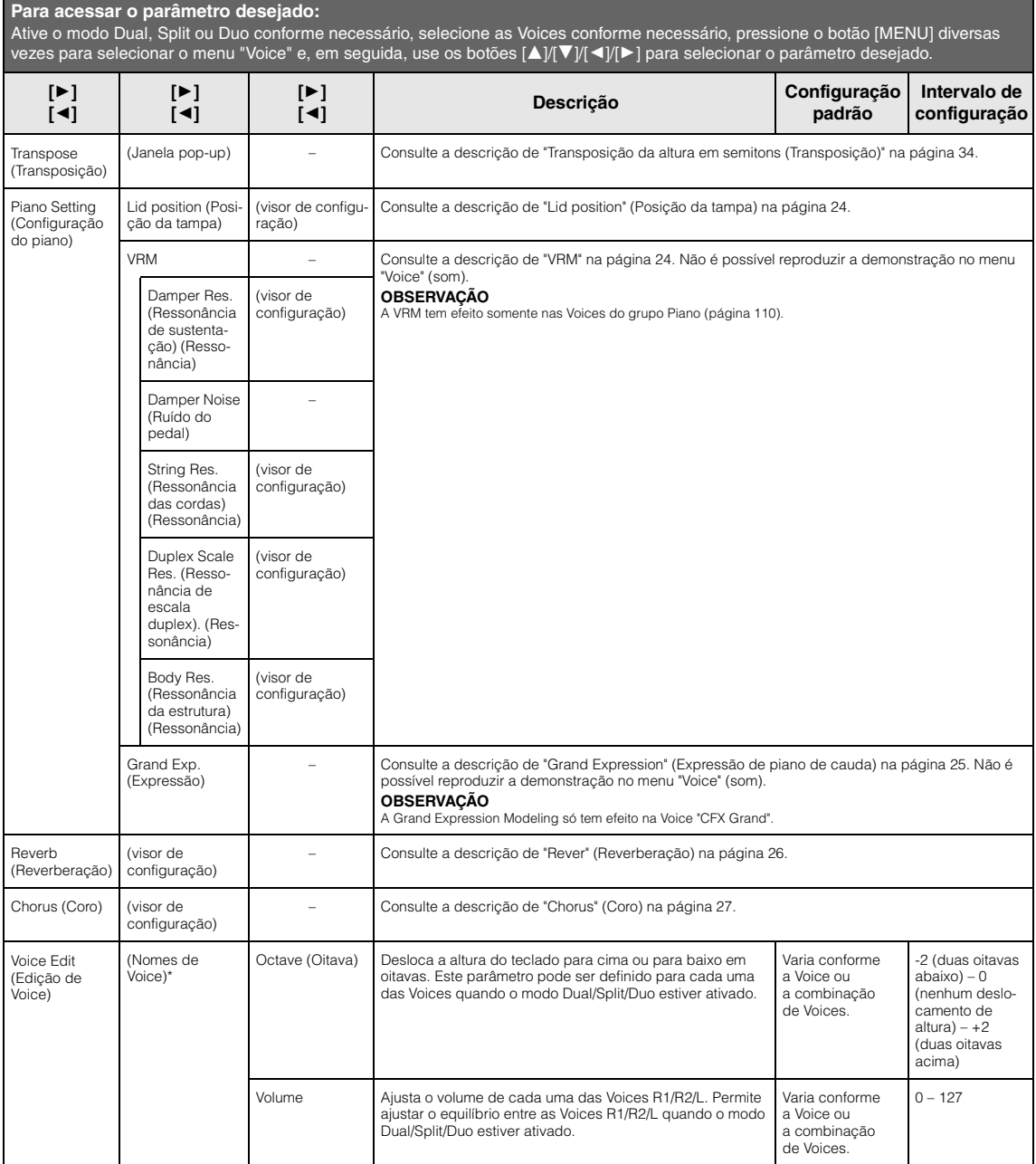

**Para acessar o parametro desejado:**<br>Ative o modo Dual, Split ou Duo conforme necessário, selecione as Voices conforme necessário, pressione o botão [MENU] diversas vezes para selecionar o menu "Voice" e, em seguida, use os botões [▲]/[▼]/[◄]/[▶] para selecionar o parâmetro desejado.

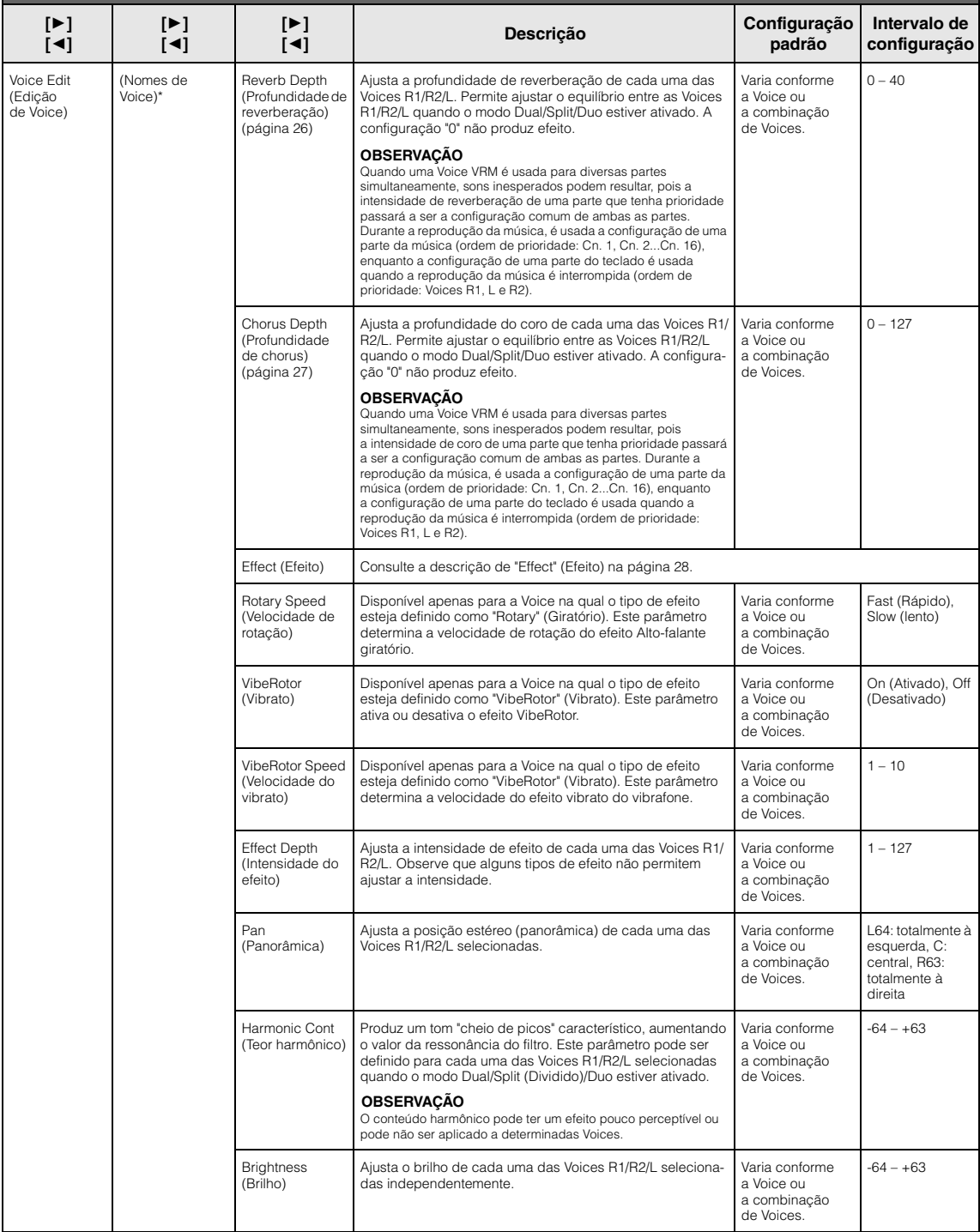

<span id="page-96-0"></span>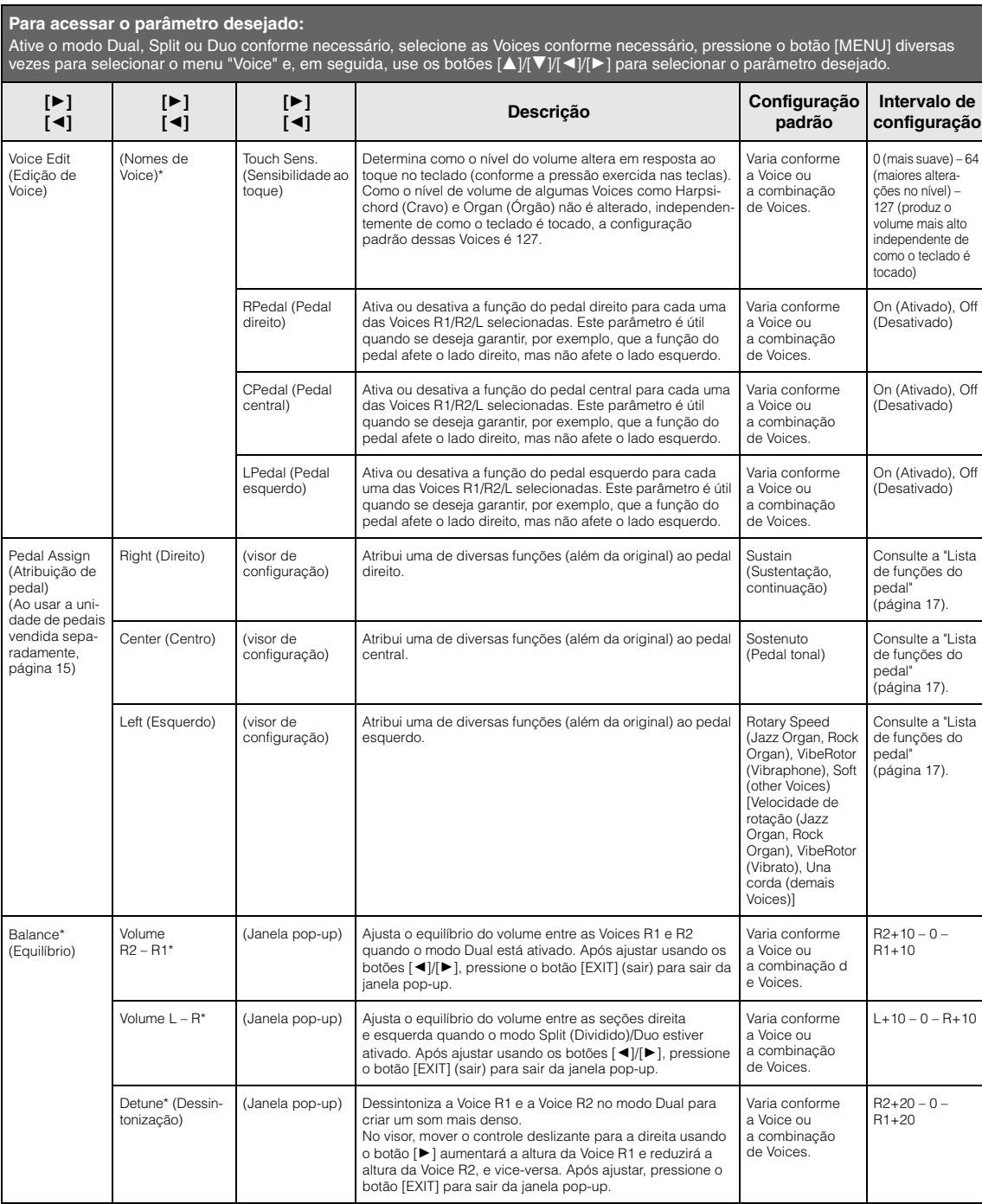

### <span id="page-97-1"></span><span id="page-97-0"></span>**Menu Song (Música)**

Este menu permite definir diversos parâmetros relacionados à reprodução da música e editar os dados da música. Selecione a música desejada antes de começar a operação.

#### **OBSERVAÇÃO**

- Os parâmetros marcados com \* estarão disponíveis apenas quando uma música MIDI for selecionada. Estes parâmetros não são exibidos quando uma música de áudio é selecionada.
- Os parâmetros marcados com \*\* estarão disponíveis apenas quando uma música de áudio for selecionada.
- Ao usar o menu "Edit" (Editar), selecione uma música MIDI diferente da música predefinida.
- Execute (Executar) é uma função que edita ou altera os dados da música atual. Observe que pressionar o botão [R] vai realmente alterar os dados da música.
- O conteúdo do menu "Song" (Música) difere, dependendo do tipo de música selecionado atualmente (MIDI/áudio).

#### **Para acessar o parâmetro desejado:**

Pressione o botão [MENU] diversas vezes para selecionar o menu "Song" (Música) e, em seguida, use os botões [A]/[V]/[<]/[P] para selecionar o parâmetro desejado.

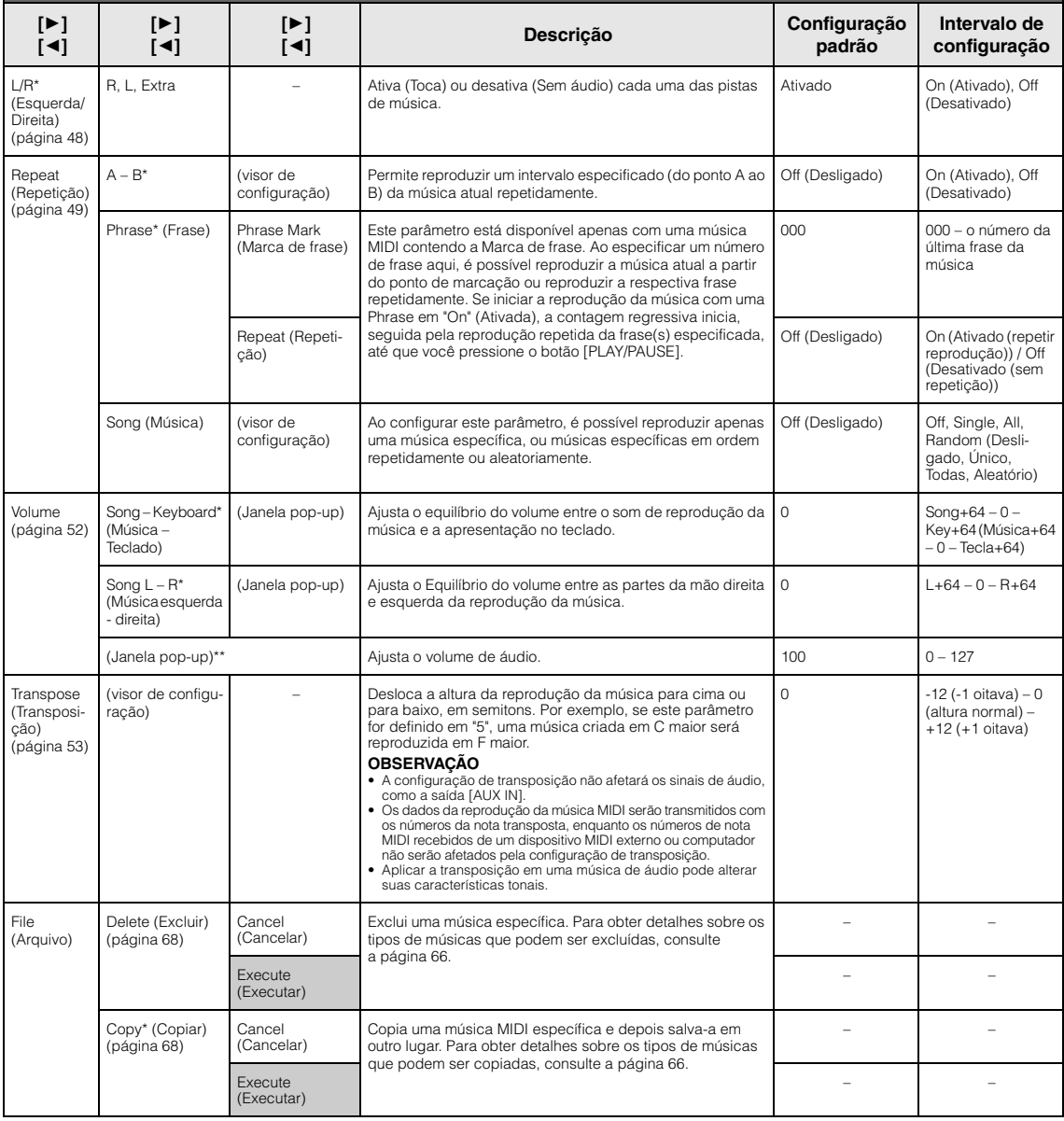

#### File (Arquivo) Move\* (Mover) [\(página 69](#page-68-0)) Cancel (Cancelar) Move uma música MIDI para outro lugar. Para obter detalhes sobre os tipos de músicas que podem ser movidas, consulte a [página 66](#page-65-1). – – Execute (Executar) – – MIDI to Audio\* (MIDI para áudio) [\(página 70](#page-69-0)) Cancel (Cancelar) Converte uma música MIDI em um arquivo de áudio. Para obter detalhes sobre os tipos de músicas que podem ser convertidos, consulte a [página 66](#page-65-1). – – Execute (Executar) – – Rename (Renomear) [\(página 71](#page-70-0)) (visor de configuração) Edita o nome da música. Para obter detalhes sobre os tipos de músicas que podem ser renomeadas, consulte a [página 66](#page-65-1). – – Edit\* (Editar) Quantize (Quantizar) Quantize (Quantizar) A função Quantize (Quantizar) permite alinhar todas as notas na música MIDI atual na duração correta, como uma colcheia ou semicolcheia. 1. Define o valor Quantize às menores notas na música MIDI. 2. Define um valor de intensidade que determina como as notas serão quantizadas. 3. Mova o realce até "Execute" (Executar) e, em seguida, pressione o botão [R] para realmente alterar os dados da música MIDI. 1/16 Consulte "Intervalo de configuração de Quantize". [\(página 100](#page-99-0)) Strength (Intensidade) 100% 0% – 100% Consulte "Intervalo de configuração de intensidade". [\(página 100](#page-99-1)) Execute (Executar) – – Track Delete (Excluir pista) Track (Pista) Exclui dados de uma pista específica da música MIDI atual. 1. Selecione a pista desejada a ser excluída. 2. Mova o realce até "Execute" (Executar) e, em seguida, pressione o botão [R] para realmente excluir os dados da faixa especificada. Track 1 (Pista 1) Track 1 – Track 16 (Pista 1 – Pista 16) Execute (Executar) – – Tempo Change (Alteração do andamento) Cancel (Cancelar) Altera o valor do andamento da música MIDI atual como dados. Antes de chamar o visor de menu Song (Música), defina o valor do tempo desejado para alterar. Mova o realce até "Execute" (Executar) e, em seguida, pressione o botão [ $\blacktriangleright$ ] para realmente alterar o valor do andamento como dados de música MIDI. varia conforme a música – Execute (Executar) – – Voice Change (Alteração da Voice) Track (Pista) Altera a Voice de uma pista específica na música MIDI atual para a Voice atual como dados. 1. Selecione uma pista na qual a Voice será alterada. 2. Mova o realce até "Execute" (Executar) e, em seguida,<br>pressione o botão [▶] para realmente alterar a Voice como dados de música MIDI. Track 1 (Pista 1) Track 1 – Track 16 (Pista 1 – Pista 16) Execute (Executar) – – Others\* (Outros) Quick Play (Reprodução rápida) – Esse parâmetro permite especificar se uma música que começa no meio de uma barra, ou uma música com um silêncio antes da primeira nota, deve ser reproduzida a par-tir da primeira nota ou do início da barra (pausa ou silêncio). Esse parâmetro é útil para uma música MIDI que começa com uma breve captura de uma ou duas batidas ou com uma introdução. On (Ativado) On (Ativado), Off (Desativado) Track Listen (Ouvir pista) Track (Pista) Permite reproduzir apenas a pista selecionada para ouvir o conteúdo da mesma. Para fazer isso, selecione uma faixa, mova o realce até "Start" (Iniciar) e, em seguida, pressione o botão [ $\blacktriangleright$ ] para iniciar a reprodução a partir da primeira nota. A reprodução continuará enquanto você mantiver o botão [ $\blacktriangleright$ ] pressionado. Track 1 (Pista 1) Track 1 – Track 16 (Pista 1 – Pista 16) Start (Iniciar) Play Track (Reproduzir pista) – Este parâmetro permite especificar as pistas para reprodução no instrumento. Quando o parâmetro "1&2" for selecionado, apenas as pistas 1 e 2 serão reproduzidas, enquanto as pistas 3 a 16 serão transmitidas via MIDI. Quando o parâmetro "All" for selecionado, todas as pistas serão reproduzidas. All (Todas) All (Todos), 1&2 Pressione o botão [MENU] diversas vezes para selecionar o menu "Song" (Música) e, em seguida, use os botões [▲]/[▼]/[►] para selecionar o parâmetro desejado. **[**R**] [**L**] [**R**] [**L**] [**R**] [**L**] Descrição Configuração padrão Intervalo de configuração**

#### **OBSERVAÇÃO**

**Para acessar o parâmetro desejado:** 

O tempo da reprodução da música pode ser definido no visor exibido ao pressionar o botão [TEMPO]. Para obter instruções, consulte a [página 47](#page-46-0).

### **Complementação de Quantize (Quantizar)**

### <span id="page-99-0"></span>**Intervalo de configuração de Quantize**

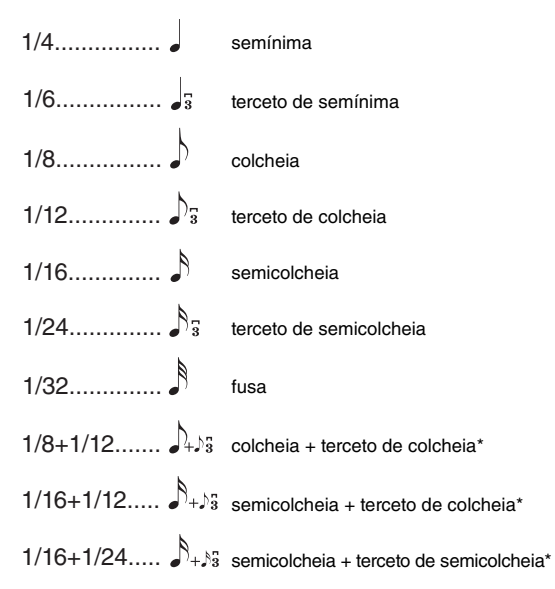

As três configurações de Quantize (Quantizar) marcadas com asteriscos (\*) são bastante convenientes, visto que quantizam dois valores diferentes de nota ao mesmo tempo. Por exemplo, quando as colcheias puras e os tercetos de colcheias estão na mesma parte, se você quantizar pelas colcheias puras, todas as notas na parte serão quantizadas para colcheias puras – eliminando completamente qualquer sensação de terceto. Entretanto, se usar a configuração de colcheia + tercina de colcheia, tanto as notas puras quanto as tercinas serão quantizadas corretamente.

### <span id="page-99-1"></span>**Intervalo de configuração de intensidade**

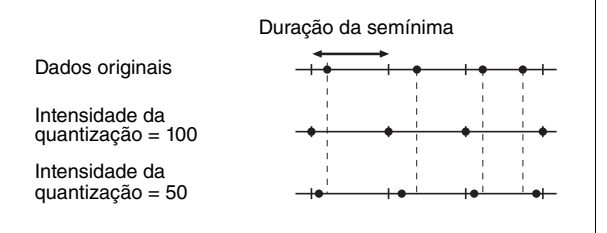

#### <span id="page-100-1"></span><span id="page-100-0"></span> $\mathbf{E}$ **Menu Metronome/Rhythm (Metrônomo/Ritmo)**

Este menu permite definir o formato de indicação de volume e andamento do metrônomo ([página](#page-40-0) 41) ou ritmo ([página](#page-42-0) 43). Além disso, é possível definir o som do sino do metrônomo para reprodução na primeira batida e ajustar os parâmetros associados à variação da reprodução do ritmo.

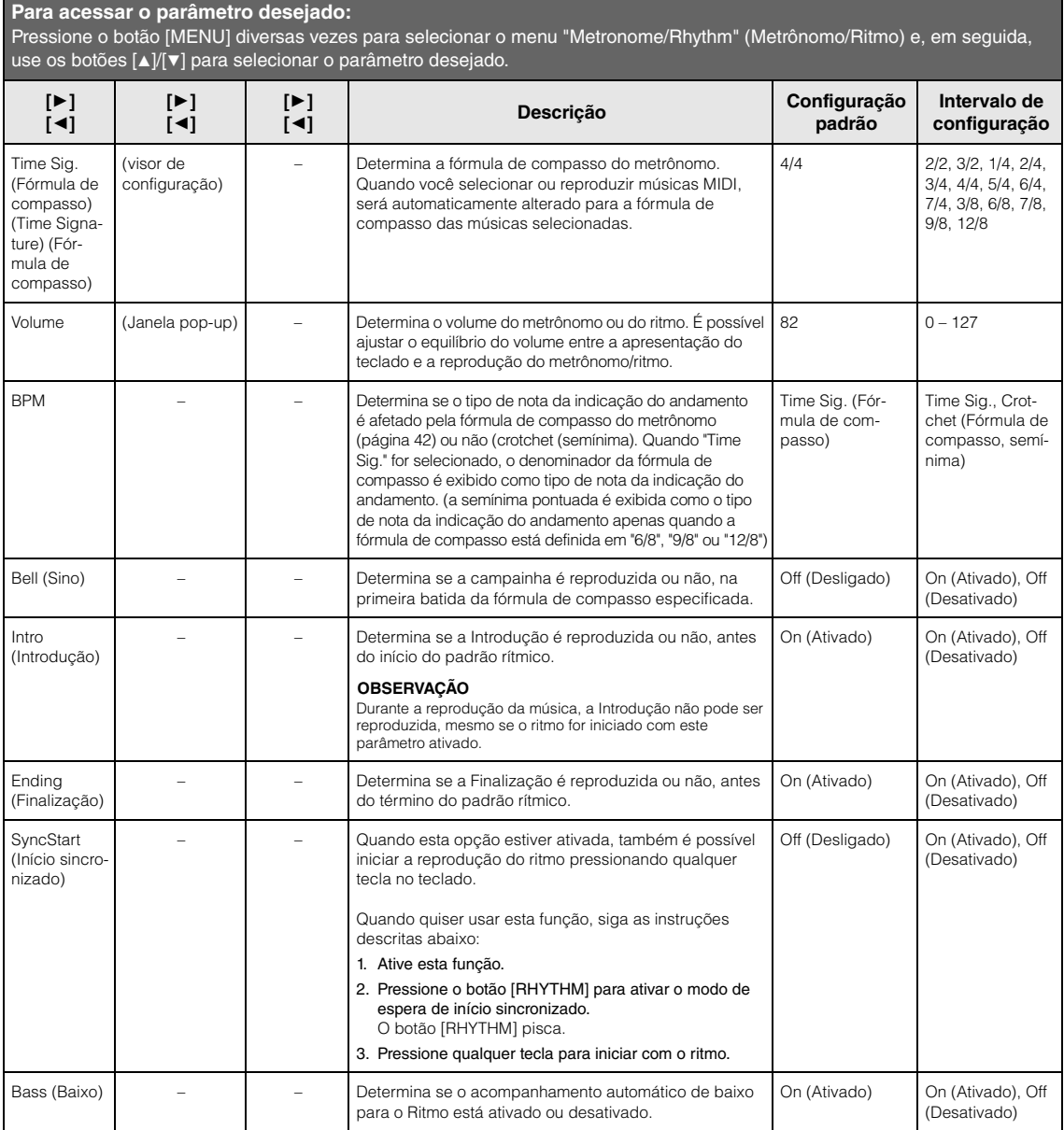

## <span id="page-101-0"></span>**Menu Recording (Gravação)**

Esse menu permite fazer configurações detalhadas associadas à Gravação MIDI [\(página](#page-53-1) 54). As configurações exibidas aqui não afetarão a Gravação de áudio.

#### **Para acessar o parâmetro desejado:**

Pressione o botão [MENU] diversas vezes para selecionar o menu "Recording" (Gravação) e, em seguida, use os botões [▲]/[▼] para selecionar o parâmetro desejado.

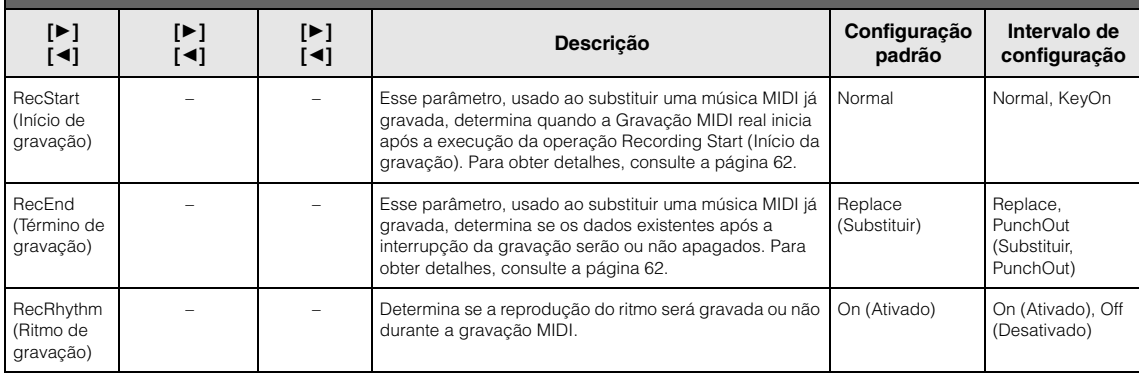

## <span id="page-102-1"></span><span id="page-102-0"></span>**Menu System (Sistema)**

Esse menu permite fazer configurações gerais aplicadas a todo o instrumento.

A compatibilidade com o Bluetooth é indicada pelos ícones a seguir. (Para obter detalhes sobre a compatibilidade com o Bluetooth, consulte a [página](#page-79-2) 80.)

 $\ddot{\mathbf{s}}$ : modelos equipados com Bluetooth

**C**: modelos não equipados com Bluetooth

#### **OBSERVAÇÃO**

Os parâmetros marcados com \* só estarão disponíveis se o instrumento contar com a funcionalidade Bluetooth.

#### **Para acessar o parâmetro desejado:**

Pressione o botão [MENU] diversas vezes para selecionar o menu "System" (Sistema) e, em seguida, use os botões [A]/[ $\blacktriangledown$ ]/[ $\blacktriangleleft$ ] [R] para selecionar o parâmetro desejado.

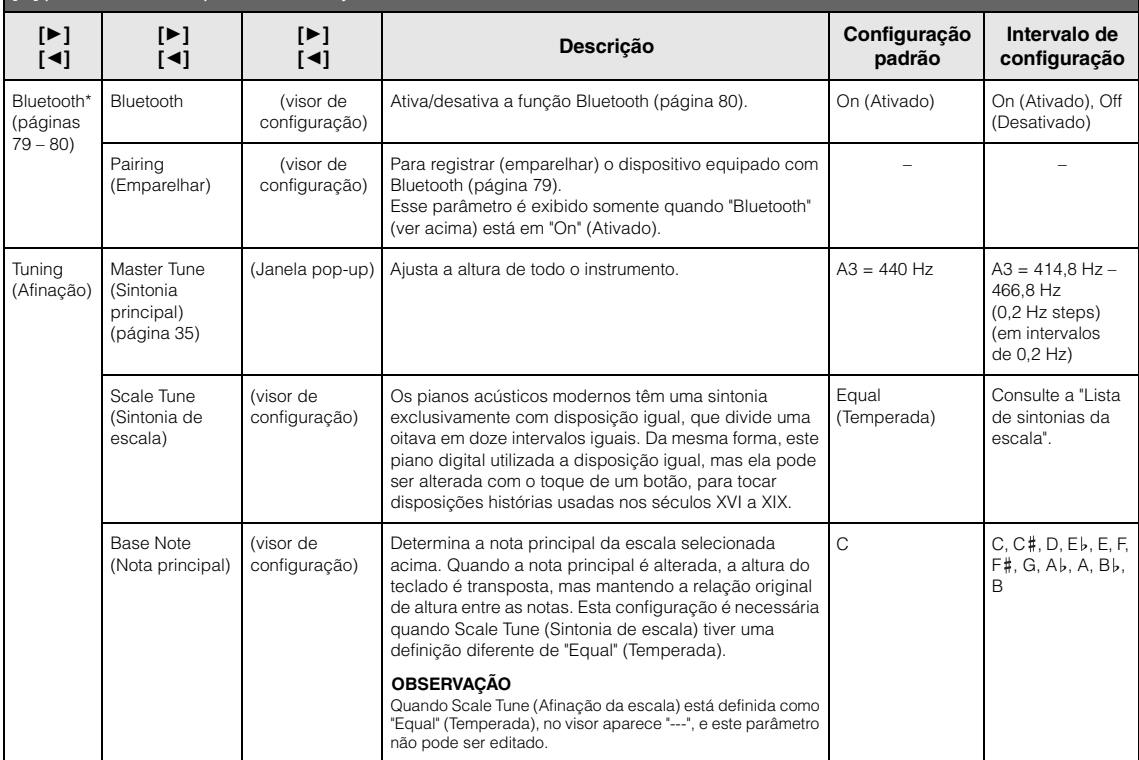

### **Lista de sintonias da escala (Lista de temperamentos)**

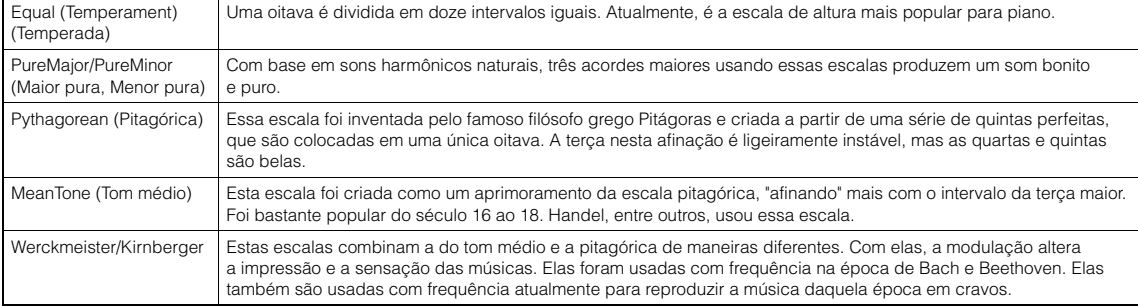

<span id="page-103-0"></span>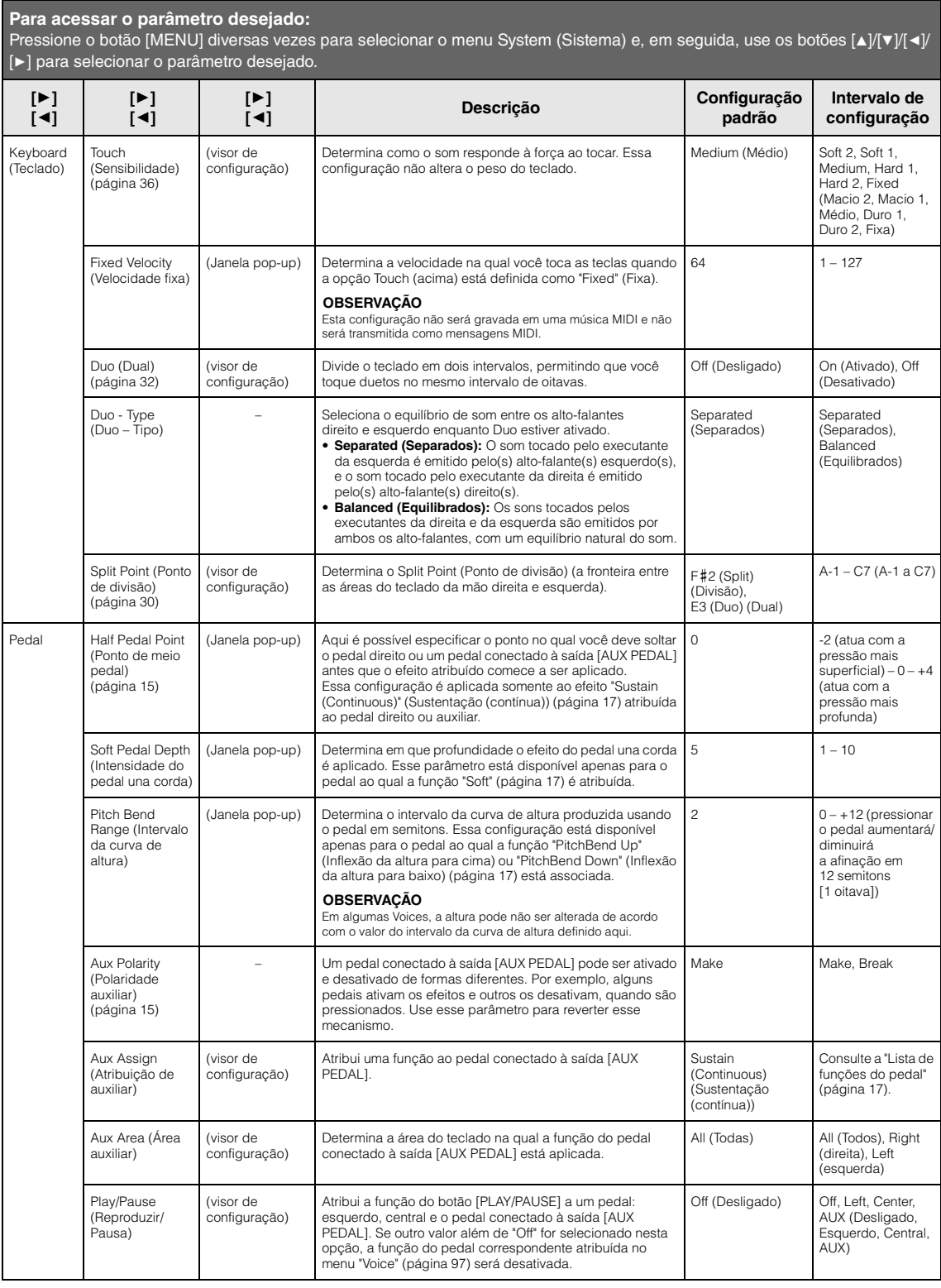

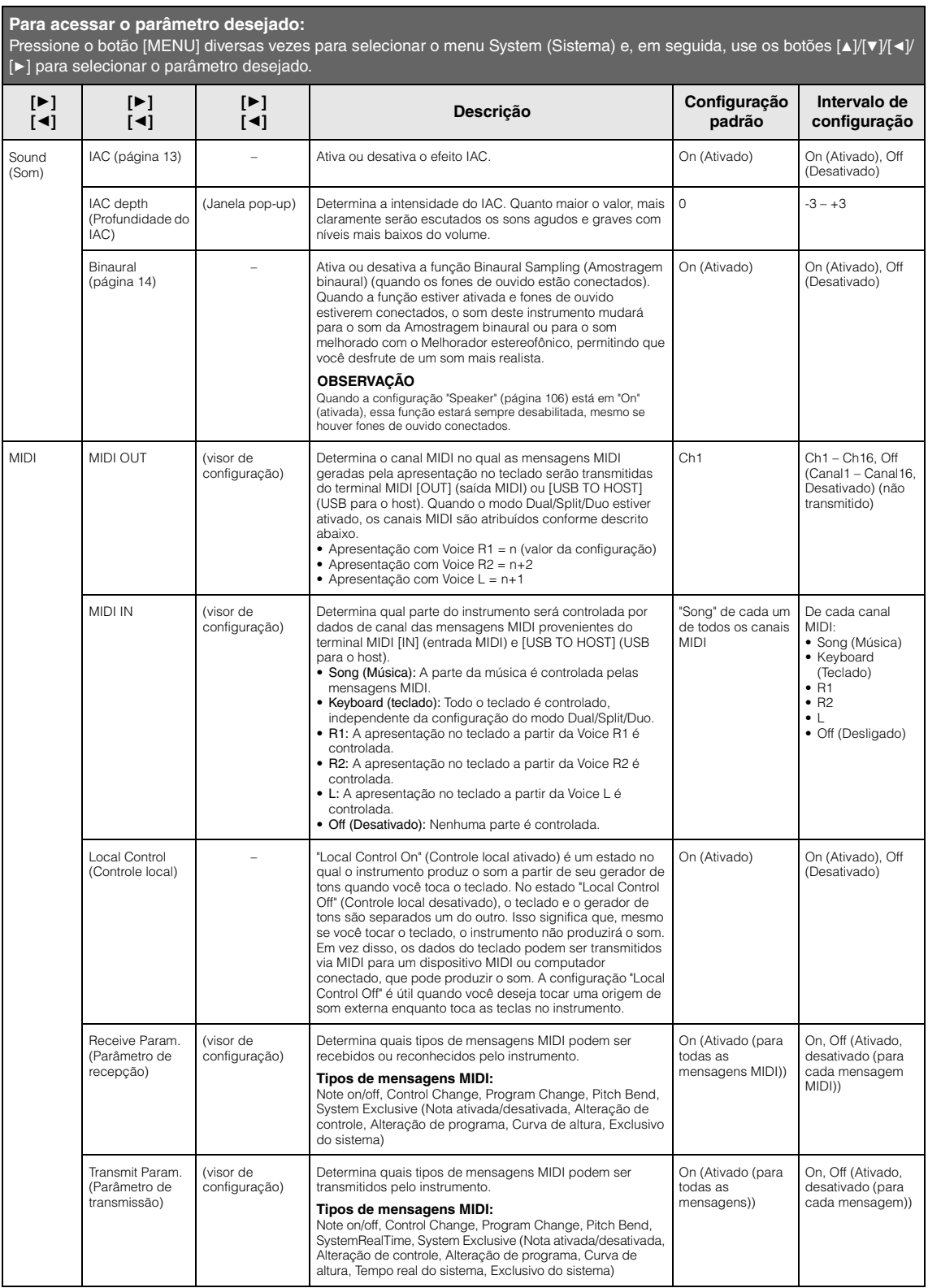

<span id="page-105-2"></span><span id="page-105-1"></span><span id="page-105-0"></span>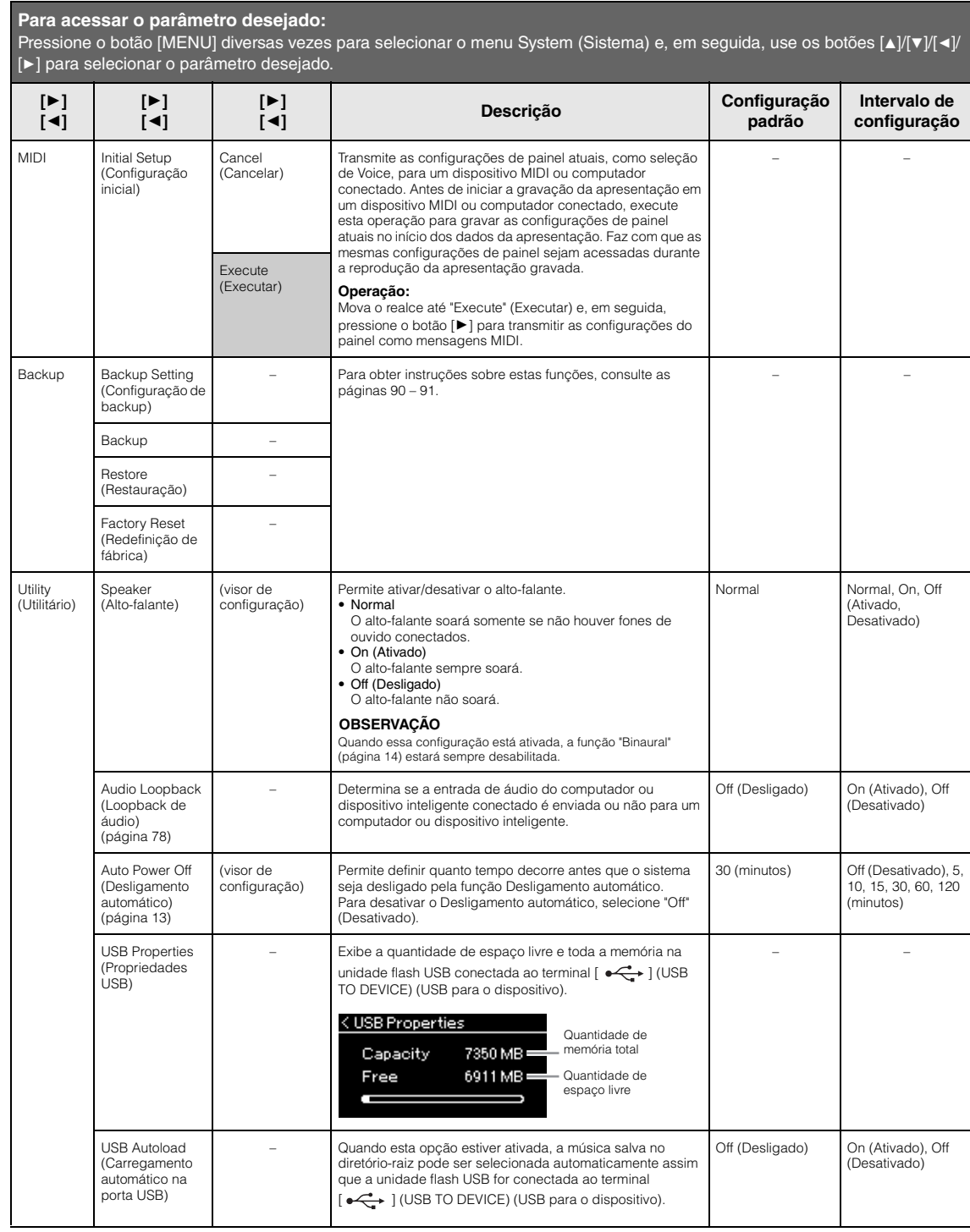

<span id="page-106-0"></span>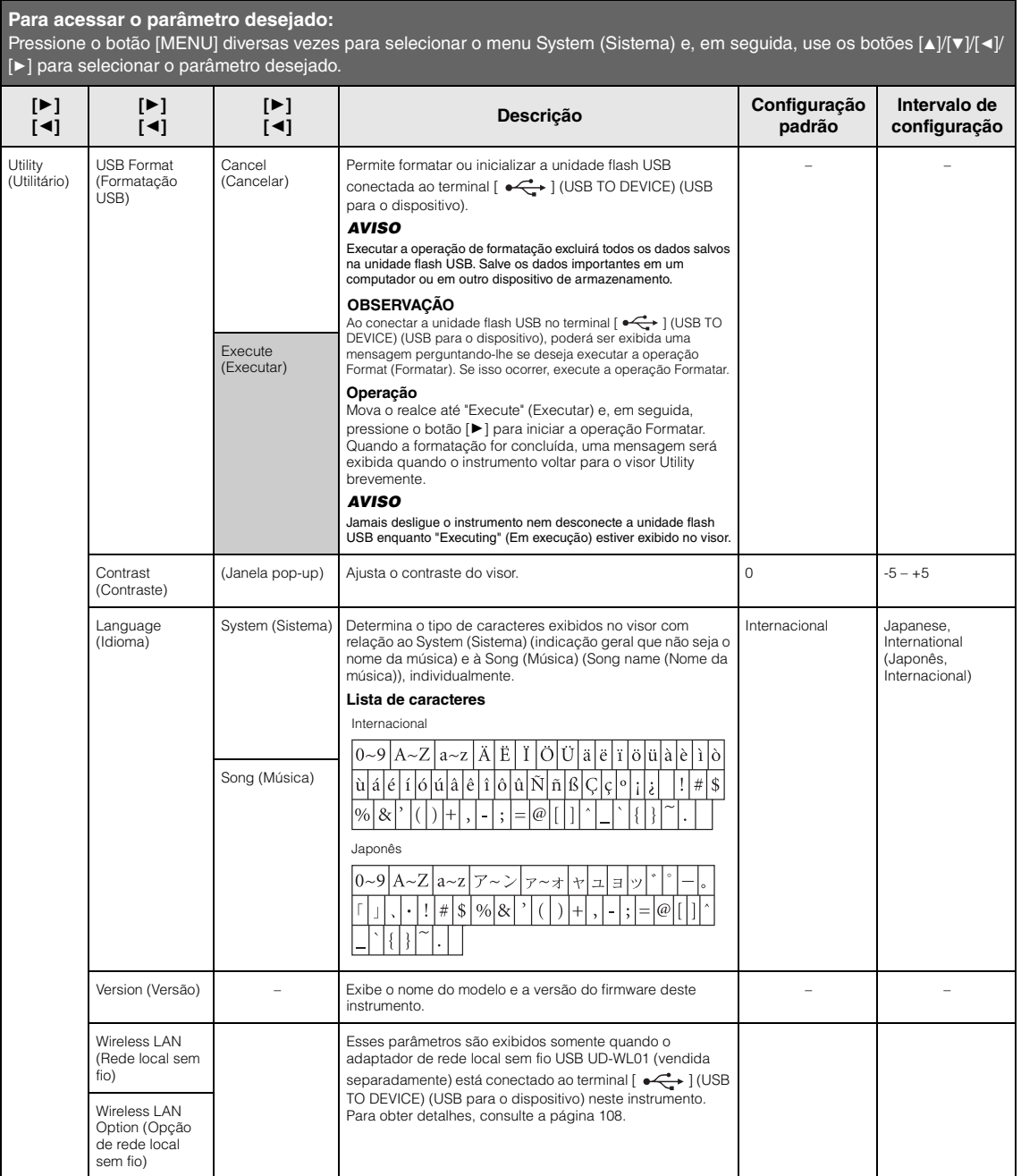

### <span id="page-107-1"></span><span id="page-107-0"></span>**Wireless LAN Settings (Configuração de rede local sem fio)**

Os parâmetros a seguir são exibidos somente quando o adaptador de rede local sem fio USB UD-WL01 (vendida separadamente) está conectado ao terminal [ $\leftarrow$ ) (USB TO DEVICE) (USB para o dispositivo) neste instrumento.

\* Os parâmetros "Wireless LAN" (Rede local sem fio) variam conforme a configuração do "Wireless LAN Mode" (modo Rede local sem fio) ("Infrastructure" (Infraestrutura) ou<br>"Accesspoint" (Ponto de acesso)). A configuração pre

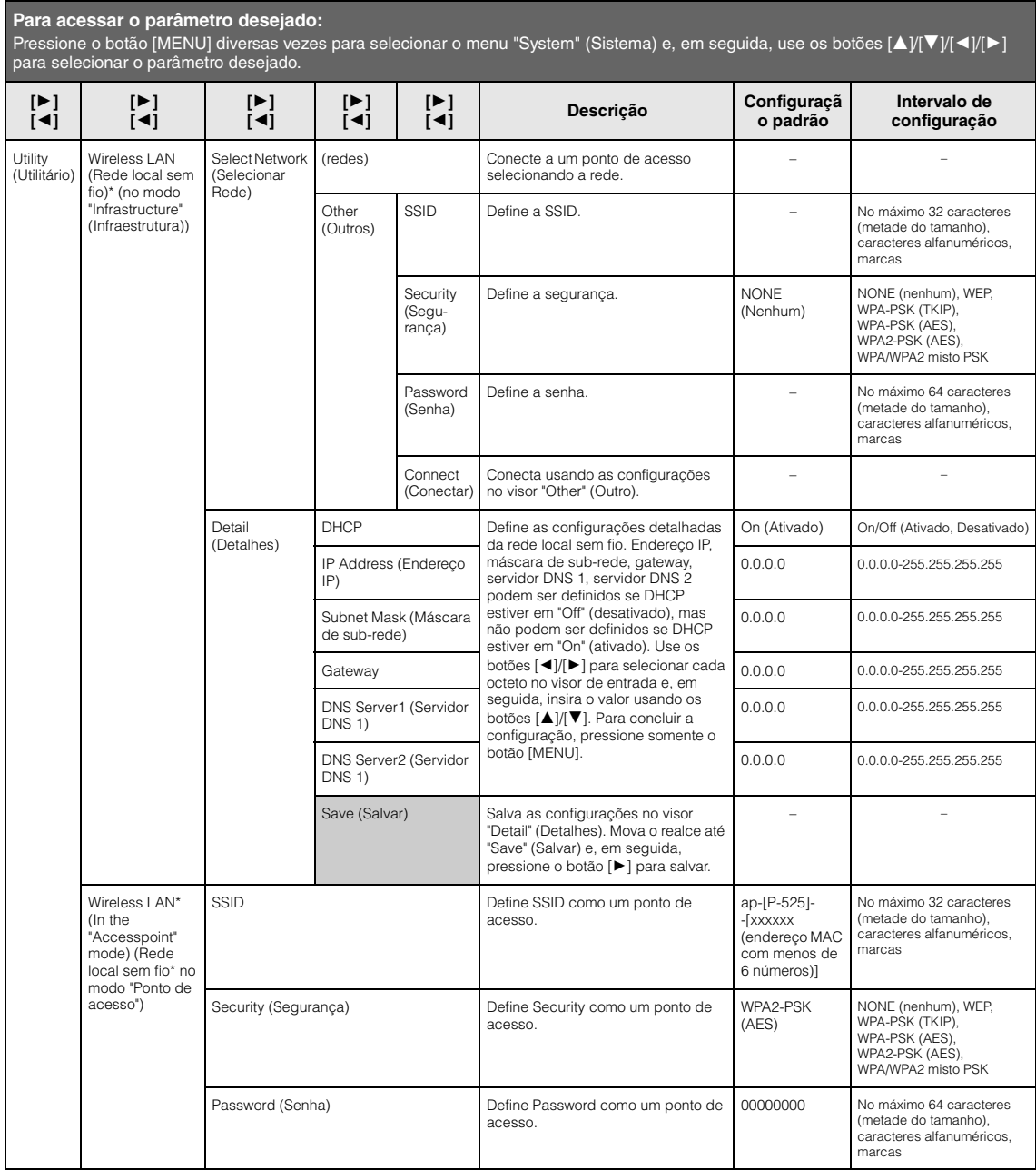
<span id="page-108-0"></span>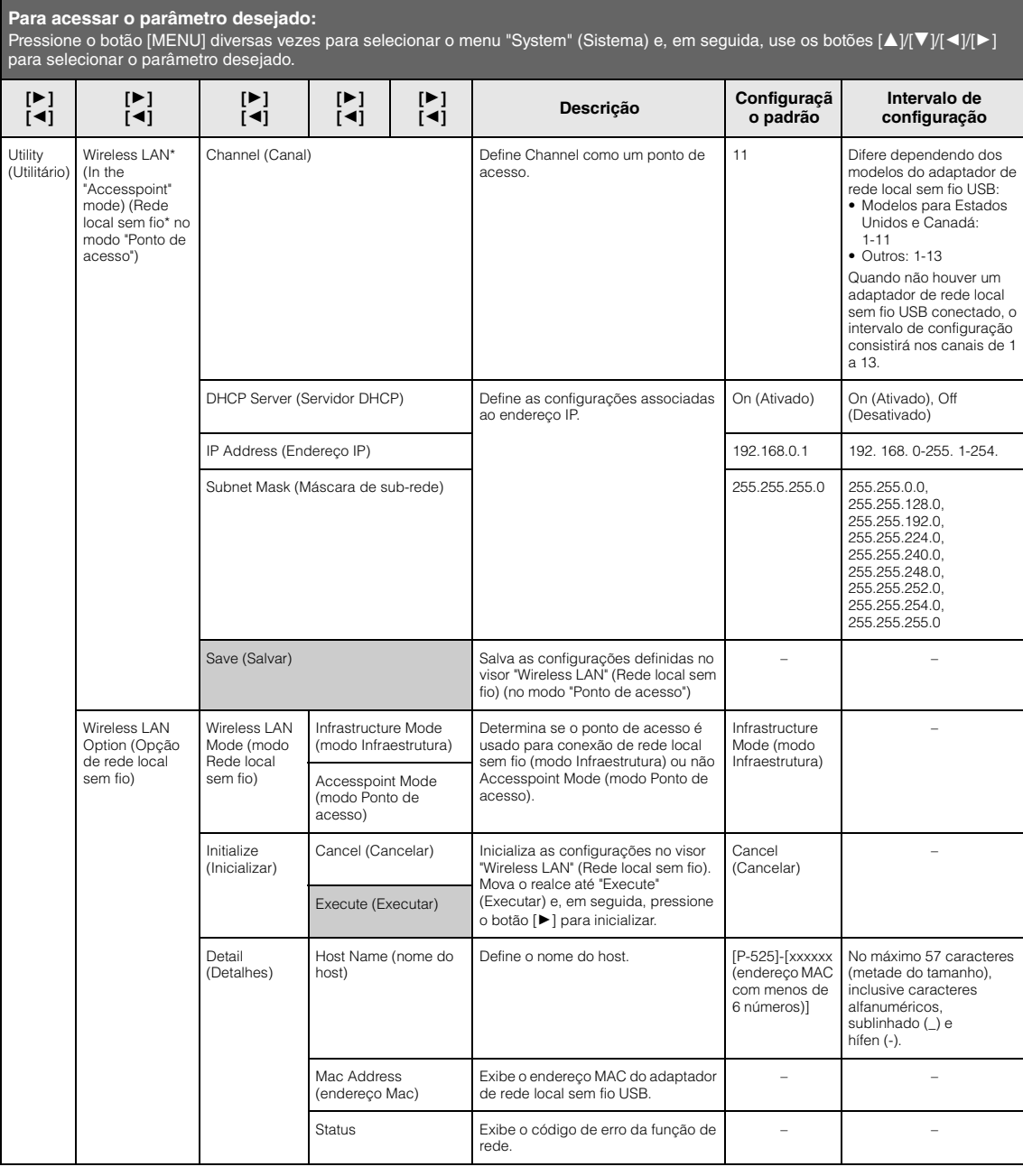

## <span id="page-109-0"></span>**Lista de Voices predefinidas**

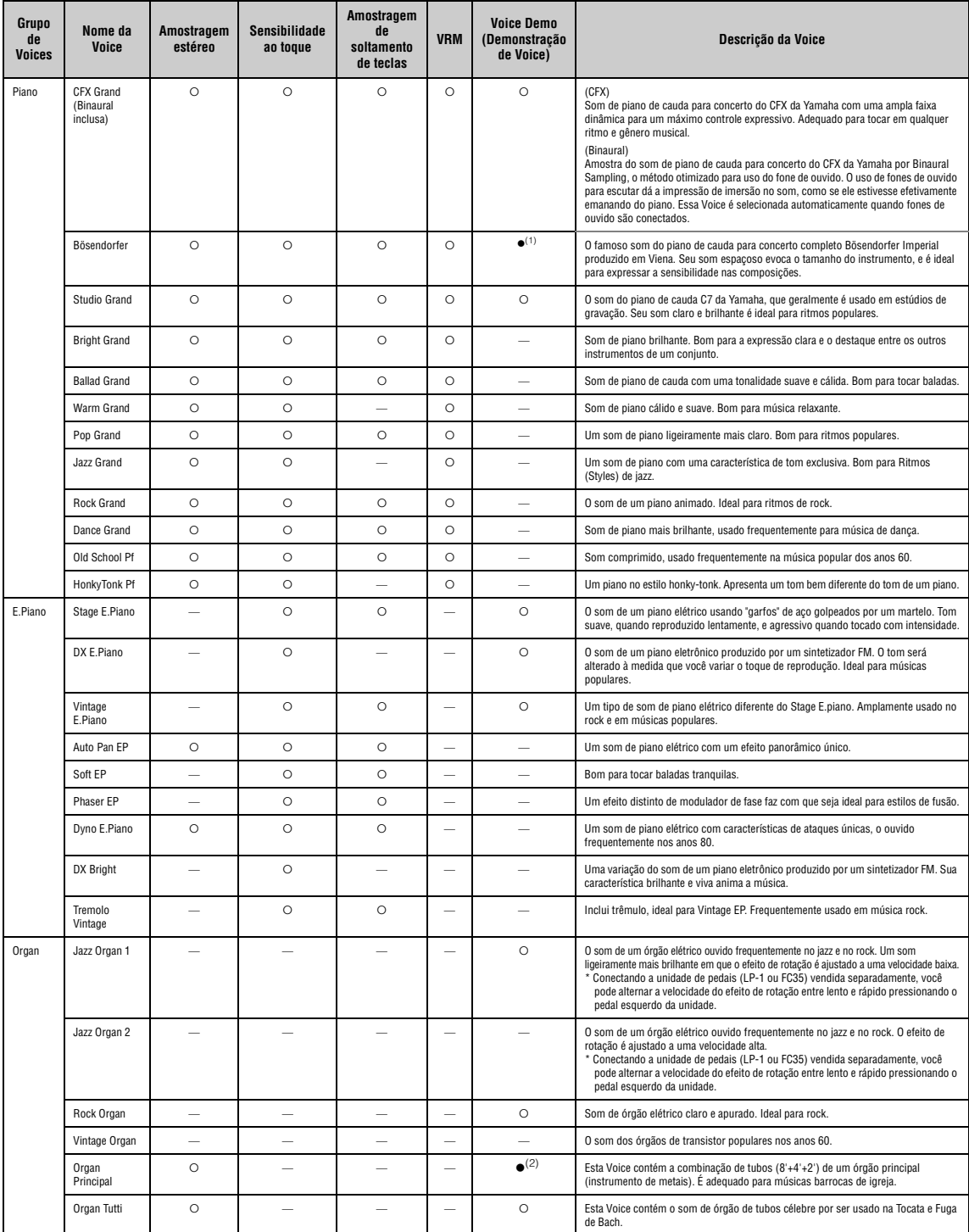

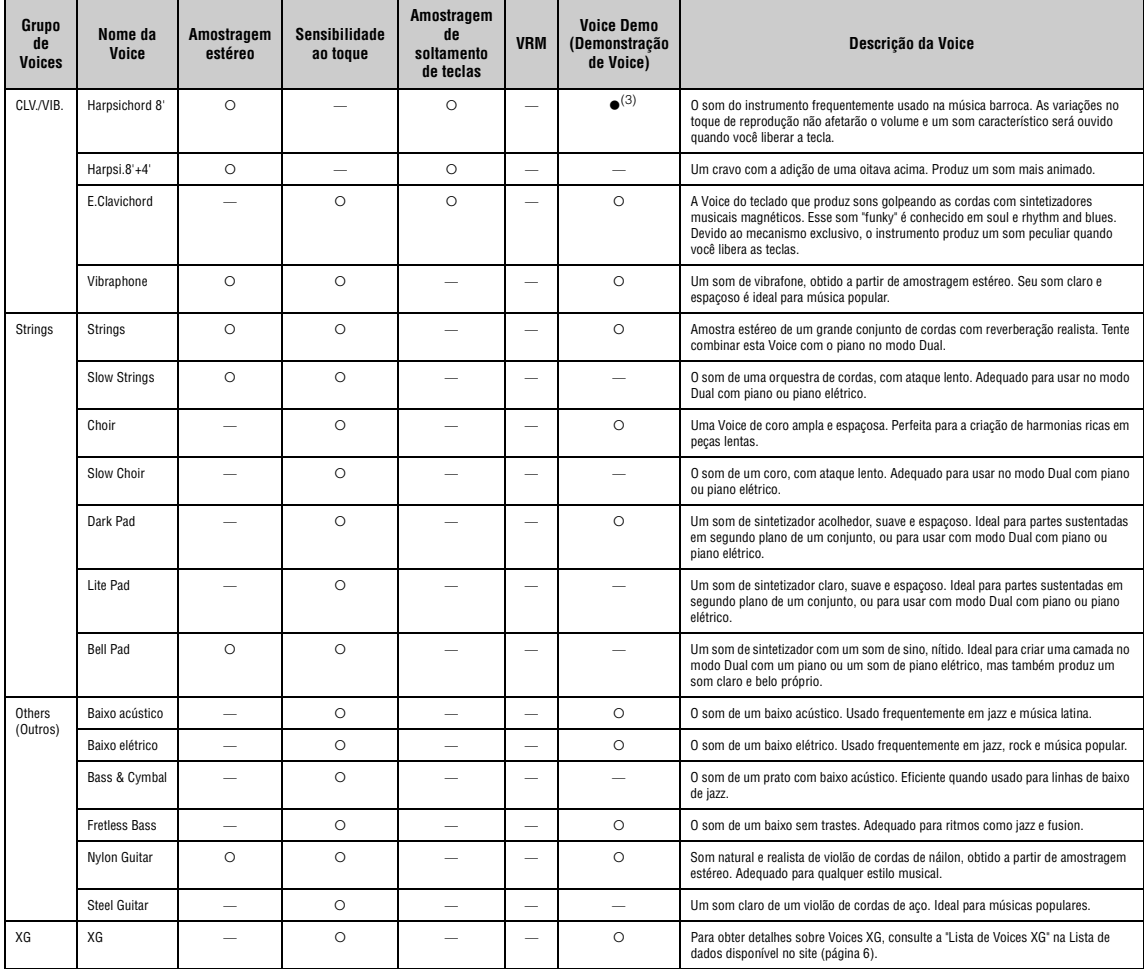

#### **VRM**

Som simulado de ressonância de cordas com modelagem física quando o pedal de sustentação é pressionado ou ao tocar as teclas.

**Key-off Sampling (Amostragem de soltamento de teclas)** Amostra dos sons sutis produzidos quando as teclas são liberadas.

#### **Lista de demonstrações de Voice**

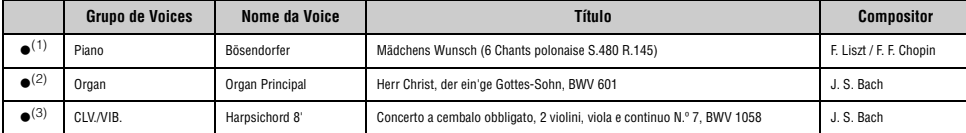

As demonstrações de Voices marcadas com (●) listadas acima são excertos curtos rearranjados extraídos das composições originais. Todas as outras músicas de demonstração são originais da Yamaha (©<br>Yamaha Corporation)

## <span id="page-111-1"></span>**Lista de músicas**

#### <span id="page-111-0"></span>**50 Classics (50 clássicos)**

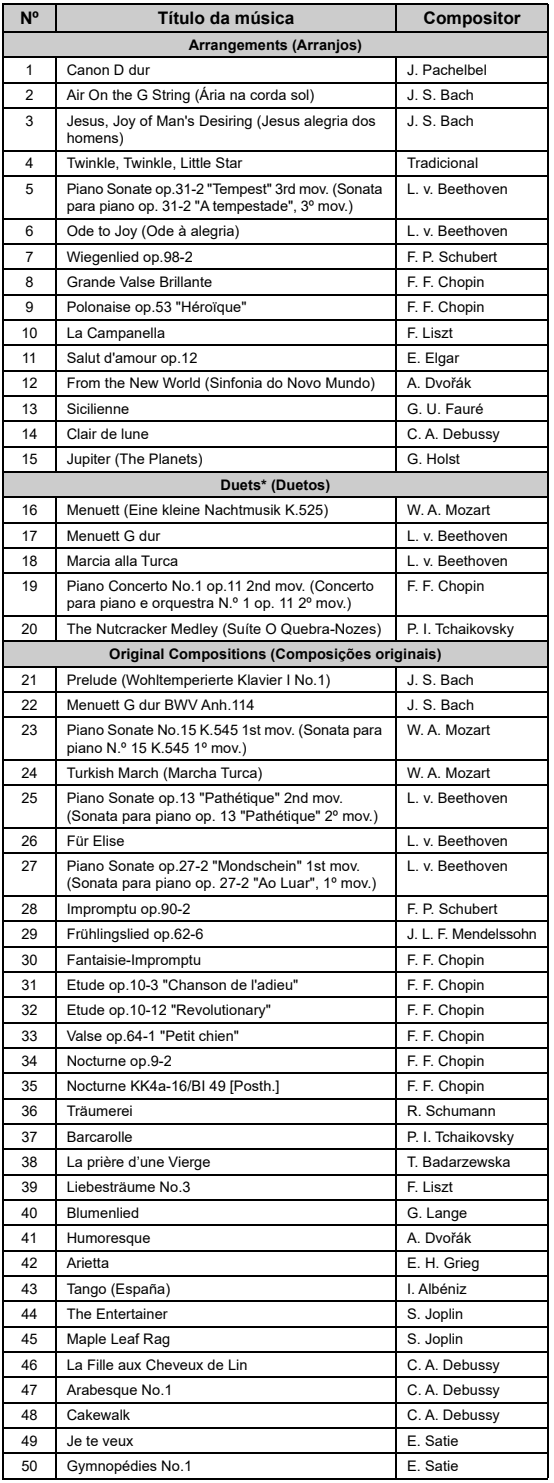

\* Em relação às músicas em duetos, a parte da mão direita é para a mão direita do primeiro músico, a parte da mão esquerda é para a mão esquerda do primeiro músico e a parte Extra é para as duas mãos do segundo músico.

## <span id="page-111-2"></span>**Lista de ritmos**

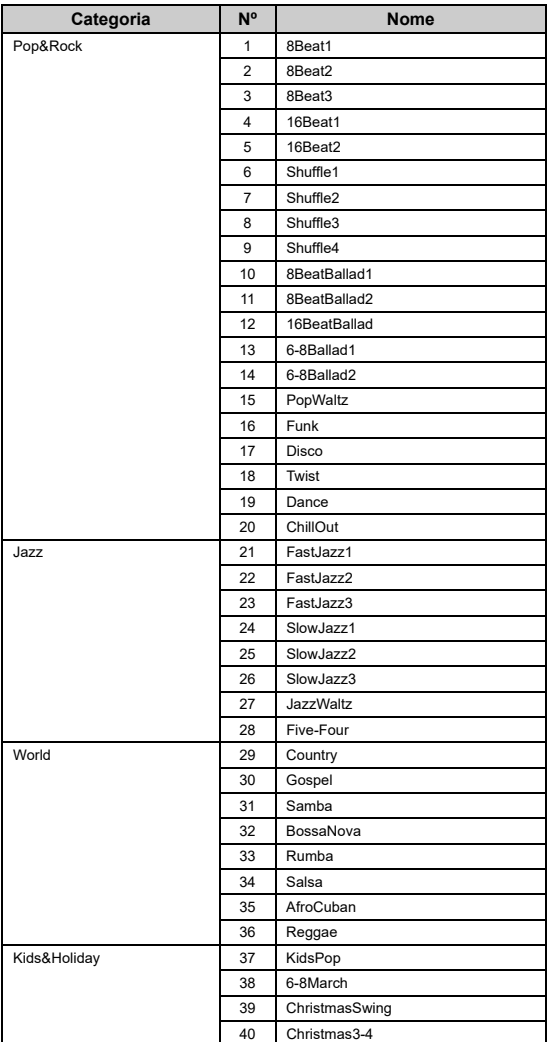

## <span id="page-112-1"></span><span id="page-112-0"></span>**Lista de mensagens**

Alguns visores com mensagens permanecem abertos. Neste caso, pressione o botão [EXIT] para fechar o visor da mensagem.

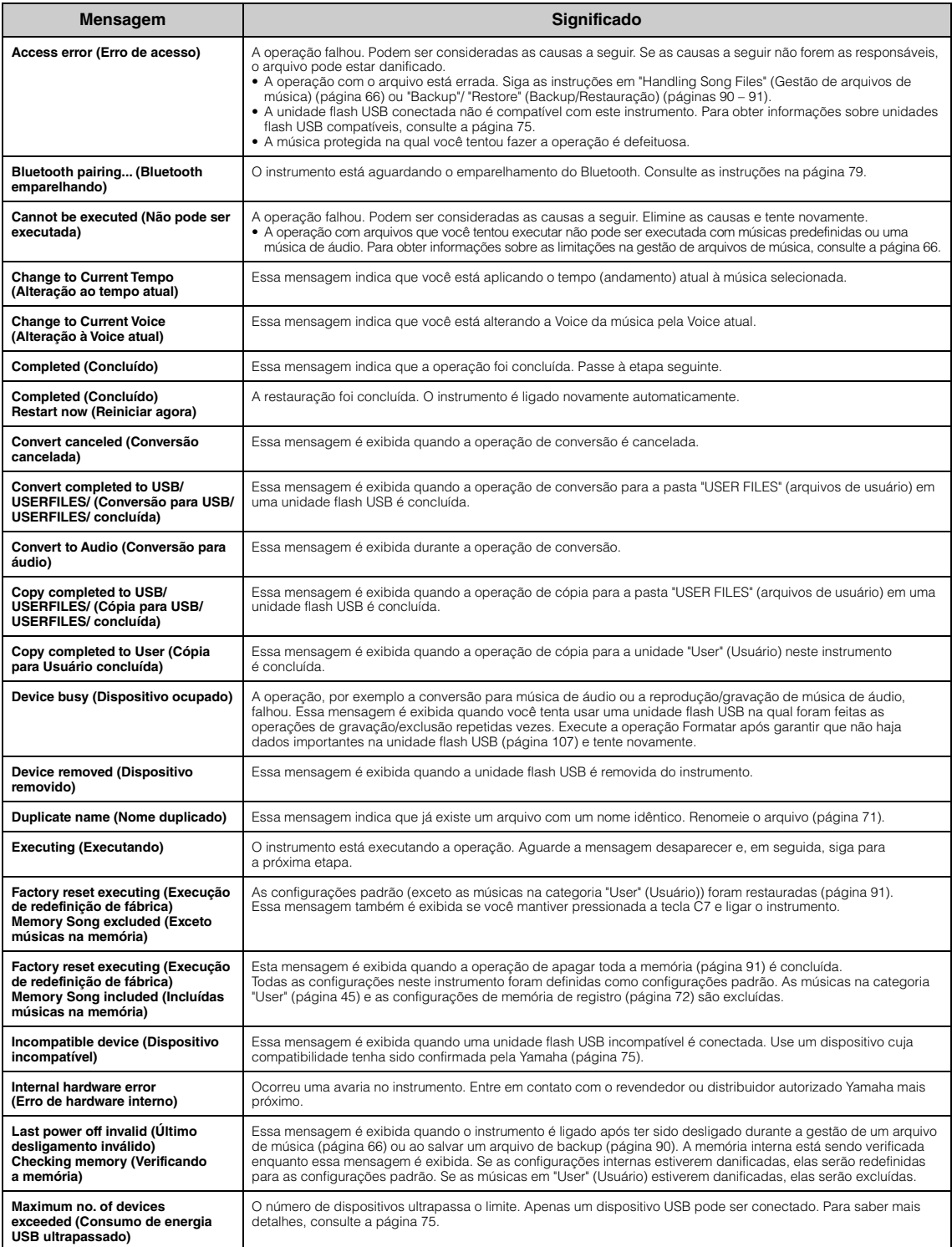

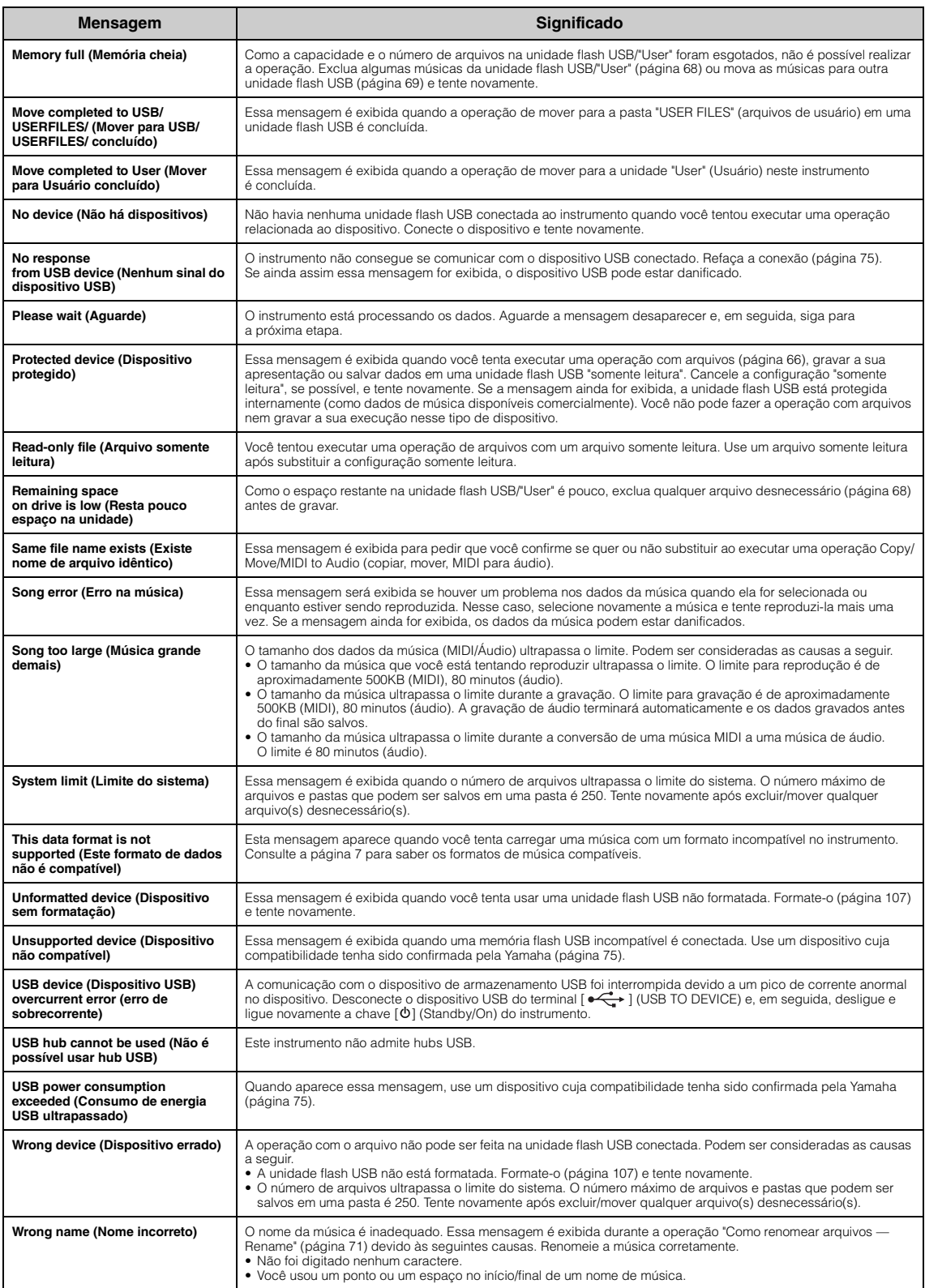

## <span id="page-114-0"></span>**Solução de problemas**

Quando aparecer uma mensagem, consulte a "Lista de mensagens" [\(página 113\)](#page-112-0) para auxílio na solução de problemas.

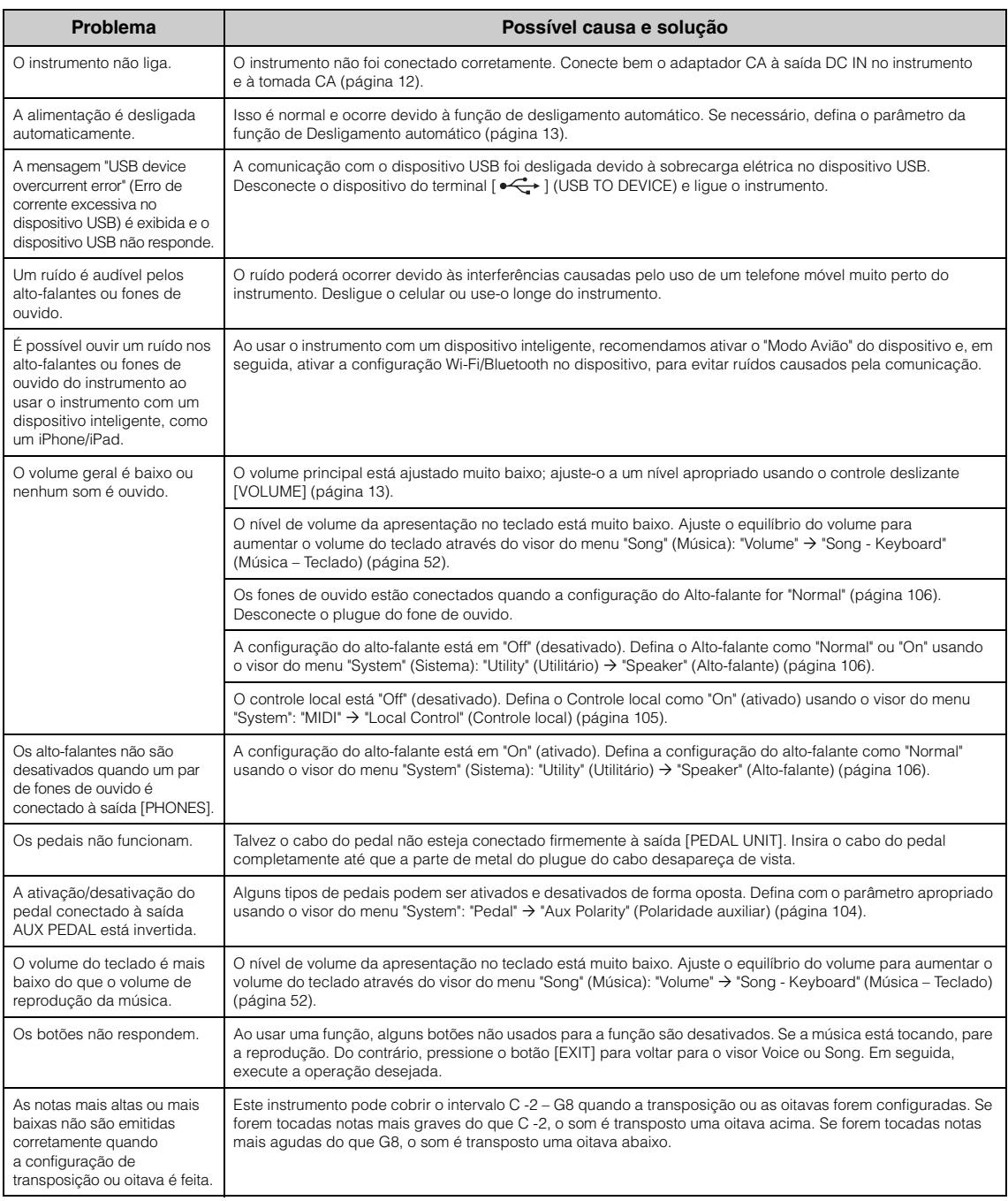

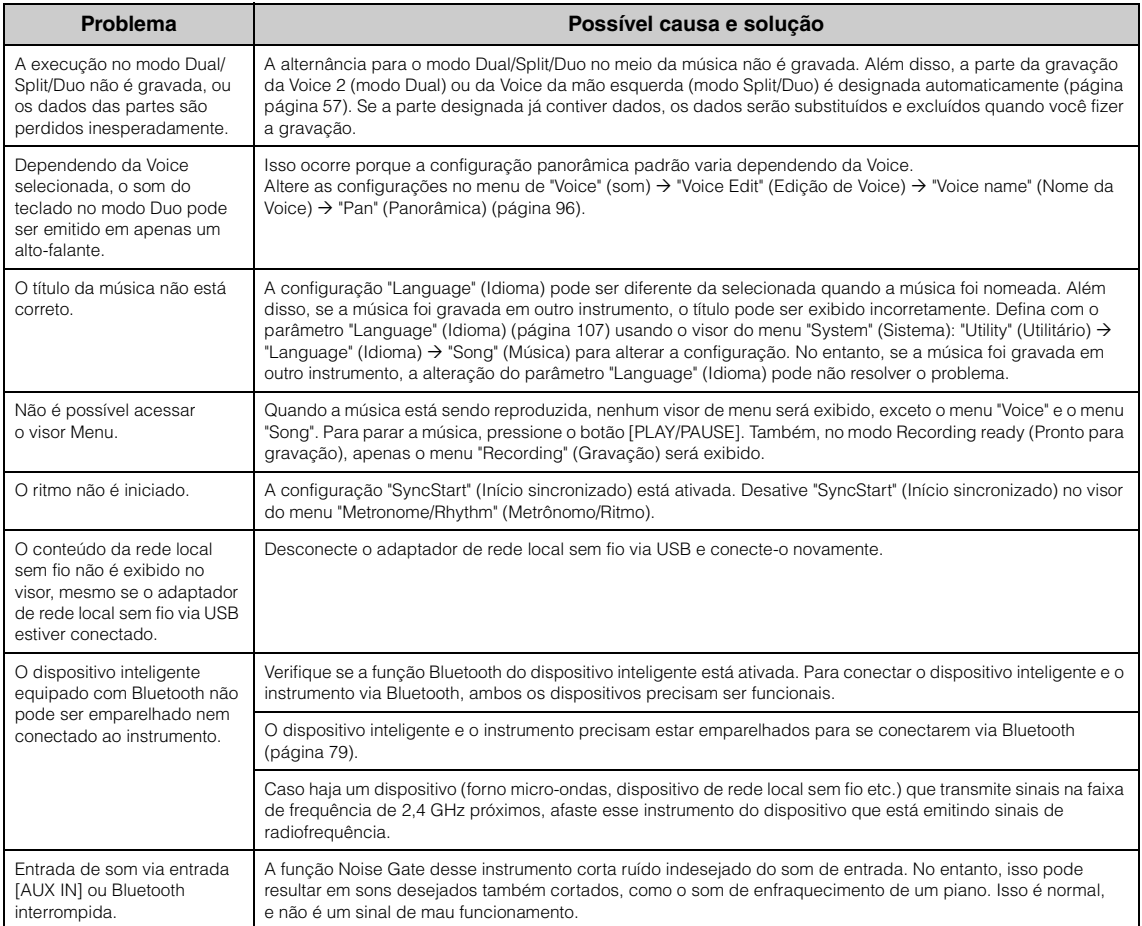

\*Para saber se a funcionalidade Bluetooth está disponível ou não, consulte a [página 80.](#page-79-0)

## **Especificações**

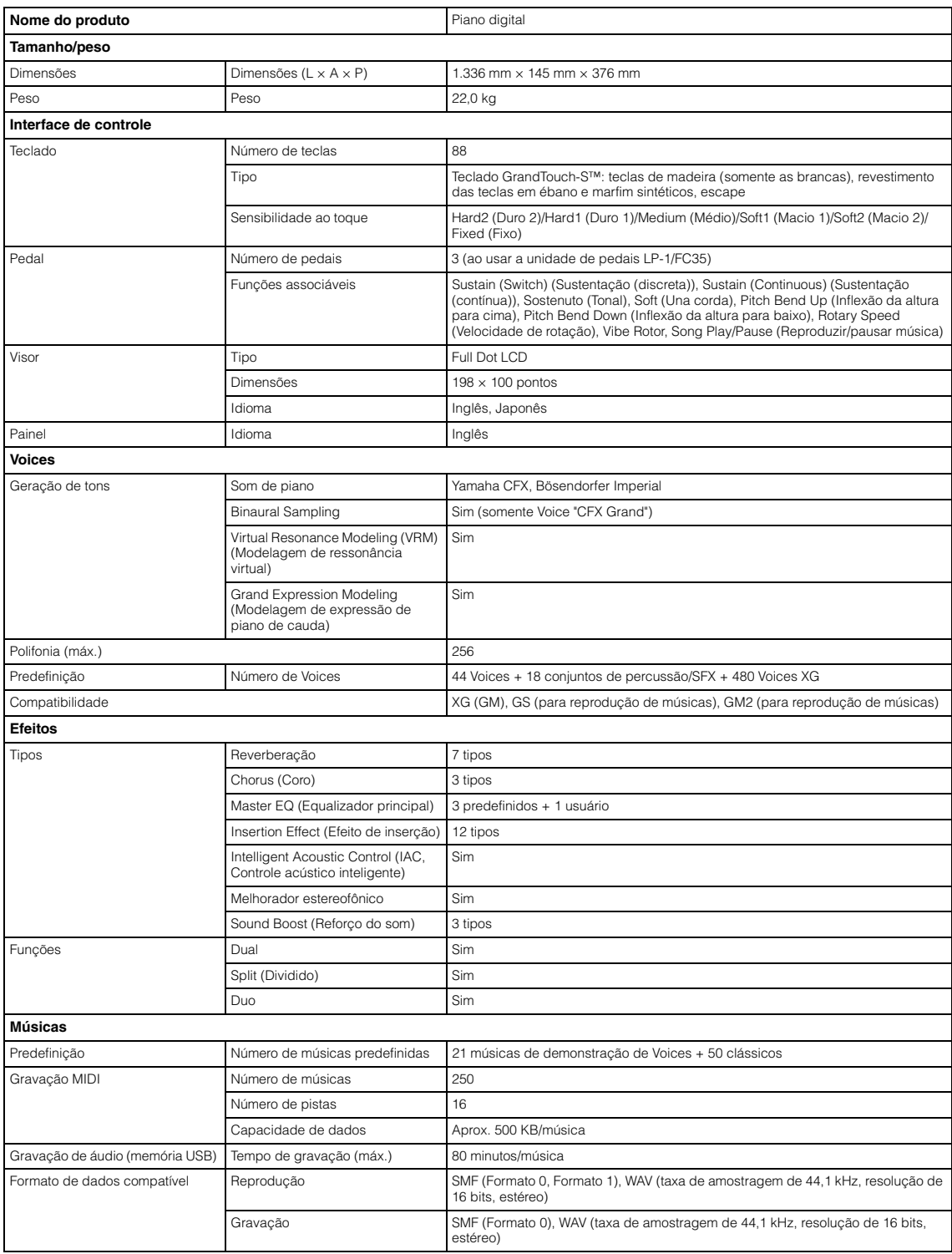

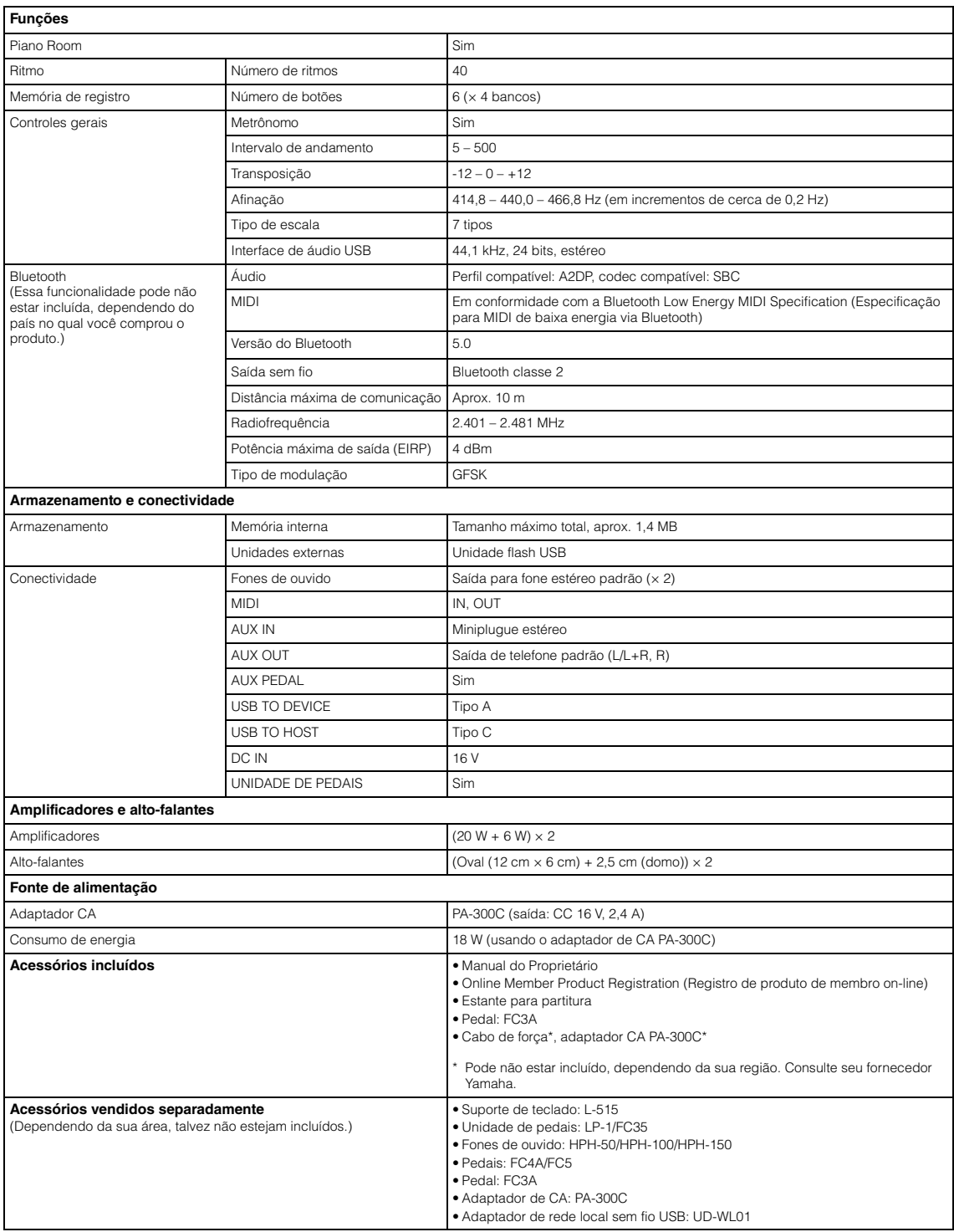

\* O conteúdo deste manual se aplica às especificações mais recentes a partir da data de publicação. Para obter o manual mais recente, acesse o site da<br>- Yamaha e faça o download do arquivo do manual. Como as especificações

# Índice

#### Números

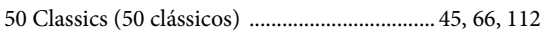

### $\mathbf{A}$

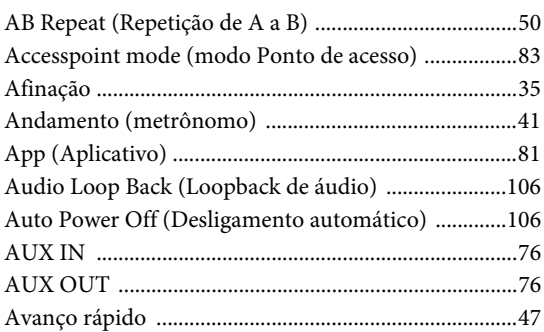

#### $\bf{B}$

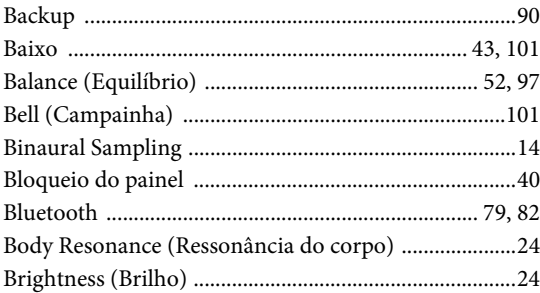

### $\mathbf C$

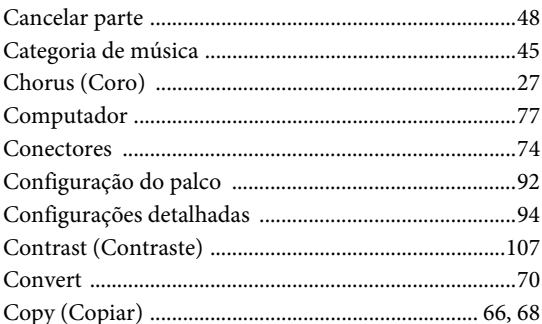

#### $\mathbf{D}$

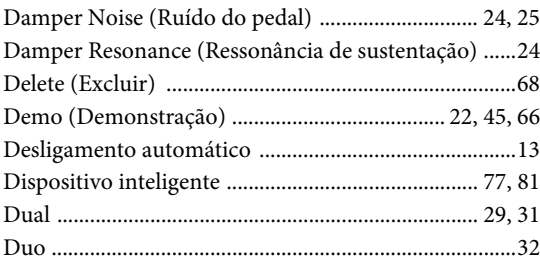

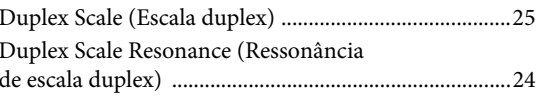

### $\bf{E}$

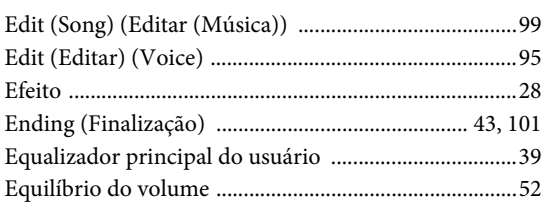

## $\mathbf{F}$

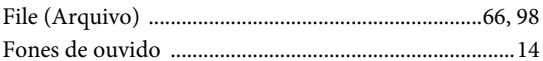

#### G

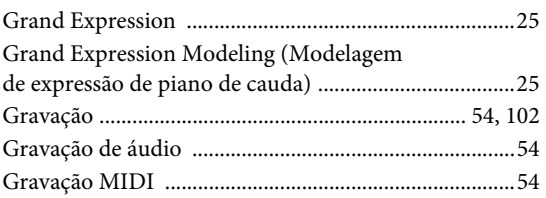

### $H$

```
Half Pedal Point (Ponto de meio pedal) .............. 25, 104
```
### $\mathbf I$

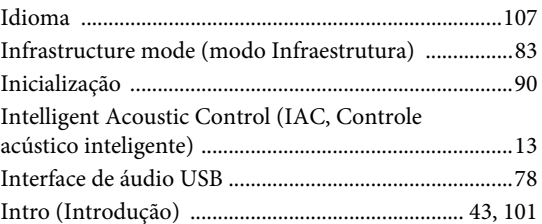

#### $\mathbf{L}$

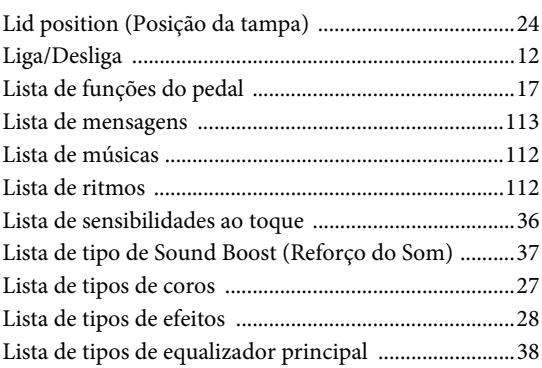

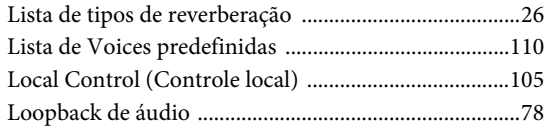

### $\bf{M}$

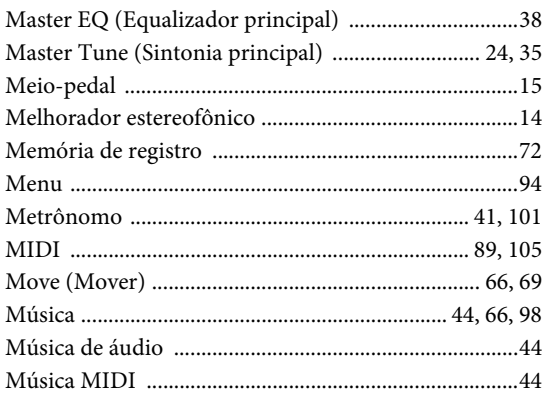

## $\overline{O}$

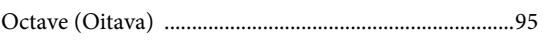

## $\overline{\mathbf{P}}$

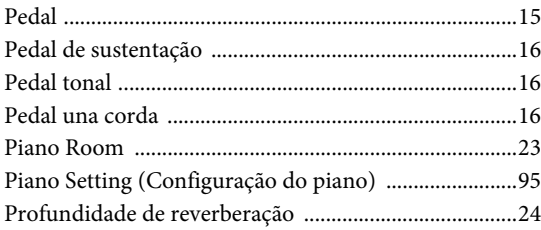

#### $\bf R$

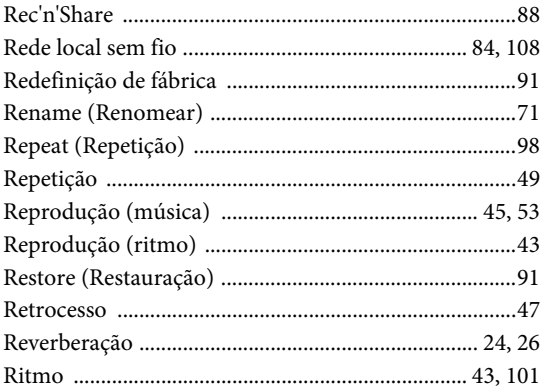

### $\mathbf{s}$

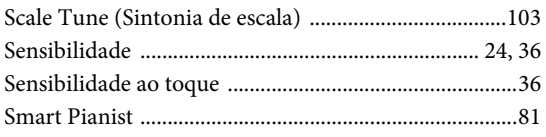

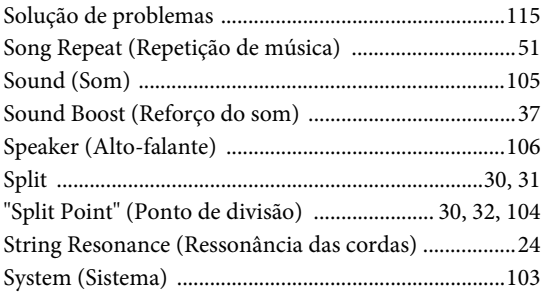

### $\overline{T}$

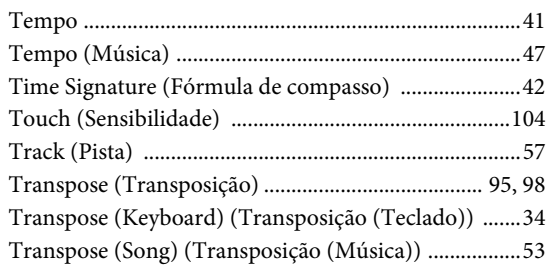

#### $\mathbf U$

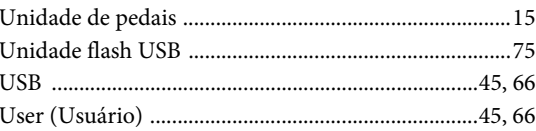

#### $\overline{\mathbf{V}}$

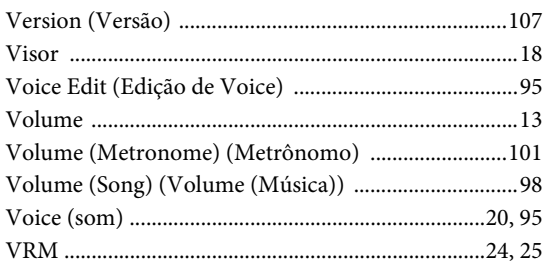

### W

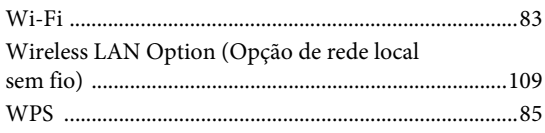

## $\mathbf{X}$

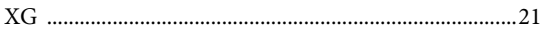

#### **Sobre as marcas comerciais**

- Windows é uma marca comercial registrada da Microsoft® Corporation nos Estados Unidos e em outros países.
- iPhone, iPad e Lightning são marcas comerciais da Apple Inc., registradas nos Estados Unidos e em outros países.
- Android é a marca comercial da Google LLC.
- Wi-Fi é uma marca comercial registrada da Wi-Fi Alliance®.
- A marca Bluetooth<sup>®</sup> e os logotipos são marcas comerciais registradas pertencentes à Bluetooth SIG, Inc., e o uso dessas marcas pela Yamaha Corporation é licenciado.

# **& Bluetooth**®

• Os nomes das empresas e dos produtos neste manual são marcas comerciais ou registradas de suas respectivas empresas.

#### **Para software de código aberto**

O firmware deste produto contém software de código aberto. Para obter informações sobre direitos autorais e termos de uso de cada software de código aberto, acesse o site da Yamaha abaixo e selecione seu país. Em seguida, clique em "Documents and Data" (Documentos e dados) e digite o nome do modelo.

#### **Yamaha Downloads**

<https://download.yamaha.com/>

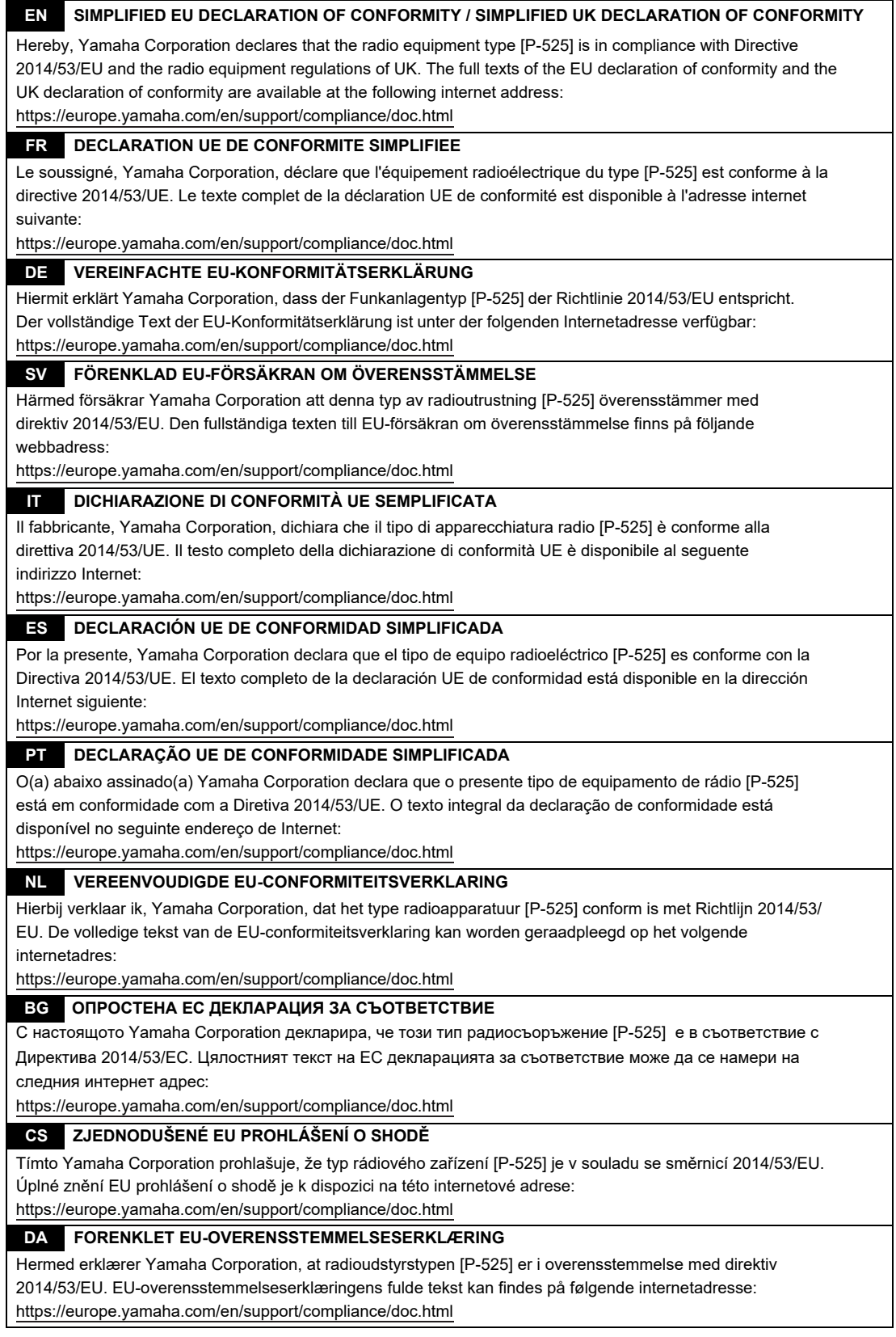

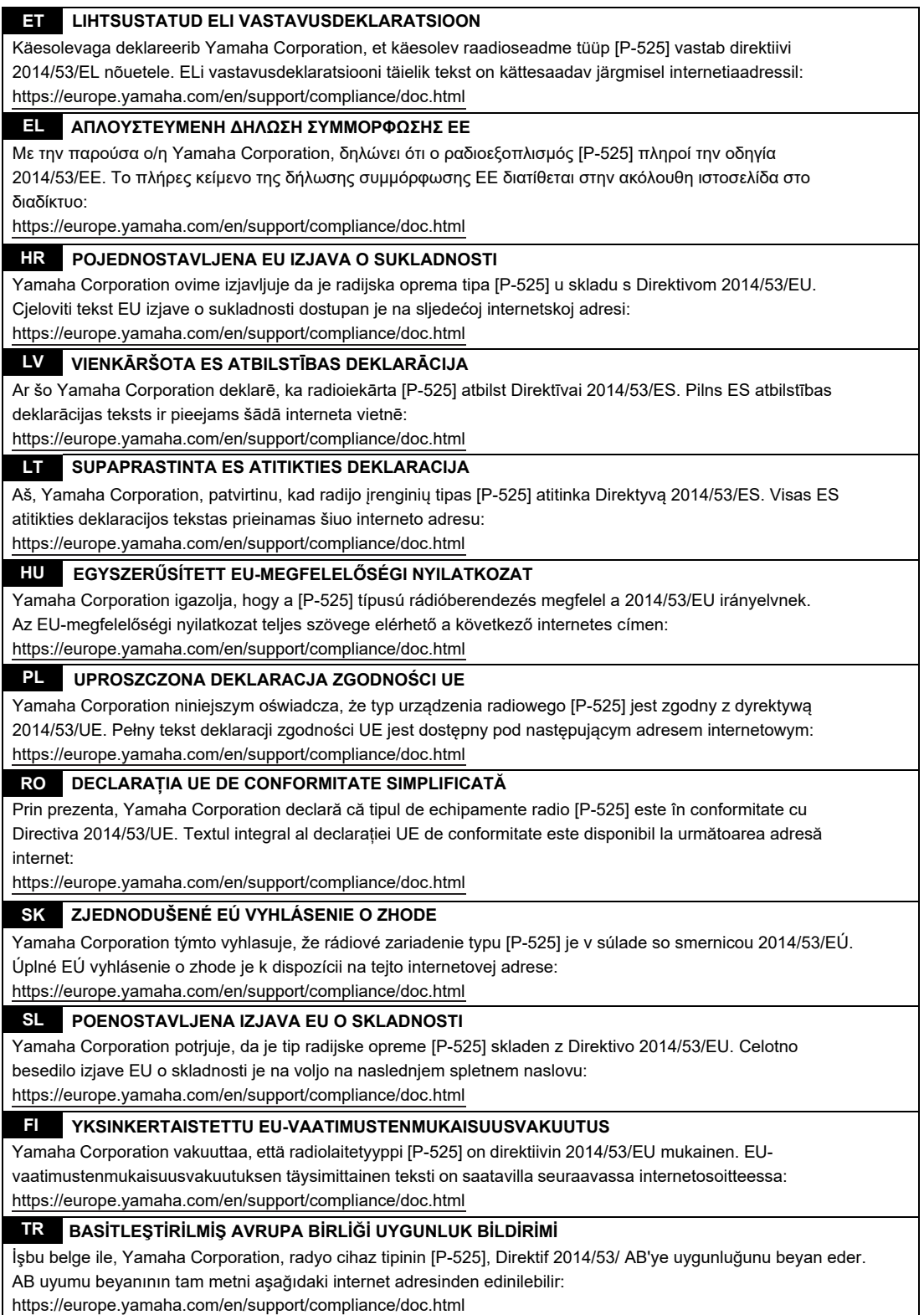

(559-M01 RED DoC URL 03)

# **Important Notice: Guarantee Information for customers in European Economic Area (EEA) and Switzerland**

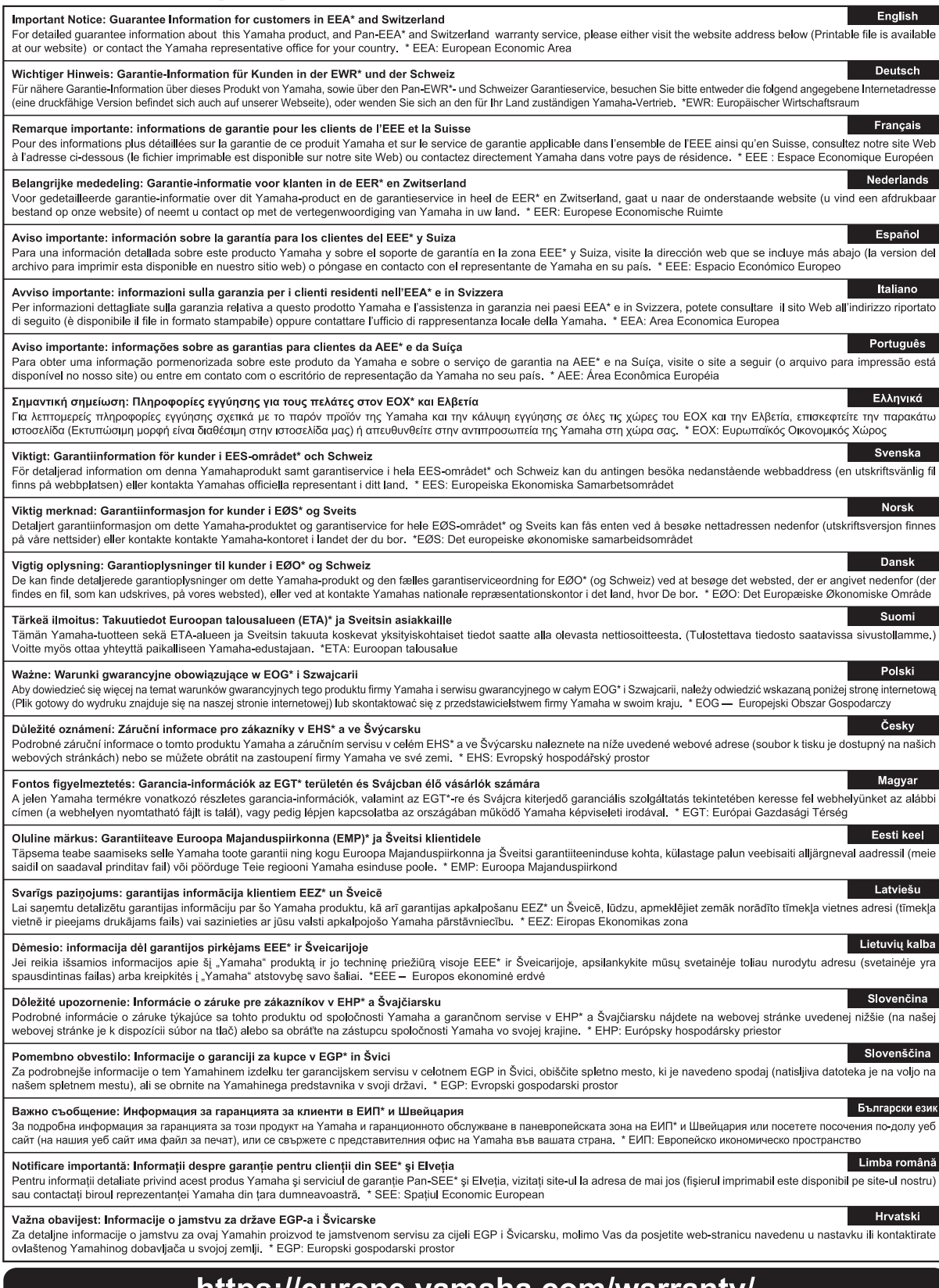

## https://europe.yamaha.com/warranty/

URL\_5

## **MEMO**

## **MEMO**

## **Yamaha Worldwide Representative Offices**

#### **English**

For details on the product(s), contact your nearest Yamaha representative or the authorized distributor, found by accessing the 2D barcode below.

#### **Deutsch**

Wenden Sie sich für nähere Informationen zu Produkten an eine Yamaha-Vertretung oder einen autorisierten Händler in Ihrer Nähe. Diese finden Sie mithilfe des unten abgebildeten 2D-Strichodes.

#### **Français**

Pour obtenir des informations sur le ou les produits, contactez votre représentant ou revendeur agréé Yamaha le plus proche. Vous le trouverez à l'aide du code-barres 2D ci-dessous.

#### **Español**

Para ver información detallada sobre el producto, contacte con su representante o distribuidor autorizado Yamaha más cercano. Lo encontrará escaneando el siguiente código de barras 2D.

#### **Italiano**

Per dettagli sui prodotti, contattare il rappresentante Yamaha o il distributore autorizzato più vicino, che è possibile trovare tramite il codice a barre 2D in basso.

#### **Português**

Para mais informações sobre o(s) produto(s), fale com seu representante da Yamaha mais próximo ou com o distribuidor autorizado acessando o código de barras 2D abaixo

#### **Русский**

Чтобы узнать подробнее о продукте (продуктах), свяжитесь с ближайшим представителем или авторизованным дистрибьютором Yamaha, воспользовавшись двухмерным штрихкодом ниже.

#### 简体中文

如需有关产品的详细信息,请联系距您最近的 Yamaha 代表或授权经销商,可通过访问下方的二维码找到这些 代表或经销商的信息。

#### 繁體中文

如需產品的詳細資訊,請聯絡與您距離最近的 Yamaha 銷售代表或授權經銷商,您可以掃描下方的二維條碼查 看相關聯絡資料。

#### 한국어

제품에 대한 자세한 정보는 아래 �D 바코드에 엑세스하여 가까운 Yamaha 담당 판매점 또는 공식 대리점에 문의하십시오.

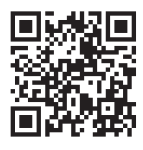

https://manual.yamaha.com/dmi/address\_list/

Yamaha Global Site **https://www.yamaha.com/**

Yamaha Downloads **https://download.yamaha.com/**

© 2023 Yamaha Corporation Published 11/2023 MV-C 1

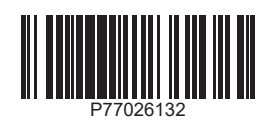